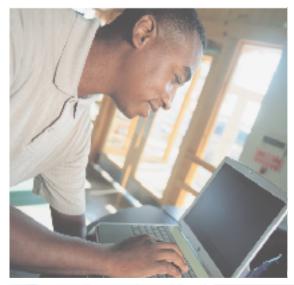

# Gateway M275 Notebook USEr'sguide

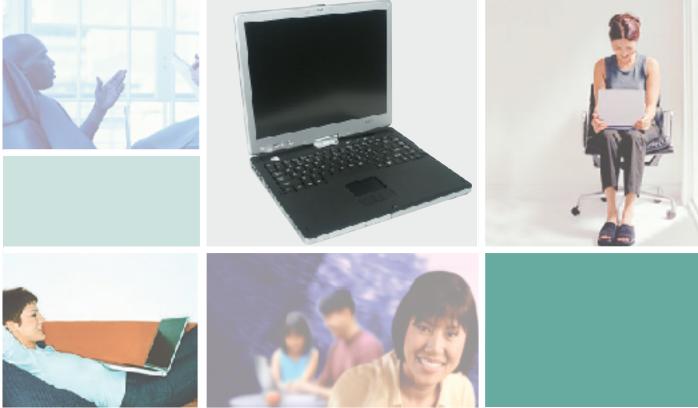

# **Contents**

| 1 | Checking Out Your Gateway M275                    | . 1 |
|---|---------------------------------------------------|-----|
|   | Front                                             | . 2 |
|   | Left Side                                         | . 3 |
|   | Right Side                                        | . 5 |
|   | Back                                              | . 6 |
|   | Bottom                                            | . 7 |
|   | Keyboard area                                     | . 8 |
|   | Identifying your model                            | 10  |
|   | Gateway model number                              | 10  |
|   | Gateway serial number                             | 11  |
|   | Internal wireless label                           |     |
|   | Microsoft Certificate of Authenticity             | 11  |
|   | Finding your specifications                       | 12  |
|   | Accessories                                       | 13  |
|   |                                                   |     |
| 2 | Getting Started                                   | 15  |
|   | Safety instructions                               | 16  |
|   | General tips                                      |     |
|   | Using the battery                                 |     |
|   | Using the AC adapter                              |     |
|   | Basic safety precautions                          |     |
|   | Connecting the AC adapter                         |     |
|   | Protecting from power source problems             |     |
|   | Starting your convertible tablet PC               |     |
|   | Waking up your convertible tablet PC              |     |
|   | Turning off your convertible tablet PC            |     |
|   | Restarting (rebooting) your convertible tablet PC |     |
|   | Status indicators                                 |     |
|   | LED status indicators                             | 25  |
|   | Keyboard status indicators                        | 27  |
|   | Using the keyboard                                | 28  |
|   | Key types                                         | 29  |
|   | System key combinations                           | 30  |
|   | Buttons                                           | 32  |
|   | Tablet control buttons                            | 32  |
|   | Multi-function buttons                            | 34  |
|   | Using the EZ Pad touchpad                         | 35  |
|   | Using the touchpad                                | 36  |
|   | Using the display                                 | 38  |
|   |                                                   |     |

|   | Converting the display from notebook to tablet mode  Using the pen Storing and removing the pen Calibration Gestures Pen button Tips Tablet Input Panel (TIP)  Using speech recognition  Connecting the modem Connecting to a wired Ethernet network Broadband Internet connections  Installing a printer, scanner, or other peripheral device                                                                                                   | .41<br>.42<br>.43<br>.44<br>.44<br>.46<br>.47                             |
|---|----------------------------------------------------------------------------------------------------|---------------------------------------------------------------------------|
| 3 | Getting Help                                                                                                    | .51                                                                       |
|   | Help and Support Searching for a topic Do More With Gateway Online help Gateway Web site Using eSupport                                                                                                    | .52<br>.53<br>.54                                                         |
| 4 | Windows Basics                                                                                                    | .57                                                                       |
|   | About Windows XP tablet PC Edition About the Windows environment Using the desktop Using the Start menu Adding icons to the desktop Identifying window items Working with files and folders Viewing drives Creating folders Copying and moving files and folders Deleting files and folders Browsing for files and folders Searching for files Using the Windows Search utility Working with documents Creating a new document Saving a document | .59<br>.60<br>.61<br>.62<br>.64<br>.65<br>.66<br>.70<br>.71<br>.72<br>.74 |
|   | Opening a document                                                                                                    | .77                                                                       |
|   |                                                                                                    |                                                                           |

| 5 | Using the Internet79                                            |
|---|-----------------------------------------------------------------|
|   | Learning about the Internet                                     |
|   | Setting up an Internet account                                  |
|   | Accessing your Internet account82                               |
|   | Using the World Wide Web                                        |
|   | Connecting to a Web site84                                      |
|   | Downloading files                                               |
|   | Using e-mail                                                    |
|   | Sending e-mail                                                  |
|   | Checking your e-mail                                            |
| 6 | Sending and Receiving Faxes89                                   |
|   | Installing and configuring Fax90                                |
|   | Installing Fax                                                  |
|   | Configuring Fax                                                 |
|   | Sending a simple fax                                            |
|   | Setting up your cover page template95                           |
|   | Faxing from programs                                            |
|   | Faxing a scanned document                                       |
|   | Receiving and viewing a fax                                     |
|   | Canceling a fax97                                               |
|   | Automatically retry sending a fax98                             |
|   | Automatically cancelling a fax99                                |
| 7 | Using Multimedia 101                                            |
|   | Adjusting the volume                                            |
|   | Recording and playing audio                                     |
|   | Playing audio and video files with the Windows Media Player 107 |
|   | Using S/PDIF digital audio                                      |
|   | Changing modules                                                |
|   | Using the DVD or DVD/CD-RW drive                                |
|   | Identifying drive types                                         |
|   | Inserting a CD or DVD                                           |
|   | Listening to CDs                                                |
|   | Listening to CDs                                                |
|   | Using MUSICMATCH                                                |
|   | Playing CDs                                                     |
|   | Creating MP3 music files                                        |
|   | Editing track information                                       |
|   | Changing the music library display settings                     |
|   | Listening to Internet radio                                     |
|   | 20.01                                                           |

|   | Using advanced features                       | 123 |
|---|-----------------------------------------------|-----|
|   | Playing a DVD                                 | 124 |
|   | Creating CDs using Nero Express               | 125 |
|   | Creating a data CD                            | 126 |
|   | Copying a CD                                  | 130 |
|   | Copying music tracks                          | 133 |
|   | Creating a music CD                           | 136 |
|   | Advanced features                             | 140 |
|   | Using the optional diskette drive             | 140 |
|   | Using the memory card reader                  | 142 |
|   | Memory card types                             | 142 |
|   | Using a memory card                           | 143 |
|   | Connecting a digital camera                   | 144 |
|   | Connecting a digital video camera             | 146 |
|   | Editing videos                                | 147 |
|   | Viewing the display on a projector or monitor | 148 |
|   | Viewing the display on a television           |     |
|   | Changing from one display to another          |     |
|   |                                               |     |
| 8 | Managing Power                                | 155 |
|   | Monitoring the battery charge                 | 156 |
|   | Recharging the battery                        |     |
|   | Recalibrating the battery                     |     |
|   | Changing batteries                            |     |
|   | Replacing the battery                         |     |
|   | Extending battery life                        |     |
|   | Conserving battery power                      |     |
|   | Using alternate power sources                 |     |
|   | Changing power modes                          |     |
|   | Changing power settings                       |     |
|   | Changing the power scheme                     |     |
|   | Changing alarm options                        |     |
|   | Changing advanced settings                    |     |
|   | Turning on the Power on Lid Lift feature      |     |
|   | Activating and using Hibernate mode           | 170 |
|   |                                               |     |
| 9 | Traveling With Your Gateway M275              | 173 |
|   | Packing your convertible tablet PC            | 174 |
|   | Traveling by air                              |     |
|   | Modem                                         |     |
|   | Radio frequency wireless connections          |     |
|   | Files                                         |     |
|   | Security                                      |     |
|   |                                               | 0   |

|    | Power                                                                                                    |                                        |
|----|----------------------------------------------------------------------------------------------------|----------------------------------------|
| 10 | Customizing Your Gateway M275                                                                                                    | 179                                    |
|    | Using the display                                                                                                    | 180                                    |
|    | Adjusting the screen and desktop settings                                                                                                    | 182<br>182                             |
|    | Changing the colors on your Windows desktop                                                                                                    | 185<br>186                             |
|    | Selecting a screen saver                                                                                                    | 189<br>190                             |
|    | Adjusting the Tablet PC Input Panel Settings                                                                                                    | 192                                    |
| 11 | Networking Your Gateway M275                                                                                                    | 197                                    |
|    | Benefits of networking                                                                                                    | 198<br>198<br>199<br>199<br>199        |
|    | Wired Ethernet network                                                                                                    | 200<br>200                             |
|    | Using a wired Ethernet network                                                                                                    | 201<br>202                             |
|    | Using a wireless Ethernet network  Wireless Ethernet speed and frequency  Example access point wireless Ethernet network  Equipment you need for an access point wireless Ethernet network  Example peer-to-peer wireless Ethernet network  Equipment you need for a peer-to-peer wireless Ethernet network | 204<br>205<br>206<br>207<br>208<br>209 |
|    | For more information                                                                                                    | 210<br>210                             |

| 12 | Moving From Your Old Computer                      | .213 |
|----|----------------------------------------------------|------|
|    | Using the Files and Settings Transfer Wizard       | .214 |
|    | Transferring files                                 |      |
|    | Finding your files                                 | .214 |
|    | Transferring Internet settings                     | .216 |
|    | Setting up your ISP                                |      |
|    | Transferring your e-mail and address book          |      |
|    | Transferring your Internet shortcuts               |      |
|    | Installing your old printer or scanner             |      |
|    | Installing a USB printer or scanner                |      |
|    | Installing a parallel port printer                 |      |
|    | Installing your old programs                       | .218 |
| 13 | Maintaining Your Gateway M275                      | .221 |
|    | Caring for your convertible tablet PC              |      |
|    | Display screen                                     |      |
|    | Pen                                                |      |
|    | Replacing the pen point                            |      |
|    | Maintenance schedule                               | .225 |
|    | Protecting your convertible tablet PC from viruses |      |
|    | Managing hard drive space                          |      |
|    | Checking hard drive space                          |      |
|    | Using Disk Cleanup                                 |      |
|    | Checking the hard drive for errors                 |      |
|    | Defragmenting the hard drive                       |      |
|    | Backing up files                                   |      |
|    | Using the Scheduled Task Wizard                    |      |
|    | Cleaning the exterior                              |      |
|    | Cleaning the keyboard                              |      |
|    | Cleaning the convertible tablet PC screen          |      |
|    | Cleaning the mouse                                 |      |
| 11 | Postoring Software                                 | 244  |
| 14 | Restoring Software                                 |      |
|    | Using the Gateway Windows XP Pro Tablet PC DVD     |      |
|    | Reinstalling device drivers                        |      |
|    | Updating device drivers                            |      |
|    | Reinstalling programs                              |      |
|    | Itelliaralling williuowa                           | .∠40 |
| 15 | Upgrading Your Gateway M275                        | .251 |
|    | Adding and removing a PC Card                      |      |

|    | Preventing static electricity discharge      | 254   |
|----|----------------------------------------------|-------|
|    | Adding or replacing memory                   | 255   |
|    | Adding or replacing memory in the memory bay | 256   |
|    | Replacing memory under the keyboard          |       |
|    | Replacing the hard drive kit                 | 267   |
| 16 | Hoing the Category M275 Port Poplicator      | 074   |
| 16 |                                              |       |
|    | Front                                        |       |
|    | Left side                                    | 273   |
|    | Back                                         |       |
|    | Connecting to the port replicator            | 276   |
|    | Attaching to the port replicator             | 276   |
|    | Disconnecting from the port replicator       | . 277 |
|    | Securing your port replicator                | 278   |
|    |                                              |       |
| 17 | Troubleshooting                              | 279   |
|    | Safety guidelines                            | 280   |
|    | First steps                                  |       |
|    | Software support tools                       |       |
|    | Troubleshooting                              | 282   |
|    | Audio                                        |       |
|    | Battery                                      |       |
|    | Device installation                          |       |
|    | Diskette drive (external)                    |       |
|    | Display                                      |       |
|    | DVD or DVD/CD-RW drives                      |       |
|    | File management                              | 287   |
|    | Hard drive                                   | 288   |
|    | Interface/Ports                              |       |
|    | Internet                                     | 289   |
|    | Keyboard                                     | 291   |
|    | Memory                                       | 291   |
|    | Memory card reader                           |       |
|    | Modem (dial-up)                              | 292   |
|    | Mouse                                        | 296   |
|    | Networks                                     |       |
|    | Operating system                             |       |
|    | Passwords                                    |       |
|    | PC Cards                                     | 298   |
|    | Pen                                          |       |
|    | Power                                        |       |
|    | Printer                                      |       |
|    | Sound                                        |       |
|    |                                              |       |

| Ind | dex                                       | . 321 |
|-----|-------------------------------------------|-------|
| Α   | Safety, Regulatory, and Legal Information | .309  |
|     | Training                                  | 307   |
|     | Tutoring                                  |       |
|     | Self-help                                 | .306  |
|     | Tutoring and training                     | .306  |
|     | Telephone numbers                         | 305   |
|     | Before calling Gateway Technical Support  |       |
|     | Telephone support                         | 304   |
|     | Video                                     |       |
|     | Touchpad                                  | 303   |

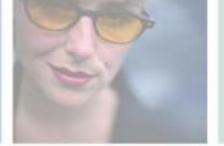

# Checking Out Your Gateway M275

1

This chapter introduces you to the basic features of your convertible tablet PC. Read this chapter to learn:

- How to identify the features of your Gateway convertible tablet PC
- How to locate your convertible tablet PC's model and serial number
- How to locate the Microsoft Certificate of Authenticity
- How to locate the specifications for your convertible tablet PC
- What accessories are available for your convertible tablet PC

**Tips & Tricks** 

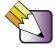

You can download an electronic copy of this guide from

support.gateway.com/support/manlib/.

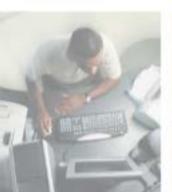

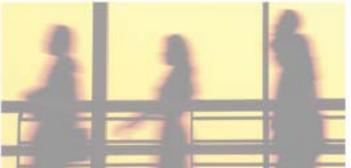

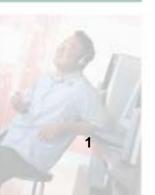

# **Front**

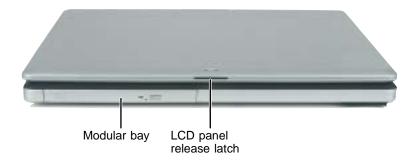

| Component               | Icon | Description                                                                                                    |
|-------------------------|------|----------------------------------------------------------------------------------------------------|
| Modular bay             |      | Use this bay for a DVD drive or combination DVD/CD-RW drive. For more information, see "Changing modules" on page 110.                                                   |
|                         |      | To determine the type of drive in the modular bay, examine the drive tray's plastic cover and compare the logo to those listed in "Identifying drive types" on page 112. |
|                         |      | <b>Important:</b> Your convertible tablet PC may have come with a DVD or DVD/CD-RW drive. To order a different module, contact Gateway.                                  |
| LCD panel release latch |      | Open the LCD panel by pressing the release latch.                                                                                                    |

# **Left Side**

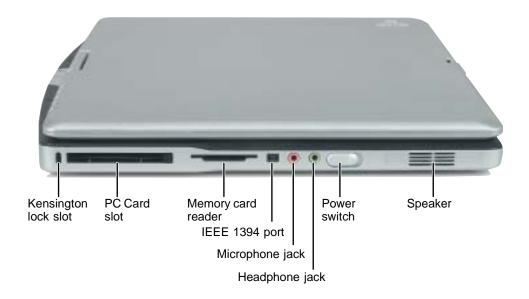

| Component             | Icon | Description                                                                                                    |
|-----------------------|------|----------------------------------------------------------------------------------------------------|
| Kensington™ lock slot | K    | Secure your convertible tablet PC to an object by connecting a Kensington cable lock to this slot.                                                                                                    |
| PC Card slot          |      | Insert one Type II PC Card into this slot. For more information, see "Adding and removing a PC Card" on page 252.                                                                                                    |
| Memory card reader    |      | Insert a memory card from a digital camera, MP3 player, PDA, or cellular telephone into the memory card reader. For more information, see "Using the memory card reader" on page 142.                                                                                                    |
| IEEE 1394 port        | Ø    | Plug an IEEE 1394 (also known as Firewire <sup>®</sup> or i.Link <sup>®</sup> ) device (such as a digital camcorder, lomega <sup>™</sup> Zip <sup>™</sup> drive, or MP3 player) into this 4-pin IEEE 1394 port. For more information, see "Connecting a digital video camera" on page 146. |
| Microphone jack       | B    | Plug a microphone into this jack. The built-in microphone is turned off when a microphone is plugged into this jack. For the location of your built-in microphone, see "Keyboard area" on page 8.                                                                                          |

3

| Component      | Icon | Description                                                                                                    |
|----------------|------|----------------------------------------------------------------------------------------------------|
| Headphone jack |      | Plug amplified speakers or headphones into this jack. The built-in speakers are turned off when speakers or headphones are plugged into this jack.                                                        |
| Power switch   | Ф    | Slide to turn the power on or off. You can also configure the power switch for Standby/Resume mode. For more information on configuring the power switch mode, see "Changing power settings" on page 165. |
| Speaker        |      | Provides audio output when headphones or amplified speakers are not plugged into your convertible tablet PC or port replicator.                                                                           |

# **Right Side**

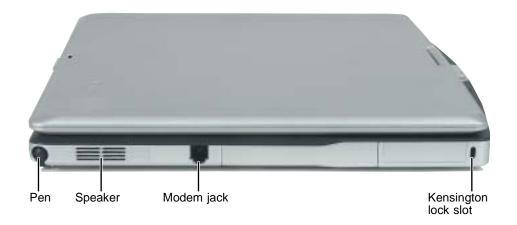

| Component             | Icon | Description                                                                                                    |
|-----------------------|------|----------------------------------------------------------------------------------------------------|
| Pen                   |      | Write, tap, and input directly on your convertible tablet PC's display using the cordless pen.                                  |
| Speaker               |      | Provides audio output when headphones or amplified speakers are not plugged into your convertible tablet PC or port replicator. |
| Modem jack            |      | Plug a modem cable into this jack. For more information, see "Connecting the modem" on page 47.                                 |
| Kensington™ lock slot | K    | Secure your convertible tablet PC to an object by connecting a Kensington cable lock to this slot.                              |

# **Back**

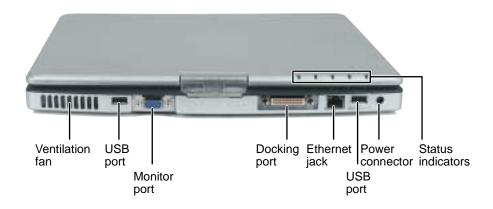

| Component         | lcon | Description                                                                                                    |
|-------------------|------|----------------------------------------------------------------------------------------------------|
| Ventilation fan   |      | Helps cool internal components. Do not block or insert objects into these slots.                                                                                                    |
| USB ports         | •    | Plug USB (Universal Serial Bus) devices (such as a diskette drive, flash drive, lomega™ Zip™ drive, printer, scanner, camera, keyboard, or mouse) into these ports.                                                        |
| Monitor port      |      | Plug an analog VGA monitor into this port.                                                                                                    |
| Docking port      |      | Connect the port replicator to this port.  Warning! Power is passed through this port. This docking connection is certified to UL 1950 for use only with port replicators designed for your Gateway convertible tablet PC. |
| Ethernet jack     | 몶    | Plug a 10/100 Ethernet network cable into this jack. For more information, see "Connecting to a wired Ethernet network" on page 48 and "Networking Your Gateway M275" on page 197.                                         |
| Power connector   | ===  | Plug the AC adapter cable into this connector.                                                                                                    |
| Status indicators |      | Inform you of the power status or when a drive is in use. For more information, see "LED status indicators" on page 25.                                                                                                    |

# **Bottom**

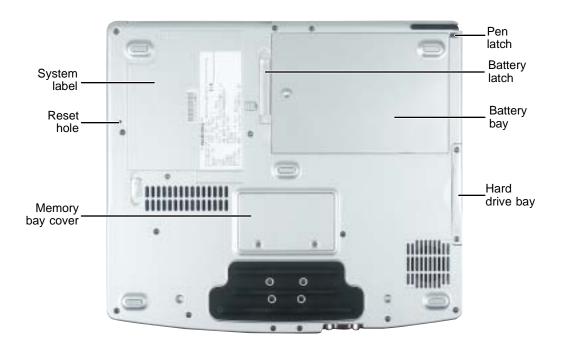

| Component        | Icon               | Description                                                                                                    |
|------------------|--------------------|----------------------------------------------------------------------------------------------------|
| System label     |                    | Includes the product model number. For more information, see "Identifying your model" on page 10.               |
| Reset hole       | $\circlearrowleft$ | Insert a straightened paper clip into this hole to manually restart your convertible tablet PC.                 |
| Memory bay cover |                    | Open this cover to install a memory module. For more information, see "Adding or replacing memory" on page 255. |
| Pen latch        |                    | Slide to release the pen.                                                                                       |
| Battery latch    | I +)               | Slide to release the battery.                                                                                   |
| Battery bay      | 1 +)               | Insert the battery into this bay. For more information, see "Changing batteries" on page 159.                   |
| Hard drive bay   |                    | The hard drive is located in this bay. For more information, see "Replacing the hard drive kit" on page 267.    |

# **Keyboard area**

For information on using your keyboard, see "Using the keyboard" on page 28.

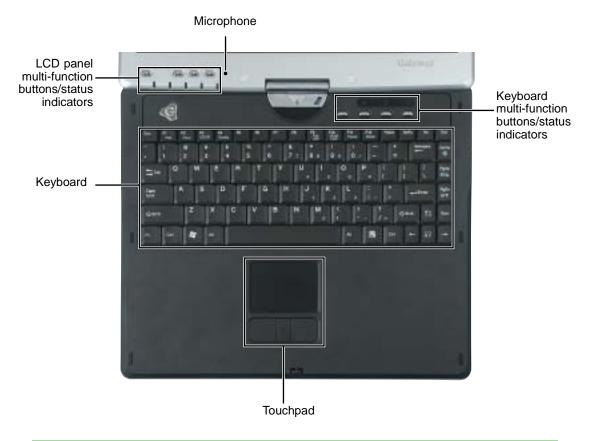

| Component              | Icon | Description                                                                                                    |
|------------------------|------|----------------------------------------------------------------------------------------------------|
| Microphone             | TOIL | Record audio through this microphone. The built-in microphone is turned off while an external microphone is connected. For the location of your microphone jack, see "Left Side" on page 3 and "Back" on page 274. |
| LED status indicators  |      | Inform you of the power status or when a drive is in use. For more information, see "LED status indicators" on page 25.                                                                                            |
| Tablet control buttons |      | See "Tablet control buttons" on page 32 for a description of each button.                                                                                                    |

| Component                             | Icon | Description                                                                                                    |
|---------------------------------------|------|----------------------------------------------------------------------------------------------------|
| Keyboard                              |      | Provides all the features of a full-sized 86-key keyboard. For more information, see "Using the keyboard" on page 28.                                                                                                    |
| Touchpad                              |      | Provides all the functionality of a mouse. For more information, see "Using the EZ Pad touchpad" on page 35.                                                                                                    |
| Keyboard<br>Multi-function<br>buttons |      | Press these buttons to open programs assigned to them. These buttons are set to open your default e-mail program, your default Web browser, online help, and the <i>My Computer</i> window. For more information, see "Multi-function buttons" on page 34. |
| Keyboard Status indicators            |      | Inform you when a button has been pressed that affects how the keyboard is used. For more information, see "Keyboard status indicators" on page 27.                                                                                                    |

# Identifying your model

### **Important**

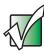

The labels shown in this section are for informational purposes only. Label information varies by model, features ordered, and location.

### **Gateway model number**

The label on the bottom of your convertible tablet PC contains information that identifies your convertible tablet PC model and its features. Gateway Technical Support will need this information if you call for assistance.

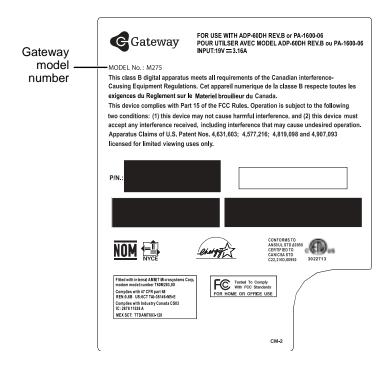

### **Gateway serial number**

You can locate the Gateway serial number:

- Printed on a white sticker on the bottom or back of your convertible tablet PC.
- Printed on the customer invoice that came with your convertible tablet PC. The invoice also contains your customer ID number.

### Internal wireless label

A label similar to the following indicates your convertible tablet PC contains a wireless communications device. The label is affixed to the main system label.

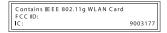

### **Microsoft Certificate of Authenticity**

The Microsoft Certificate of Authenticity label found on the bottom of your convertible tablet PC includes the product key code for your operating system.

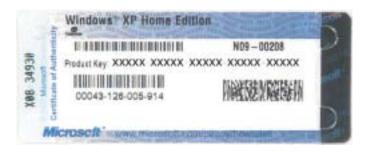

# Finding your specifications

For more information about your convertible tablet PC, such as memory size, memory type, and hard drive size, visit Gateway's *eSupport* page at <a href="support.gateway.com">support.gateway.com</a>. The *eSupport* page also has links to additional Gateway documentation and detailed specifications. For more information, see "Using eSupport" on page 55.

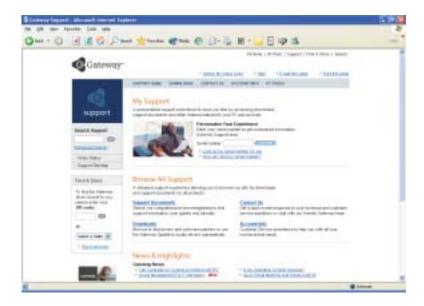

### **Accessories**

Gateway offers accessories that can help you make the most of using your convertible tablet PC. To order accessories, visit the Accessory Store at <u>accessories.gateway.com</u>.

### Batteries and automobile/airplane power adapters

If you run your convertible tablet PC on battery power for extended periods, you may want to buy an additional battery so you can swap batteries when necessary. See "Replacing the battery" on page 160 for more information about using an additional battery in your convertible tablet PC.

With an automobile/airplane power adapter, you can save battery power by plugging your convertible tablet PC into an automobile cigarette lighter or an airplane in-flight power receptacle.

### **Carrying cases**

Gateway has large-capacity carrying cases if you need additional space for accessories or supplies.

### **Drives**

Use a diskette drive or USB flash drive for storing files or transferring files to another computer. See "Using the optional diskette drive" on page 140.

### Memory

Large programs, such as multimedia games or graphics programs, use a lot of memory. If your programs are running more slowly than you think they should, try adding more memory. See "Adding or replacing memory" on page 255 for more information.

### Peripheral devices

You can attach devices (such as a keyboard, mouse, printer, monitor, or diskette drive) to your convertible tablet PC.

### Port replicators

Although you can attach devices directly to your convertible tablet PC, a port replicator lets you make all of those connections at one time. When you travel with your convertible tablet PC, you merely disconnect from the port replicator instead of unplugging all the devices.

A port replicator also provides additional ports and other expansion features not included with your convertible tablet PC. See "Using the Gateway M275 Port Replicator" on page 271 for more information about using a port replicator with your convertible tablet PC.

#### **Printers**

You can attach almost any type of printer to your convertible tablet PC. The most common types are inkjet and laser printers, which print in color or black and white. See "Installing a printer, scanner, or other peripheral device" on page 49 for more information about attaching a printer to your convertible tablet PC.

Inkjet printers and cartridges are relatively inexpensive, but they are slower than laser printers. Using an inkjet color printer, you can print pictures, banners, and greeting cards, as well as documents.

Laser printers and cartridges are more expensive, but they print much faster than inkjet printers. Laser printers are better than inkjet printers when you are printing large documents.

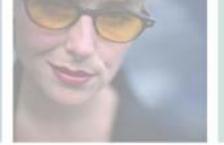

# **Getting Started**

This chapter provides basic information about your Gateway convertible tablet PC. Read this chapter to find out how to:

- Connect the AC adapter
- Start and turn off your convertible tablet PC
- Identify the status indicators
- Use the keyboard
- Use the EZ Pad touchpad
- Use the display
- Use the pen
- Connect the modem
- Connect to an Ethernet network
- Install peripheral devices

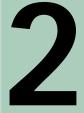

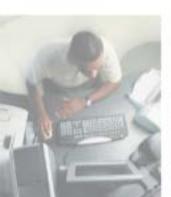

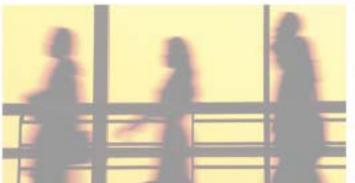

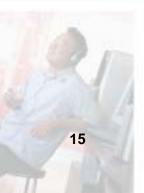

# Safety instructions

Certain precautions should be observed to further reduce the risk of personal injury or damage to your convertible tablet PC.

### **General tips**

- When setting up your convertible tablet PC for work, place it on a level surface.
- Before you clean your convertible tablet PC, turn if off, unplug it from its power source, and remove the battery. For more information, see "Cleaning your convertible tablet PC" on page 237.
- Do not push objects into air vents or openings of your convertible tablet PC. Doing so can cause fire or electric shock by shorting out interior components.
- When you disconnect a cable, pull on its connector, not on the cable itself. As you pull out the connector, keep it evenly aligned to avoid bending any connector pins. Also, before you connect a cable make sure both connectors are correctly oriented and aligned.
- Use of mobile phones can interfere with the sound system. Your convertible tablet PC operation is not impaired but we recommend that a distance of 12 inches (30 cm) be maintained between your convertible tablet PC and the mobile phone.
- When you move your convertible tablet PC between environments with very different humidity or temperature ranges, condensation may form on or within your convertible tablet PC. To avoid damaging your convertible tablet PC, allow sufficient time for the moisture to evaporate before using your convertible tablet PC.
- When traveling, do not check your convertible tablet PC as baggage. You can put your convertible tablet PC through an X-ray security machine, but never put your convertible tablet PC through a metal detector. If you have your convertible tablet PC checked by hand, be sure to have a charged battery available in case you are asked to turn on your convertible tablet PC. For more information, see "Traveling With Your Gateway M275" on page 173.
- When traveling, do not place your convertible tablet PC in overhead storage compartments where it could slide around. For more information, see "Traveling With Your Gateway M275" on page 173.

- Do not drop your convertible tablet PC or subject it to other physical shocks.
- To completely turn off all convertible tablet PC power, turn your convertible tablet PC off, remove the battery, and disconnect the AC adapter from the electrical outlet.
- The bottom of your convertible tablet PC can become warm with use. This is normal.
- Do not apply heavy pressure to your convertible tablet PC or subject it to strong impact. Excessive pressure or impact can cause damage to convertible tablet PC components, break the display screen, or otherwise cause malfunctions.
- Some PC Cards can become hot with prolonged use. Overheating of a PC Card can result in errors or instability in the card's operation. Be careful when you remove a PC Card that has been used for extended periods.

### Using the battery

- Do not carry a battery in your pocket, purse, or other container where metal objects (such as car keys) could short-circuit the battery terminals. The resulting excessive current flow can cause extremely high temperatures and may result in heat damage.
- Protect your convertible tablet PC, battery, and hard drive from environmental hazards such as dirt, dust, food, liquids, temperature extremes, and overexposure to sunlight.
- Replace only with a Gateway convertible tablet PC battery to avoid risk of fire or explosion. For more information, see "Changing batteries" on page 159.
- Dispose of used batteries according to the manufacturer's instructions. Do not dispose of batteries in a fire. They may explode. For more information, see "Changing batteries" on page 159.

### Using the AC adapter

■ Place the adapter in a ventilated area, such as a desktop or on the floor, when you use it to run your convertible tablet PC or to charge the battery. Do not cover the adapter with papers or other items that will reduce cooling, and do not use the adapter while it is inside a carrying case.

- Make sure that nothing rests on your adapter's power cable and that the cable is not located where it can be tripped over or stepped on.
- Use only the adapter and power cord approved for use with this convertible tablet PC. Use of another type of adapter may create a risk of fire or explosion.
- If you use an extension cable with your adapter, ensure that the total ampere rating of the products plugged in to the extension cable does not exceed the ampere rating of the extension cable.

### **Basic safety precautions**

When using your convertible tablet PC and peripheral devices, basic safety precautions should always be followed to reduce the risk of fire, electric shock, and injury to persons, including the following:

- Do not use this product near water. For example, do not use it near a bathtub or kitchen sink.
- Avoid using the wired modem or LAN during an electrical storm. There may be a remote risk of electric shock from lightning.
- The cable used with the modem should be manufactured with a minimum wire size of 26 American wire gauge (AWG) and an FCC-compliant RJ-11 modular plug.
- To help avoid the potential hazard of electric shock, do not connect or disconnect any cables or perform maintenance or reconfiguration of this product during an electrical storm.

#### Warning

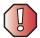

When working with peripheral devices or replacing memory modules, always follow installation instructions closely. Except for replacing memory or the hard drive, do not attempt to service your convertible tablet PC yourself. (See "Using eSupport" on page 55 and "Telephone support" on page 304 for service information.)

# Connecting the AC adapter

You can run your convertible tablet PC using an AC adapter or your convertible tablet PC's battery. The battery was shipped to you partially charged. You should use the AC adapter right away to fully charge the battery. Allow 24 hours for the battery to fully charge.

### **Important**

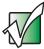

If the battery is not fully charged before you use your convertible tablet PC on battery power for the first time, the battery life may be much shorter than you expect. If the battery life seems short even after being charged for 24 hours, the battery may need to be recalibrated. For more information, see "Recalibrating the battery" on page 158.

- To connect the AC adapter:
  - 1 Connect the power cord to the AC adapter.

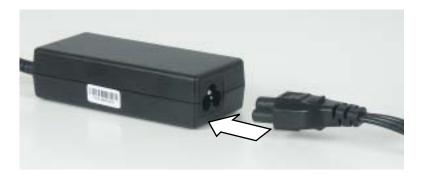

### Warning

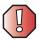

Make sure that you use the AC adapter that came with your convertible tablet PC or one of the same type purchased from Gateway.

Replace the power cord if it becomes damaged. The replacement cord must be of the same type and voltage rating as the original cord or your convertible tablet PC may be damaged.

**2** Connect the AC adapter to your convertible tablet PC's power connector.

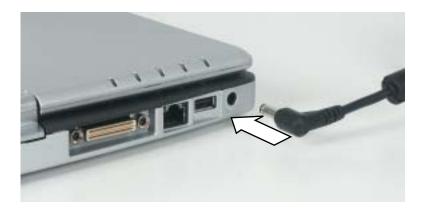

3 Plug the power cord into a wall outlet.

The battery charge indicator turns on (see "LED status indicators" on page 25 for the location of the battery charge indicator). If the battery charge indicator does not turn on, unplug the adapter from your convertible tablet PC, then plug it back in.

**4** When you finish using your convertible tablet PC for the first time, turn it off and leave it connected to AC power for at least 24 hours.

#### Warning

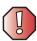

Do not attempt to disassemble the AC adapter. The AC adapter has no user-replaceable or user-serviceable parts inside. The AC adapter has dangerous voltages that can cause serious injury or death. Contact Gateway about returning defective AC adapters.

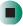

### Protecting from power source problems

During a power surge, the voltage level of electricity coming into your convertible tablet PC can increase to far above normal levels and cause data loss or system damage. Protect your convertible tablet PC and peripheral devices by connecting them to a *surge protector*, which absorbs voltage surges and prevents them from reaching your convertible tablet PC.

### Warning

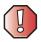

High voltages can enter your convertible tablet PC through both the power cord and the modem connection. Protect your convertible tablet PC by using a surge protector. If you have a telephone modem, use a surge protector that has a modem jack. If you have a cable modem, use a surge protector that has an antenna/cable TV jack. During an electrical storm, unplug both the surge protector and the modem.

# Starting your convertible tablet PC

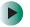

To start your convertible tablet PC:

- 1 Press the latch on the front of your convertible tablet PC, then lift the LCD panel.
- **2** Slide the power switch located on the left side of your convertible tablet PC. -OR-

Open the LCD panel.

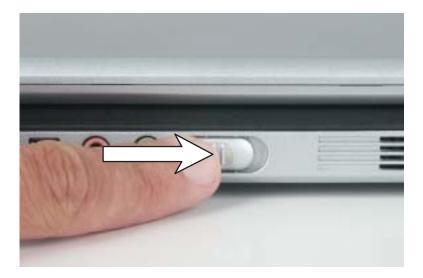

The power switch is preset to On/Off mode. However, you can also set it to function in Standby/Resume mode. For instructions on changing the power switch mode, see "Changing power settings" on page 165.

**Important** 

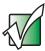

The Power on Lid Lift feature turns on your convertible tablet PC whenever you open the LCD panel. Your convertible tablet PC was shipped to you with the Power on Lid Lift feature turned off. For more information, see "Turning on the Power on Lid Lift feature" on page 169.

**3** If you are starting your convertible tablet PC for the first time, follow the on-screen instructions to set up your convertible tablet PC.

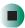

### Waking up your convertible tablet PC

When you do not use your convertible tablet PC for several minutes, or if you close the LCD panel without turning your convertible tablet PC off, it may enter a power-saving mode called *Standby*. While in Standby, the power indicator flashes.

If your convertible tablet PC is in Standby mode, open the LCD panel or slide the power switch to "wake" it up. For more information on turning on the *Power on Lid Lift* feature, see "Turning on the Power on Lid Lift feature" on page 169. For more information on changing power-saving settings, see "Changing power settings" on page 165.

# Turning off your convertible tablet PC

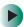

To turn off your convertible tablet PC:

- 1 Click/Tap Start, then click/tap Turn Off Computer. The *Turn Off Computer* dialog box opens.
- **2** Click/Tap Turn Off. Windows shuts down and turns off your convertible tablet PC.

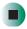

**Important** 

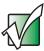

If for some reason you cannot use the Turn Off Computer option in Windows to turn off your convertible tablet PC, slide and hold the power switch for about five seconds, then release it.

# Restarting (rebooting) your convertible tablet PC

If your convertible tablet PC does not respond to keyboard or touchpad input, you may have to close programs that are not responding. If closing unresponsive programs does not restore your convertible tablet PC to normal operation, you may have to restart (reboot) your convertible tablet PC.

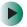

### To close unresponsive programs and restart your convertible tablet PC:

1 Press the Windows Security button. A window opens that lets you close a program that is not responding. For more information, see "Tablet control buttons" on page 32.

-OR-

Press **CTRL+ALT+DEL**. A window opens that lets you close a program that is not responding.

- **2** Click/Tap the program that is not responding.
- 3 Click/Tap End Task.
- **4** If your convertible tablet PC does not respond, turn it off, wait ten seconds and turn it on again.

### Important

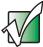

If your convertible tablet PC does not turn off immediately, complete the following steps until your convertible tablet PC turns off:

- 1 Slide and hold the power switch for about five seconds, then release it.
- 2 Insert a straightened paper clip into the reset hole on the bottom of your convertible tablet PC.
- 3 Unplug the power cord and remove the battery for more than 10 seconds.

As a part of the regular startup process, a program to check the disk status runs automatically. When the checks are finished, Windows starts.

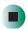

## **Status indicators**

### **LED status indicators**

LED status indicators inform you when a drive is being used or indicate the power status of your convertible tablet PC.

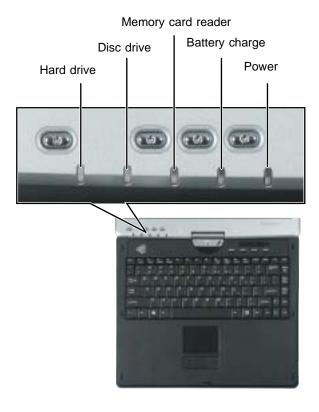

| Indicator          | Icon | Description                           |
|--------------------|------|---------------------------------------|
| Hard drive         |      | The hard drive is in use.             |
| Disc drive         |      | The DVD or DVD/CD-RW drive is in use. |
| Memory card reader |      | The memory card reader is in use.     |

| Indicator      | Icon | Description                                                                                                    |  |
|----------------|------|----------------------------------------------------------------------------------------------------|--|
| Battery charge | 1+   | The LED shows the battery activity and status.  LED blue - battery is fully charged.  LED purple - battery is charging.  LED blinking red - battery charge is very low.  LED solid red - battery is malfunctioning.  This LED only lights up when your convertible tablet PC is connected to AC power or the battery charge is very low. |  |
| Power          | Ф    | The LED shows your convertible tablet PC's power status.  LED on - convertible tablet PC is on.  LED blinking - convertible tablet PC is in Standby mode.  LED off - convertible tablet PC is off.                                                                                                    |  |

## **Keyboard status indicators**

Keyboard status indicators inform you when a button has been pressed that affects how the keyboard is used.

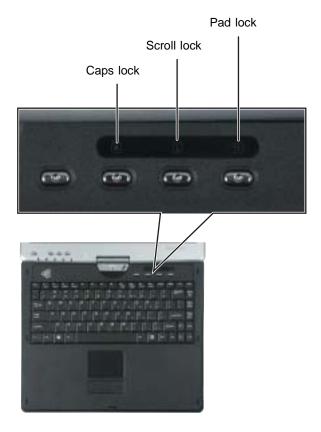

| Indicator   | Icon       | Description                                                                               |
|-------------|------------|-------------------------------------------------------------------------------------------|
| Caps Lock   |            | Caps Lock is turned on.                                                                   |
| Scroll Lock | $\bigcirc$ | Scroll Lock is turned on. For more information, see "System key combinations" on page 30. |
| Pad Lock    | 1          | Numeric keypad is turned on.                                                              |

# Using the keyboard

Your convertible tablet PC features a full-size keyboard that functions the same as a desktop computer keyboard. Many of the keys have been assigned alternate functions, including shortcut keys for Windows and function keys for specific system operations.

You can attach an external keyboard to your convertible tablet PC using a USB port. You do not need to shut down your convertible tablet PC to connect a USB keyboard.

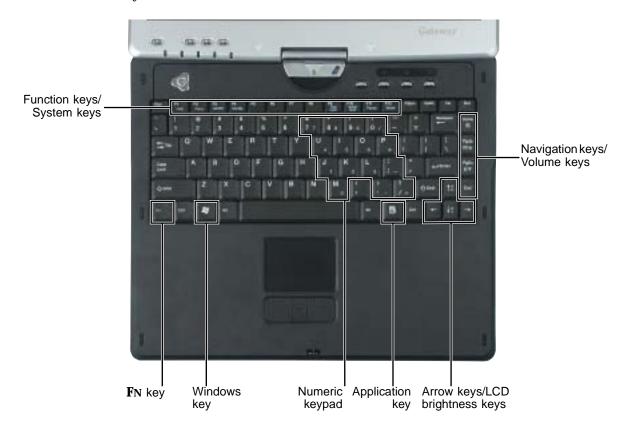

## **Key types**

The keyboard has several different types of keys. Some keys perform specific actions when pressed alone and other actions when pressed in combination with another key.

| Key type            | Icon                | Description                                                                                                    |
|---------------------|---------------------|----------------------------------------------------------------------------------------------------|
| Function keys       |                     | Press these keys labeled <b>F1</b> to <b>F12</b> to perform actions in programs. For example, pressing <b>F1</b> may open help.                                                                            |
|                     |                     | Each program uses different function keys for different purposes. See the program documentation to find out more about the function key actions.                                                           |
| System keys         |                     | Press these colored keys in combination with the $Fn$ key to perform specific actions. For more information, see "System key combinations" on page 30.                                                     |
| Navigation keys     |                     | Press these keys to move the cursor to the beginning of a line, to the end of a line, up the page, down the page, to the beginning of a document, or to the end of a document.                             |
| Volume keys         |                     | Press these colored keys in combination with the <b>FN</b> key to increase or decrease the volume or to turn off all sound.                                                                                |
| <b>F</b> N key      |                     | Press the <b>FN</b> key in combination with a colored system key (such as <b>STATUS</b> , <b>STANDBY</b> , or <b>PAUSE</b> ) to perform a specific action.                                                 |
| Windows key         |                     | Press this key to open the Windows <b>Start</b> menu. This key can also be used in combination with other keys to open utilities like $F$ (Search utility), $R$ (Run utility), and $E$ (Explorer utility). |
| Numeric keypad      |                     | Use these keys to type numbers when the numeric keypad is turned on.                                                                                                    |
| Application key     | $\overline{\Sigma}$ | Press this key for quick access to shortcut menus and help assistants in Windows.                                                                                                    |
| Arrow keys          |                     | Press these keys to move the cursor up, down, right, or left.                                                                                                    |
| LCD brightness keys |                     | Press these colored keys in combination with the ${\bf F}{\bf N}$ key to control the screen brightness.                                                                                                    |

## System key combinations

When you press the FN key and a system key at the same time, your convertible tablet PC performs the action identified by the colored text or icon on the key.

| Press and hold FN, then press this system key | То                                                                                                    |
|-----------------------------------------------|----------------------------------------------------------------------------------------------------|
| F2<br>Status                                  | Display the power status box in the upper-left corner of your display. The box shows the battery charge level, the BIOS version, and whether the AC adapter is being used. Press the key combination again to close this box. |
| F3<br>LCD/CRT                                 | Toggle your convertible tablet PC's display between the LCD, an external monitor, or both displays at the same time. A monitor must be plugged into the monitor port on your convertible tablet PC.                           |
| F4<br>Standby                                 | Enter Standby mode. Slide the power switch to leave Standby mode. For more information, see "Changing power modes" on page 163.                                                                                               |
| F7 Wireless                                   | Turn the wireless Ethernet emitter on or off. For more information, see "Turning your wireless Ethernet emitter on or off" on page 210.                                                                                       |
| F8                                            | Increase the LCD panel brightness above the normal brightest setting for 255 seconds. Use this feature in bright lighting situations, such as outside in bright sunlight.                                                     |
| Bright                                        | Press a second time to decrease the brightness below the normal dimmest setting. Use this feature in dim lighting situations.                                                                                                 |
|                                               | Press a third time to return the display to the normal brightness setting.                                                                                                    |
|                                               | <b>Important:</b> Using this feature will affect battery performance. For more information, see "XtraBright/XtraDim" on page 181.                                                                                             |
| F9<br>Pad<br>Lock                             | Turn on Pad Lock so you can use the numeric keypad. Press this key combination again to turn off Pad Lock. The Pad Lock status indicator appears when this function is turned on.                                             |

| Press and hold FN, then press this system key | То                                                                                                    |
|-----------------------------------------------|----------------------------------------------------------------------------------------------------|
| F10<br>Scroll<br>Lock                         | Pause the text scrolling in a DOS screen. Press this key combination again to continue scrolling. The Scroll Lock status indicator appears when this function is turned on. (This function is only available in some programs.) |
| F11 Pause                                     | Pause execution of a DOS program. (This function is only available in some programs.)                                                                                                    |
| F12<br>Break                                  | Stop the currently running DOS program. (This function is only available in some programs.)                                                                                                    |
| <b>↑</b> ♣                                    | Increase the brightness of the display. This key combination overrides the XtraBright/XtraDim setting. For more information, see "Adjusting brightness" on page 180.                                                            |
|                                               | Decrease the brightness of the display. This key combination overrides the XtraBright/XtraDim setting. For more information, see "Adjusting brightness" on page 180.                                                            |
| Home                                          | Mute the sound. Press the key combination again to restore the sound. For more information, see "Adjusting the volume" on page 102.                                                                                             |
| PgUp<br>(□())) ▲                              | Increase the volume. For more information, see "Adjusting the volume" on page 102.                                                                                                    |
| PgDn                                          | Decrease the volume. For more information, see "Adjusting the volume" on page 102.                                                                                                    |

## **Buttons**

### **Tablet control buttons**

Press the tablet control buttons to control the convertible tablet PC while it is in tablet mode. The buttons have dimples so that you can press them with your pen.

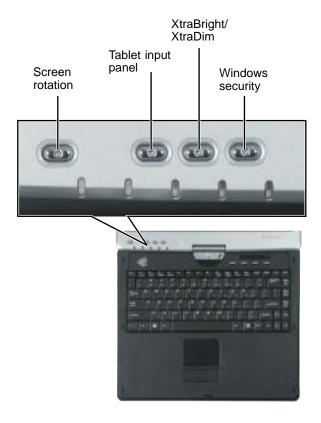

| Button             | Icon | Press to                                                                                              |
|--------------------|------|----------------------------------------------------------------------------------------------------|
| Screen rotation    |      | Rotate the display orientation. For more information, see "Changing display orientation" on page 180. |
| Tablet input panel |      | Open the tablet input panel. For more information, see "Tablet Input Panel (TIP)" on page 44.         |

| Button             | Icon     | Press to                                                                                                    |
|--------------------|----------|----------------------------------------------------------------------------------------------------|
| XtraBright/XtraDim | <b>‡</b> | Increase the LCD panel brightness above the normal brightest setting for 255 seconds. Use this feature in bright lighting situations, such as outside in bright sunlight. |
|                    |          | Press a second time to decrease the brightness<br>below the normal dimmest setting. Use this feature<br>in dim lighting situations.                                       |
|                    |          | Press a third time to return the display to the normal brightness setting.                                                                                                |
|                    |          | <b>Important:</b> Using this feature will affect battery performance.                                                                                                    |
|                    |          | For more information, see "XtraBright/XtraDim" on page 181.                                                                                                    |
| Windows security   |          | Open the Windows Task Manager. Also is used for domain authentication or logon screen.                                                                                    |

## **Multi-function buttons**

Press the multi-function buttons to open the programs associated with them. The buttons have dimples so that you can press them with your pen.

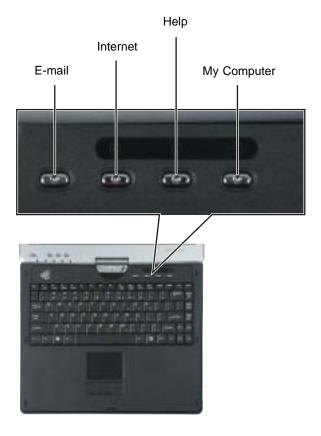

| Button      | Icon           | Press to                          |
|-------------|----------------|-----------------------------------|
| E-mail      | $\bowtie$      | Open your default e-mail program. |
| Internet    | <b>⊊</b> (3/5) | Open your default Web browser.    |
| Help        | ?              | Open online help.                 |
| My Computer |                | Open the My Computer window.      |

# Using the EZ Pad touchpad

The EZ Pad™ consists of a touchpad, two buttons, and a rocker switch.

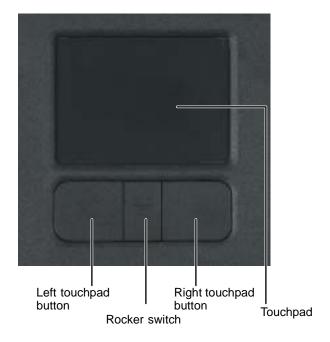

When you move your finger on the touchpad, the *pointer* (arrow) on the screen moves in the same direction.

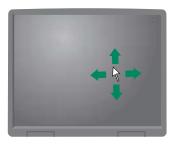

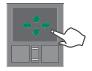

You can use the EZ-Pad *left* and *right buttons* below the touchpad to select objects.

You can assign a function to the *rocker switch* between the touchpad buttons. This function can be to scroll up or down, maximize or minimize the active window, or open and close the Start menu. For more information about programming the rocker switch, see "Changing the touchpad settings" on page 192.

## Using the touchpad

### To... Do this... Move the pointer Move your finger around on the on the screen. touchpad. If you run out of space and need to move the pointer farther, lift your finger, move it to the middle of the touchpad, then continue moving your finger. Select an object Position the pointer over the object. on the screen. Quickly press and release the left button once. This action is called click clicking. Start a program Position the pointer over the object. or open a file or Press the left button twice in rapid folder. succession. This action is called double-clicking.

#### To... Do this...

Access a shortcut menu or find more information about an object on the screen.

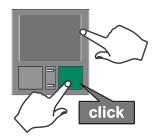

Position the pointer over the object. Quickly press and release the right button once. This action is called *right-clicking*.

Move an object on the screen.

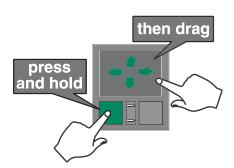

Position the pointer over the object. Press the left button and hold it down, then use the touchpad to move (drag) the object to the appropriate part of the screen. Release the button to drop the object where you want it.

For instructions on how to adjust the double-click speed, pointer speed, right-hand or left-hand configuration, and other touchpad settings, see "Changing the touchpad settings" on page 192.

# Using the display

Your convertible tablet PC's screen combines the eye-soothing readability of a liquid-crystal display with the responsiveness of a pen controller. The screen provides a hard, smooth writing surface, minimizes glare, and increases readability.

- Unlike other touchscreens and PDAs, your convertible tablet PC's display responds only to your convertible tablet PC's pen. Your convertible tablet PC will not respond to a PDA pen or the touch of a fingertip.
- Steady your hand on the display surface while writing. The pressure of your hand or fingers will not affect any open programs.
- Switching from AC to battery power dims the display slightly to save battery power.

**Important** 

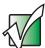

If you prefer maximum brightness while on battery power, use the XtraBright/XtraDim button. For more information, see "Tablet control buttons" on page 32.

# Converting the display from notebook to tablet mode

- To convert the display from notebook mode to tablet mode:
  - **1** Open the LCD panel to the normal viewing position.
  - **2** Locate the rotation direction arrow on the LCD panel hinge.

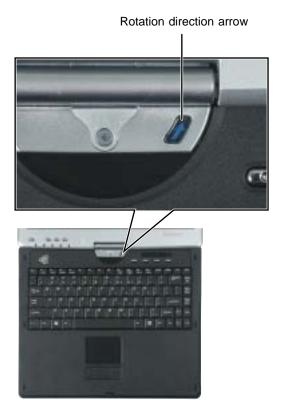

**3** Rotate the LCD panel in the direction of the rotation direction arrow until the panel is backwards. The panel *soft-locks* into the final position.

**4** Close the LCD panel onto the keyboard. There is a click when the LCD panel latch locks.

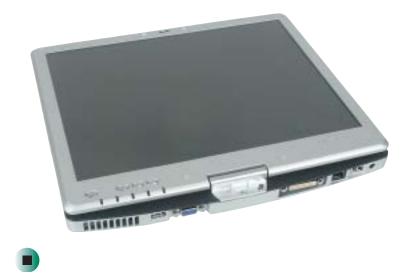

# Using the pen

Your convertible tablet PC's pen is the only device that can write, tap, and input directly on your convertible tablet PC's display.

#### Warning

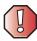

A finger-tap or PDA stylus has no effect on your convertible tablet PC's display, and ink pens and other pointed objects could damage the surface. Always use the pen that came with your convertible tablet PC. You can order extra pens from Gateway.

#### Warning

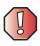

Do not sharply strike the display. Although the display is durable, it can break.

The pen can do everything a mouse does. Just think "tap" instead of "click".

| With a mouse:   | With a pen:                                                                    |
|-----------------|--------------------------------------------------------------------------------|
| Point and click | Point and tap                                                                  |
| Double-click    | Double-tap                                                                     |
| Click-and-drag  | Tap-and-drag                                                                   |
| Right-click     | Button-tap (press the pen button while tapping or press and hold with the pen) |

## Storing and removing the pen

- To store the pen in your convertible tablet PC:
  - 1 Locate the pen holder on the right side of your convertible tablet PC. For more information, see "Right Side" on page 5.
  - 2 Slide the pen into the holder with the pocket clip down until the pen clicks into place.

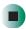

- To remove the pen from our convertible tablet PC:
  - 1 Locate the pen latch on the bottom of your convertible tablet PC. For more information, see "Bottom" on page 7.
  - **2** Slide the pen latch until the pen is release from the pen holder.

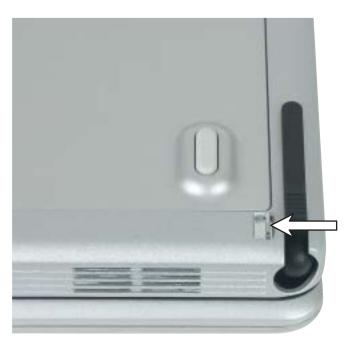

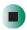

### Calibration

The first time you use your convertible tablet PC, you should calibrate your pen for both portrait and landscape orientations. Calibration ensures the accuracy of the pen and adjusts the screen's performance for different users.

If the on-screen pointer does not seem to line up with the tip of the pen—for example, because someone else has used your convertible tablet PC and adjusted it for their own use—recalibrate it to your tapping patterns.

Recalibrate if you write with the opposite hand from the previous user—right-handed writer to left-handed writer.

- To open the calibration program:
  - Double-click/Double-tap [ (Tablet and Pen Settings) in the taskbar, then click/tap Calibrate. Follow the on-screen instructions.

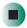

### **Gestures**

A gesture is a shape you draw with your convertible tablet PC pen to send a command to your convertible tablet PC. In Input Panel, you can also use gestures to control the insertion point in the active program. When you use these gestures, you get the same result as pressing the corresponding key on a standard keyboard.

- Open the Tablet Input Panel by waving the pen back and forth over the screen.
- Backspace by drawing a right-to-left line on the display surface.
- In most text input programs, you can erase text by scratching it out. Windows interprets a scratchout as a *delete* command.
- To erase, draw a short, wide "Z."

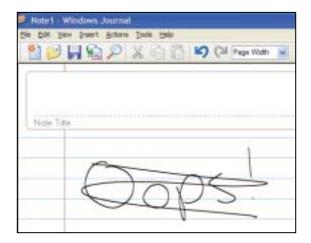

■ You will find more information about gestures and gesture symbols, as well as handwriting tips, in the Help section of the TIP's Tools menu. For more information, see "Tablet Input Panel (TIP)" on page 44.

### Pen button

The pen button serves the same function as the right button on a mouse. Press it and tap (button-tap) to open right-click menus when they are available.

## **Tips**

- Hold the pen the same way you hold a writing pen, and steady your writing hand by resting it on the display surface.
- Line up the pointer before you tap, in cases where the pointer and pen point are out of alignment. The screen reads the position of the pointer, not the tap.
- Store the pen in the Gateway convertible tablet PC's pen holder. Store extra pens in a drawer to avoid prolonged pressure on the pen tip.
- The pen has internal electronics, so keep it dry and avoid contact with liquids.
- Your convertible tablet PC responds to most Penabled<sup>TM</sup> EMR pens manufactured by Wacom<sup>®</sup>.

## **Tablet Input Panel (TIP)**

Tap (the **Keyboard** icon) near the Start button to open the Tablet Input Panel (TIP). Use the TIP to enter data by hand, soft keyboard, or voice into a word processing program or a text-entry form.

 Access the TIP keyboard and writing pad by clicking/tapping the tabs near the bottom of the window.

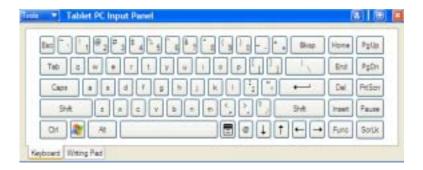

■ To set up speech options, click/tap Tools, then click/tap Speech.

#### **TIP tips**

- Open a program for your input (for example, a word processing program or a Web form) before using the writing pad or soft keyboard.
- To adjust writing pad and keyboard settings, click/tap Tools, then click/tap Options.

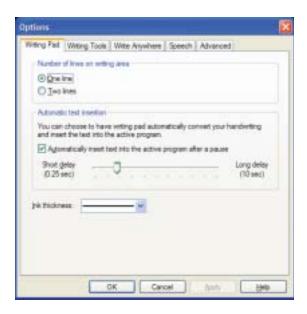

■ For security and accuracy when entering masked text (such as passwords), use your convertible tablet PC Input Panel's soft keyboard instead of the writing pad.

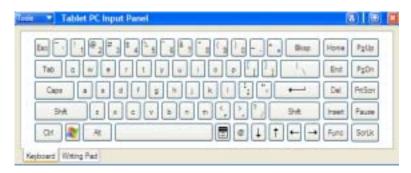

# Using speech recognition

The Gateway convertible tablet PC is designed to accept and interpret the human voice, both for dictation (speech recognition) and for keyboard-equivalent voice commands.

- Set up speech recognition through your convertible tablet PC Input Panel's Tools menu.
- Learn more about voice commands in the **Accessibility** section of the Help and Support Center.
- Use the built-in microphone or an external microphone.
- To modify the speech recognition function, see "Adjusting the Tablet PC Input Panel Settings" on page 191.

## Connecting the modem

Your convertible tablet PC has a built-in 56K modem that you can use to connect to a standard telephone line.

**Important** 

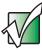

To reduce the risk of fire, use only No. 26 AWG or larger telecommunications line cord.

- To connect the modem:
  - 1 Insert one end of the modem cable into the modem jack on the right side of your convertible tablet PC.

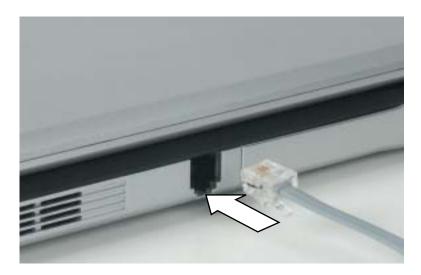

- **2** Insert the other end of the modem cable into a telephone wall jack. The modem will not work with digital or PBX telephone lines.
- **3** Start your convertible tablet PC, then start your communications program.

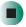

# Connecting to a wired Ethernet network

Your convertible tablet PC has a network jack that you can use to connect to a 10/100 wired Ethernet network.

#### **Important**

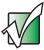

Your convertible tablet PC may be equipped with a built-in wireless Ethernet emitter or you may have a wireless Ethernet PC Card. For information about connecting to a wired or wireless Ethernet network, see "Networking Your Gateway M275" on page 197. For information about installing a wireless Ethernet PC Card, see "Adding and removing a PC Card" on page 252.

- To connect to a wired Ethernet network:
  - 1 Insert one end of the network cable into the network jack and on the back of your convertible tablet PC.

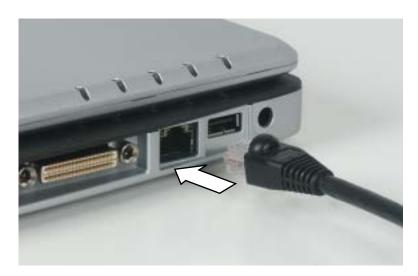

2 Insert the other end of the network cable into a network jack. Ask your network administrator to help you select the correct network jack.

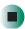

### **Broadband Internet connections**

You can use your convertible tablet PC's Ethernet jack for more than just networking. Many broadband Internet connections, such as cable modems and DSL modems, connect to your convertible tablet PC's Ethernet jack. For more information, see "Using the Internet" on page 79 and "Networking Your Gateway M275" on page 197.

# Installing a printer, scanner, or other peripheral device

#### **Important**

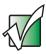

Before you install a printer, scanner, or other peripheral device, see the device documentation and installation instructions.

Your convertible tablet PC or port replicator has one or more of the following ports: IEEE 1394 (also known as Firewire® or i.Link®), Universal Serial Bus (USB), serial, and parallel. You use these ports to connect peripheral devices such as printers, scanners, and digital cameras to your convertible tablet PC. For more information about port locations, see "Checking Out Your Gateway M275" on page 1 and "Using the Gateway M275 Port Replicator" on page 271.

IEEE 1394 and USB ports support *plug-and-play* and *hot-swapping*, which means that your convertible tablet PC will usually recognize such a device whenever you plug it into the appropriate port. When you use an IEEE 1394 or USB device for the first time, your convertible tablet PC will prompt you to install any software the device needs. After doing this, you can disconnect and reconnect the device at any time.

Parallel and serial port devices are not plug-and-play. See the device documentation for detailed information and installation instructions.

Help and Support

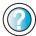

For more information about installing peripheral devices, click/tap **Start**, then click/tap **Help and Support**.

Type the keyword **installing devices** in the **Search** box Search , then click/tap the arrow.

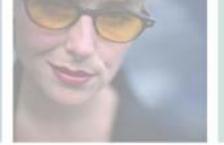

# **Getting Help**

This chapter tells you about additional information resources available to help you use your convertible tablet PC. Read this chapter to learn how to access:

- Help and Support
- Do More With Gateway
- Online help
- Gateway Web site

3

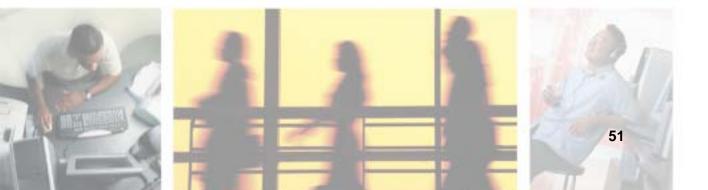

# **Help and Support**

Your convertible tablet PC includes *Help and Support*, an easily accessible collection of help information, troubleshooters, instructional videos, and automated support. Use Help and Support to answer questions about Windows.

- To start Help and Support:
  - Click/Tap Start, then click/tap Help and Support. Help and Support opens.

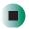

You can find help information by clicking/tapping a link, performing a search, or browsing the index.

## Searching for a topic

To search for a topic in Help and Support, type a word or phrase (keyword) in the **Search** box located at the top of any Help and Support screen, then click/tap the arrow button.

For each search, you receive the following search result types:

- Suggested Topics These topics are located in Help and Support and are relevant to your search topic.
- Full-text Search Matches These topics are located in Help and Support and contain the words you entered in the Search box.
- Microsoft Knowledge Base These topics are located on the Microsoft Web site and contain the words you entered in the **Search** box. You must be connected to the Internet to search for and access these topics.

To view a list of your search results, click/tap the results header for the type of results you want to view.

To view a topic, click/tap the topic name in the Search Results list.

## **Do More With Gateway**

Your convertible tablet PC may include *Do More With Gateway*, a tool that provides additional information about using your Gateway convertible tablet PC for digital music, digital photography, digital video, gaming, and other programs. To access Do More With Gateway, click/tap **Start**, then click/tap **Do More With Gateway**. Click/Tap the topics listed on the left-side of the page to learn more about the software already installed on your convertible tablet PC as well as partnerships and special offers available through Gateway.

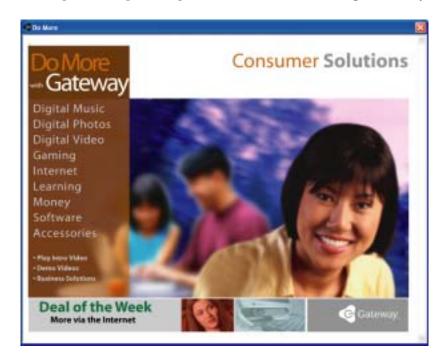

## Online help

Many programs provide information online so you can research a topic or learn how to perform a task while you are using the program. You can access most online help information by selecting a topic from a Help menu or by clicking/tapping a Help button.

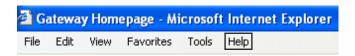

You can search for information by viewing the help contents, checking the index, searching for a topic or keyword, or browsing through the online help.

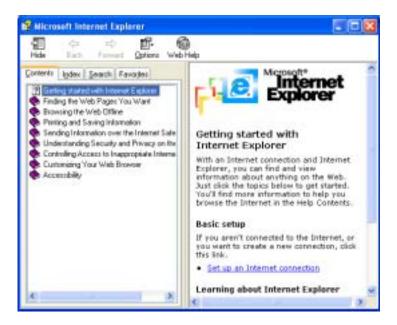

## **Gateway Web site**

Gateway's online support is available 24 hours per day, 7 days per week and provides the most current drivers, product specifications, tutorials, and personalized information about your convertible tablet PC. Visit the Gateway eSupport Web site at <a href="support.gateway.com">support.gateway.com</a>. For more information about connecting to the Internet, see "Using the Internet" on page 79.

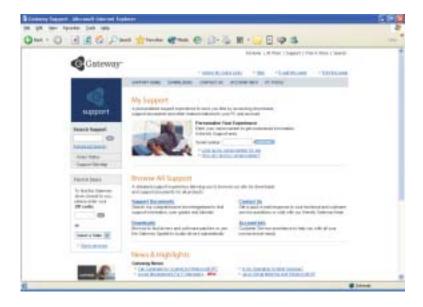

## **Using eSupport**

The eSupport site is divided into five major areas:

- Support Home
- Downloads
- Contact Us
- Account Info
- PC Tools

Each of these areas is represented by a menu across the top of the Web page.

#### **Support Home**

To get specific information about your convertible tablet PC, type your serial number into the *My Support* box, then click/tap **Continue**, or click/tap **Look up my serial number for me**. For more information, see "Finding your specifications" on page 12.

Click/Tap Support Home, then click/tap All Support Documents to access product documentation, specifications, and guides. By entering your serial number, you get specific documents related to your convertible tablet PC. You can also browse through the reference area to locate an article specific to the question you have.

Click/Tap Support Home, then click/tap General Tutorials to access an extensive library of how-to articles and videos on topics such as making audio CDs and installing a hard drive.

#### **Downloads**

Click/Tap Downloads, then click/tap My Downloads to get the latest software updates for BIOS and driver upgrades. By entering your serial number you get drivers specific to your convertible tablet PC. Click/Tap All Downloads to walk through a step-by-step wizard to locate your drivers.

#### Contact Us

Click/Tap **Contact Us** to access links to technical support with a live technician, including chat and e-mail. Click/Tap **Call Us** to get a list of Gateway telephone numbers for both sales and support. For more information, see "Telephone numbers" on page 305.

#### **Account Info**

Click/Tap **Account Info** to access support for non-technical issues, like the status of your order or changing your account address.

#### **PC Tools**

Click/Tap **PC Tools** to access utilities to help you manage your convertible tablet PC.

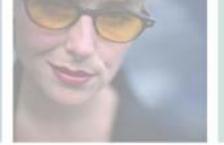

# **Windows Basics**

Read this chapter to learn how to:

- Use the Windows desktop
- Manage files and folders
- Work with documents
- Use shortcuts

4

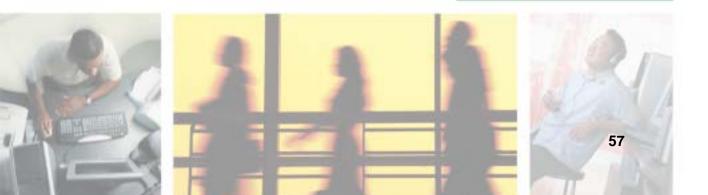

# About Windows XP tablet PC Edition

The Microsoft Windows XP tablet PC Edition operating system is a fully functioning version of Windows XP Professional with added pen-based computing features:

- *Tablet and Pen Settings* set properties for the pen, tablet buttons, and display screen
- *tablet PC Input Panel (TIP)* use its writing pad, soft keyboard, and voice recognition for entering data
- Windows® Journal hand-write documents, then turn them into text or image files
- *Sticky Notes* make a quick note with your pen or voice and drop it into another program
- *Document annotation* insert handwritten notes into Word documents and other programs
- Enhanced speech and voice recognition say what you are thinking, and your tablet will understand
- *Inkball* practice and master pen input with this game of strategy
- *MicroSoft OneNote* capture, organize, and reuse your notes on notebook computers, desktop computers, or Tablet PCs.

The What's New in Windows XP link in the Help and Support Center and the Windows XP Start Here booklet that shipped with your convertible tablet PC can help you learn more about using Windows XP tablet PC Edition.

## **About the Windows environment**

After your convertible tablet PC starts, the first screen you see is the Windows *desktop*. The desktop is like the top of a real desk. Think of the desktop as your personalized work space where you open programs and perform other tasks.

Your desktop may be different from this example, depending on how your convertible tablet PC is set up.

Help and Support

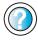

For more information about the Windows XP desktop, click/tap **Start**, then click/tap **Help and Support**.

Type the keyword **Windows desktop** in the **Search** box Search the click/tap the arrow.

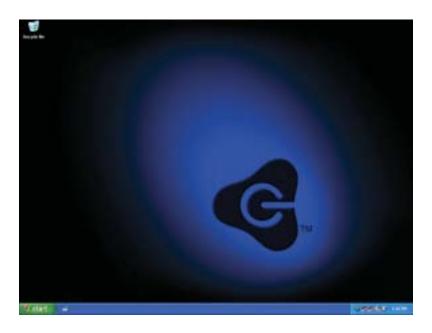

# Using the desktop

The desktop contains the taskbar, the Start button, and the Recycle Bin icon.

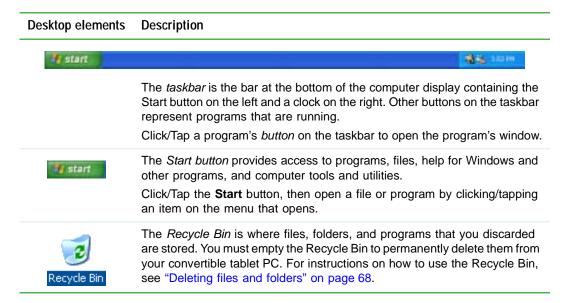

## **Using the Start menu**

You can start programs, open files, customize your system, get help, search for files and folders, and more using the Start menu.

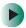

#### To use the Start menu:

- 1 Click/Tap the **Start** button on the lower left of the Windows desktop. The Start menu opens showing you the first level of menu items.
- **2** Click/Tap **All Programs** to see all programs and files in the Start menu. When you move the mouse pointer over any menu item that has an arrow next to it, another menu, called a *submenu*, opens and reveals related files, programs, or commands.

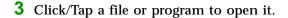

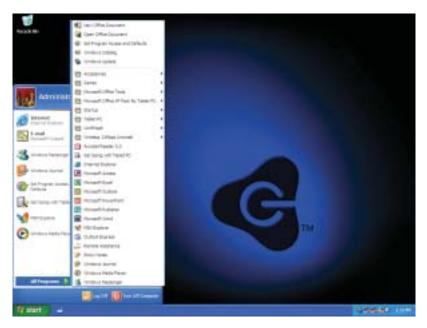

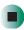

## Help and Support

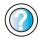

For more information about the Windows XP Start menu, click/tap **Start**, then click/tap **Help and Support**.

Type the keyword **Windows Start menu** in the **Search** box Search , then click/tap the arrow.

## Adding icons to the desktop

You may want to add an icon (shortcut) to the desktop for a program that you use frequently.

- To add icons to the desktop:
  - 1 Click/Tap Start, then click/tap All Programs.

**2** Right-click (press the right touchpad button) the program that you want to add to the desktop.

-OR-

Button-tap (press the pen button) the program that you want to add to the desktop.

**3** Click/Tap **Send To**, then click/tap **Desktop (create shortcut)**. A shortcut icon for that program appears on the desktop.

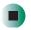

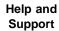

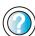

For more information about desktop icons, click/tap **Start**, then click/tap **Help and Support**.

Type the keyword **desktop icons** in the **Search** box Search , then click/tap the arrow.

# **Identifying window items**

When you double-click/double-tap the icon for a drive, folder, file, or program, a *window* opens on the desktop. This example shows the Local Disk (C:) window, which opens after you double-click/double-tap the Local Disk (C:) icon in the *My Computer* window.

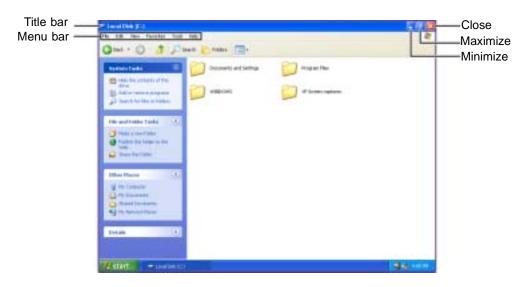

Every program window looks a little different because each has its own menus, icons, and controls. Most windows include these items:

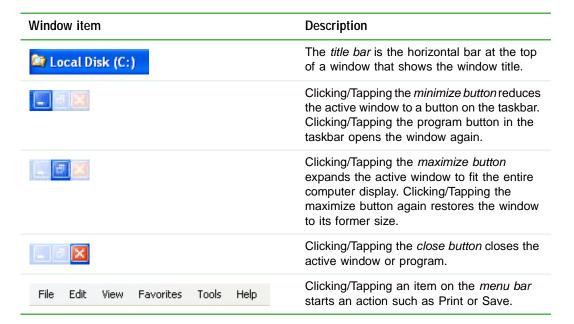

#### Help and Support

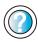

For more information about windows, click/tap **Start**, then click/tap **Help and Support**.

Type the keyword **window** in the **Search** box Search , then click/tap the arrow.

## Working with files and folders

You can organize your files and programs to suit your preferences much like you would store information in a file cabinet. You can store these files in folders and copy, move, and delete the information just as you would reorganize and throw away information in a file cabinet.

#### Viewing drives

Drives are like file cabinets because they hold files and folders. A convertible tablet PC almost always has more than one drive. Each drive has a letter, usually Local Disk (C:) for the hard drive and  $3\frac{1}{2}$  Floppy (A:) for the optional diskette drive. You will also have more drives such as a DVD or DVD/CD-RW drive.

- To view the drives on your convertible tablet PC:
  - Click/Tap Start, then click/tap My Computer on the Start menu.

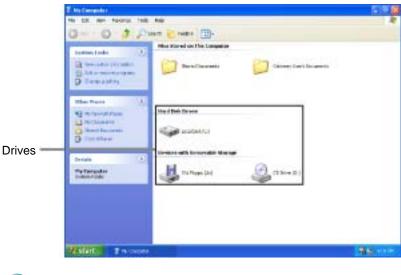

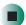

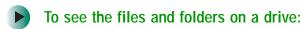

■ Double-click/Double-tap the drive icon. If you do not see the contents of a drive after you double-click/double-tap its icon, click/tap Show the contents of this drive.

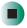

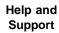

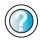

For more information about files and folders, click/tap  $\mathbf{Start}$ , then click/tap  $\mathbf{Help}$  and  $\mathbf{Support}$ .

Type the keyword **files and folders** in the **Search** box Search , then click/tap the arrow.

#### **Creating folders**

Folders are much like the folders in a file cabinet. They can contain files and other folders.

*Files* are much like paper documents—letters, spreadsheets, and pictures—that you keep on your convertible tablet PC. In fact, all information on a convertible tablet PC is stored in files.

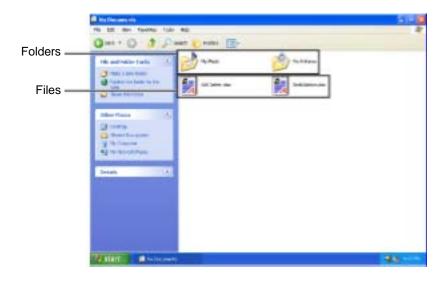

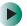

#### To create a folder:

- 1 Click/Tap Start, then click/tap My Computer on the Start menu.
- 2 Double-click/Double-tap the drive where you want to put the new folder. Typically, Local Disk (C:) is your hard drive and 3½ Floppy (A:) is your optional diskette drive. If you do not see the contents of the drive, click/tap Show the contents of this drive.
- 3 If you want to create a new folder inside an existing folder, double-click/double-tap the existing folder. If you do not see the contents of the folder, click/tap Show the contents of this drive or Show the contents of this folder.
- 4 Click/Tap File, New, then click/tap Folder. The new folder is created.
- **5** Type a name for the folder, then press **ENTER**. The new folder name appears by the folder icon.

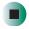

Help and Support

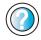

For more information about creating files and folders, click/tap **Start**, then click/tap **Help and Support**.

Type the keyword **creating files and folders** in the **Search** box Search , then click/tap the arrow.

For information about renaming folders, see "Keyboard shortcuts" on page 78.

#### Copying and moving files and folders

The skills you need to copy and move files are called copying, cutting, and pasting.

When you *copy and paste* a file or folder, you place a *copy* of the file or folder on the Windows *clipboard*, which temporarily stores it. Then, when you decide what folder you want the copy to go in (the *destination* folder), you *paste* it there.

When you *cut and paste* a file or folder, you remove the file or folder from its original location and place the file or folder on the Windows clipboard. When you decide where you want the file or folder to go, you paste it there.

#### **Important**

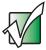

The clipboard stores whatever you cut or copy until you cut or copy again. Then the clipboard contains the new information only. Therefore, you can paste copies of a file or folder into more than one place, but as soon as you copy or cut a different file or folder, the original file or folder is deleted from the clipboard.

- To copy a file or folder to another folder:
  - 1 Locate the file or folder you want to copy. For more information, see "Viewing drives" on page 64 and "Searching for files" on page 71.
  - **2** Right-click (press the right touchpad button) the file or folder that you want to copy. A pop-up menu opens on the desktop.

-OR-

Button-tap (press the pen button) the file or folder that you want to copy. A pop-up menu opens on the desktop.

- 3 Click/Tap Copy on the pop-up menu.
- **4** Open the destination folder.
- **5** With the pointer inside the destination folder, right-click/button-tap.
- **6** Click/Tap **Paste**. A copy of the file or folder appears in the new location.

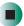

- To move a file or folder to another folder:
  - 1 Locate the file or folder you want to move. For more information, see "Viewing drives" on page 64 and "Searching for files" on page 71.
  - **2** Right-click (press the right touchpad button) the file or folder that you want to move. A pop-up menu opens on the desktop.

-OR-

Button-tap (press the pen button) the file or folder that you want to move. A pop-up menu opens on the desktop.

- 3 Click/Tap Cut on the pop-up menu.
- 4 Open the destination folder.

- **5** With the pointer inside the destination folder, right-click/button-tap.
- 6 Click/Tap Paste. The file or folder you moved appears in its new location and is removed from its old location.

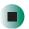

#### Help and Support

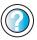

For more information about copying files and folders or moving files and folders, click/tap **Start**, then click/tap **Help** and **Support**.

Type the keyword copying files and folders or moving files and folders in the Search box

Search , then click/tap the arrow.

#### **Deleting files and folders**

When you throw away paper files and folders, you take them from the file cabinet and put them in a trash can. Eventually the trash can is emptied.

In Windows, you throw away files and folders by first moving them to the Windows trash can, called the *Recycle Bin*, where they remain until you decide to empty the bin.

You can recover any file in the Recycle Bin as long as the bin has not been emptied.

- To delete files or folders:
  - 1 In My Computer or Windows Explorer, click/tap the files or folders that you want to delete. For instructions on how to select multiple files and folders, see "Keyboard shortcuts" on page 78.

If you cannot find the file you want to delete, see "Searching for files" on page 71.

**2** Click/Tap File, then click/tap Delete. Windows moves the files and folders to the Recycle Bin.

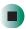

#### Help and Support

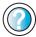

For more information about deleting files and folders, click/tap **Start**, then click/tap **Help and Support**.

Type the keyword **deleting files and folders** in the **Search** box Search , then click/tap the arrow.

- To recover files or folders from the Recycle Bin:
  - 1 Double-click/Double-tap the Recycle Bin icon. The Recycle Bin window opens and lists the files and folders you have thrown away since you last emptied it.
  - 2 Click/Tap the files or folders that you want to restore. For instructions on how to select multiple files and folders, see "Keyboard shortcuts" on page 78.
  - 3 Click/Tap File, then click/tap Restore. Windows returns the deleted files or folders to their original locations.

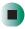

#### To empty the Recycle Bin:

#### Caution

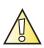

Emptying the Recycle Bin permanently erases any files or folders in the bin. These files cannot be restored.

- 1 Double-click/Double-tap the Recycle Bin icon on the desktop. The *Recycle Bin* window opens.
- 2 Click/Tap File, then click/tap Empty Recycle Bin. Windows asks you if you are sure that you want to empty the bin.
- 3 Click/Tap Yes. Windows permanently deletes all files in the Recycle Bin.

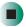

#### Help and Support

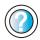

For more information about emptying the Recycle Bin, click/tap **Start**, then click/tap **Help and Support**.

Type the keyword **emptying Recycle Bin** in the **Search** box **Search**, then click/tap the arrow.

#### Browsing for files and folders

A file or folder that you need is rarely right on top of your Windows desktop. It is usually on a drive inside a folder that may be inside yet another folder, and so on.

Windows drives, folders, and files are organized in the same way as a real file cabinet in that they may have many levels (usually many more levels than a file cabinet, in fact). So you usually will have to search through levels of folders to find the file or folder that you need. This is called *browsing*.

#### To browse for a file:

- 1 Click/Tap Start, then click/tap My Computer. The My Computer window opens.
- 2 Double-click/Double-tap the drive or folder that you think contains the file or folder that you want to find. If you do not see the contents of a folder, click/tap Show the contents of this drive or Show the contents of this folder.

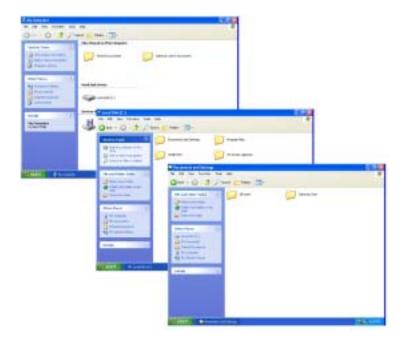

**3** Continue double-clicking/double-tapping folders and their subfolders until you find the file or folder you want.

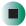

Help and Support

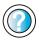

For more information about browsing for files and folders, click/tap **Start**, then click/tap **Help and Support**.

Type the keyword **files and folders** in the **Search** box Search , then click/tap the arrow.

# Searching for files

If you are looking for a particular file or folder or a set of files or folders that have characteristics in common, but you do not remember where they are stored on your hard drive, you can use the Search utility to search by:

- Name or part of a name
- Creation date
- Modification date
- File type
- Text contained in the file
- Time period in which it was created or modified

You can also combine search criteria to refine searches.

Files and folders found using this utility can be opened, copied, cut, renamed, or deleted directly from the list in the results window.

#### **Using the Windows Search utility**

- To find files and folders using the Search utility:
  - 1 Click/Tap Start, then click/tap Search. The Search Results window opens. Click/Tap All files and folders.

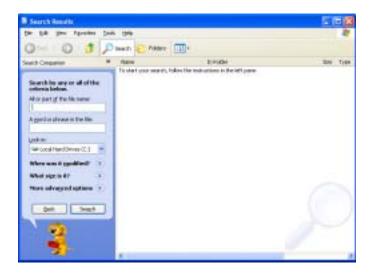

- **2** If you want to search by file or folder name, type in all or part of the file or folder name in the name box in the left pane of the window.
  - If you type all of the name, Search will list all files and folders of that name.
  - If you type part of the name, Search will list all of the file and folder names containing the letters you typed.

**3** Click/Tap **Search**. When the search is completed, Windows lists the files and folders whose names contain the text that you searched for.

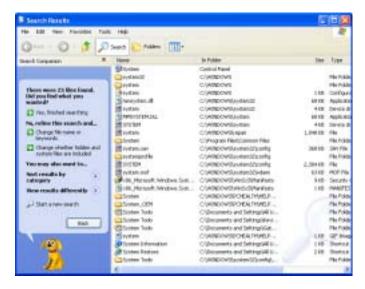

**4** Open a file, folder, or program by double-clicking/double-tapping the name in the list.

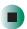

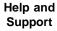

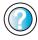

For more information about searching for files and folders, click/tap **Start**, then click/tap **Help and Support**.

Type the keyword **searching** in the **Search** box search box, then click/tap the arrow.

#### Using advanced search options

Search can find files meeting more criteria than file name. You can narrow your search by selecting the search options that you want. You can search by the:

- Date the file was created or modified.
- Size of the file.
- Type of file, such as a program or a text document.

## Working with documents

Computer documents include word processing files, spreadsheet files, or other similar files. The basic methods of creating, saving, opening, and printing a document apply to most of these types of files.

The following examples show how to create, save, open, and print a document using Microsoft<sup>®</sup> WordPad. Similar procedures apply to other programs such as WordPerfect, Microsoft Word, and Microsoft Excel.

For more information about using a program, click/tap Help on its menu bar.

#### Creating a new document

- To create a new document:
  - 1 Click/Tap Start, All Programs, Accessories, then click/tap WordPad. Microsoft WordPad starts and a blank document opens.

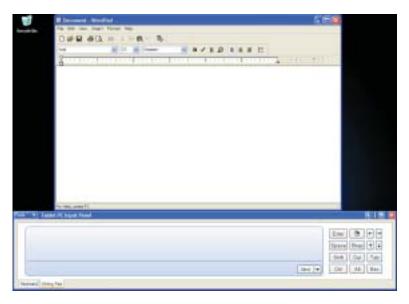

**2** Begin composing your document. Use the menus and toolbar buttons at the top of the window to format the document.

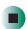

#### Saving a document

After you create a document, you need to save it if you want to use it later.

- To save a document:
  - 1 Click/Tap File, then click/tap Save. The Save As dialog box opens.

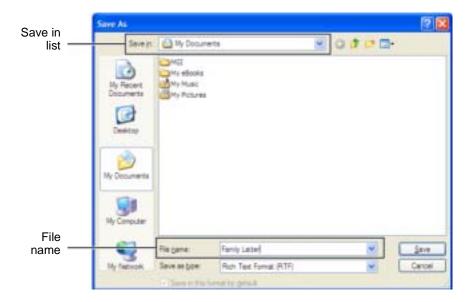

- **2** Click/Tap the arrow button to open the **Save in** list, then click/tap the folder where you want to save the file. If you do not see the folder you want, browse through the folders listed below the *Save in* list.
- **3** Type a new file name in the File name box.
- 4 Click/Tap Save.

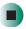

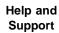

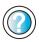

For more information about saving documents, click/tap **Start**, then click/tap **Help and Support**.

Type the keyword **saving** in the **Search** box Search , then click/tap the arrow.

#### Opening a document

To view, revise, or print an existing document, first you need to open it. Open the document in the program that it was created in.

- To open a document:
  - 1 Start the program.
  - 2 Click/Tap File, then click/tap Open.
  - 3 Click/Tap the arrow button to open the Look in list, then click/tap the folder you want to open. If you do not see the folder you want, browse through the folders listed below the Look in list.

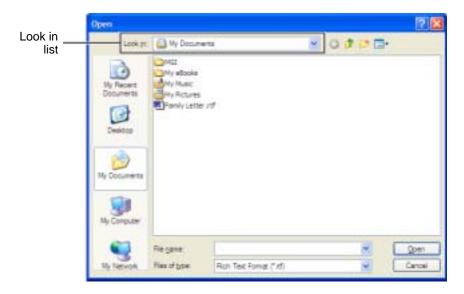

4 Double-click/Double-tap the document file name. The document opens.

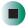

Help and Support

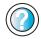

For more information about opening documents, click/tap **Start**, then click/tap **Help and Support**.

Type the keyword **opening files** in the **Search** box **Search** , then click/tap the arrow.

#### Printing a document

To print a document, you must have a printer connected to your convertible tablet PC or have access to a network printer. For more information about installing or using your printer, see the printer documentation.

- To print a document:
  - 1 Make sure that the printer is turned on and loaded with paper.
  - **2** Start the program and open the document.
  - 3 Click/Tap File, then click/tap Print. The Print dialog box opens.
  - **4** Set the print options, then click/tap **OK**. The document prints.

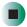

Help and Support

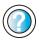

For more information about printing documents, click/tap **Start**, then click/tap **Help and Support**.

Type the keyword **printing** in the **Search** box Search , then click/tap the arrow.

# **Keyboard shortcuts**

The following table shows a few shortcuts that you can use in Windows and almost all programs that run in Windows. For more information about shortcuts, see your Windows or program documentation.

| То                                                     | Do this                                                                                                    |
|--------------------------------------------------------|----------------------------------------------------------------------------------------------------|
| Copy a file, folder, text, or graphic                  | Click the item, then press CTRL + C.                                                                                                    |
| Cut a file, folder, text, or graphic                   | Click the item, then press $\mathbf{CTRL} + \mathbf{X}$ .                                                                                                    |
| Paste a file, folder, text, or graphic                 | Click inside the folder or window where you want to paste the object, then press $\mathbf{CTRL} + \mathbf{V}$ .                                                     |
| Select multiple items in a list or window              | Click the first item, press and hold down the <b>CTRL</b> key, then click each of the remaining items.                                                              |
| Select multiple adjacent items in a list or window     | Click the first item in the list, press and hold down the <b>SHIFT</b> key, then click the last item in the list.                                                   |
| Permanently delete a file or folder                    | Click the file or folder, then press <b>SHIFT + DELETE</b> . The file or folder is permanently deleted. The file or folder is <b>not</b> stored in the Recycle Bin. |
| Rename a file or folder                                | Click the file or folder, press ${\bf F2}$ , type the new name, then press ${\bf ENTER}$ .                                                                          |
| Close the active window or program                     | Press ALT + F4.                                                                                                    |
| Switch to a different file, folder, or running program | Press ALT + TAB.                                                                                                    |

Help and Support

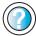

For more information about Windows keyboard shortcuts, click/tap **Start**, then click/tap **Help and Support**.

Type the keyword **Windows keyboard shortcuts** in the **Search** box Search , then click/tap the arrow.

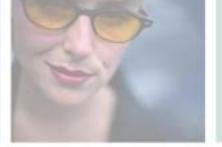

# Using the Internet

5

This chapter provides information about the Internet and the World Wide Web. Read this chapter to learn how to:

- Set up and access an Internet account using America Online®
- Connect to a Web site using a browser
- Download files from the Internet
- Send and receive e-mail using America Online

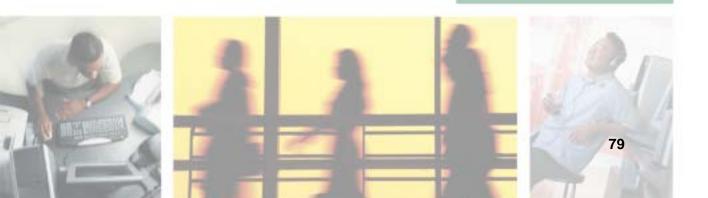

## Learning about the Internet

The *Internet* is a worldwide network of computers linked together to provide information to people everywhere. The two most popular services on the Internet are e-mail and the World Wide Web. You can access this network by connecting your convertible tablet PC to a telephone, DSL (Digital Subscriber Line), or cable line and signing up with an Internet service provider (ISP).

Cable and DSL modems, a connection known as broadband, use your TV cable or special telephone lines to connect to your ISP and access the Internet. Cable and DSL modems connect to your convertible tablet PC through an Ethernet jack and provide a faster connection speed than a standard telephone modem.

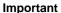

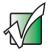

For the location of your modem and Ethernet jacks, see "Right Side" on page 5, "Back" on page 6, and "Back" on page 274.

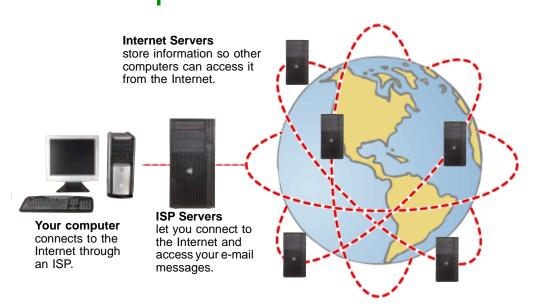

If you want to access the Internet you need:

- A **modem** a device that connects your convertible tablet PC to other computers or servers using a telephone, DSL, or cable line.
- An **Internet service provider** a company that provides access to the Internet through an ISP server. When you connect to an ISP, the ISP server lets you access the Internet and your e-mail messages.
- A **Web browser** a program that displays information from the World Wide Web.
- An e-mail program a program that lets you create, send, and receive e-mail messages over the Internet.

# Setting up an Internet account

Before you can view the information on the World Wide Web, you need to set up an Internet account with an Internet service provider (ISP). If you have chosen America Online as an ISP, follow these instructions to set up and connect to your account. To set up a different ISP service or to transfer an existing account to this convertible tablet PC, contact the ISP directly.

If you set up an account with America Online, an Internet e-mail address is created for you. After completing the setup, you are ready to access the Internet.

- To set up an Internet account with America Online:
  - 1 Click/Tap Start, All Programs, then click/tap America Online.
  - **2** Follow the on-screen instructions. After setting up your account, you can connect to the Internet and access your e-mail services.

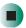

#### **Accessing your Internet account**

- To connect to your America Online Internet account:
  - 1 Click/Tap Start, All Programs, then click/tap America Online.
  - **2** Complete the member name and password information, then click/tap **Connect**. Your convertible tablet PC dials the Internet account telephone number. After connecting, the *Welcome* window opens.

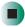

If you are using a service other than America Online, check with your ISP for the correct procedure for connecting.

- To disconnect from your America Online Internet account:
  - Click/Tap X in the top-right corner of the America Online window. Your convertible tablet PC disconnects from the Internet.

#### **Important**

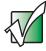

Make sure that your convertible tablet PC disconnects correctly from your Internet account. If you do not have an "unlimited hours" ISP account, you may have to pay for the time that you are connected, even if you are not at your convertible tablet PC.

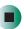

If you are using a service other than America Online, check with your ISP for the correct procedure for disconnecting.

#### Help and Support

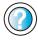

For general information about using Internet accounts, click/tap **Start**, then click/tap **Help and Support**.

Type the keyword **ISP** in the **Search** box Search , then click/tap the arrow.

## **Using the World Wide Web**

The World Wide Web is a multimedia window to the Internet that gives you access to millions of information sources.

Information on the Web comes to you on *Web pages*, which are electronic documents that you view using a Web page display program called a *browser*. You can use any of the commercially available Web browsers, like Microsoft Internet Explorer (which comes installed on your new convertible tablet PC), Netscape Navigator, or the browser built into America Online.

Web pages can contain text, animations, music, and other multimedia features. A group of related Web pages is called a *Web site*. You can access Web sites to shop, track investments, read the news, download programs, and much more.

You can explore a Web site or visit other Web sites by clicking/tapping areas on a Web page called *links* or *hyperlinks*. A link may be colored or underlined text, a picture, or an animated image. You can identify a link by moving the mouse pointer over it. If the pointer changes to a hand, the item is a link.

To learn more about using the Web browser, click/tap Help in the menu bar.

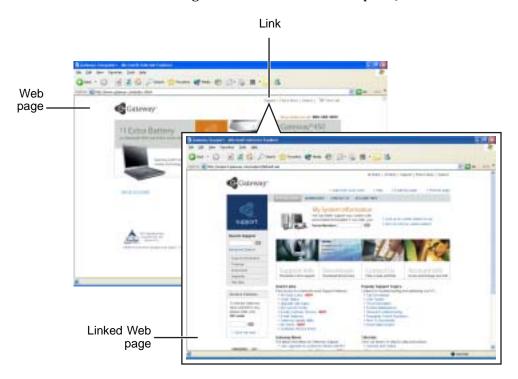

#### Connecting to a Web site

After you set up an account with an Internet service provider (ISP) such as America Online, you can access the many information sources on the World Wide Web.

- To connect to a Web site:
  - 1 Connect to your Internet account. After your convertible tablet PC connects, a default opening page or welcome screen opens.
  - **2** To go to a different Web site, type the *address* (called a *URL* for "Universal Resource Locator") in the browser address bar (for example www.gateway.com), then click/tap **GO** on the browser address bar.

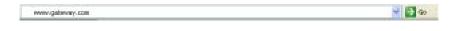

- OR -

On the current Web page, click/tap a link to a Web site.

The Web browser locates the server computer on the Internet, *downloads* (transfers) data to your convertible tablet PC, and displays the page on the site that you requested.

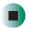

Help and Support

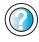

For more information about connecting to a Web site, click/tap **Start**, then click/tap **Help and Support**.

Type the keyword **connecting to Web site** in the **Search** box Search , then click/tap the arrow.

Sometimes Web pages display slowly. The speed that a Web page displays on your screen depends on the complexity of the Web page and other Internet conditions. Additionally, the speed of your connection will determine how fast Web pages display.

#### **Downloading files**

*Downloading* is the process of transferring files from a computer on the Internet to your convertible tablet PC.

To protect your convertible tablet PC against viruses, make sure that you scan the files you download. For more information, see "Protecting your convertible tablet PC from viruses" on page 226.

- To download files or programs from a Web site:
  - 1 Connect to your Internet account.
  - 2 In the address bar, type the address of the Web site that contains the file or program you want to download, then click/tap GO on the browser address bar.
    - OR -
    - Click/Tap a link on a Web page to navigate to the Web site containing the file that you want to download.
  - **3** Create or locate the folder where you want to store the file on your convertible tablet PC. For more information, see "Working with documents" on page 74.
  - 4 Click/Tap the link on the Web page for the file that you want to download.
  - 5 Follow the on-screen instructions for saving the file in the folder that you want. A copy of the file is downloaded to your convertible tablet PC. The time that it takes to transfer the file to your convertible tablet PC depends on file size and Internet conditions.
  - **6** Open the folder that you created.
  - **7** Install or view the downloaded file by double-clicking/double-tapping it. If applicable, follow the instructions provided on the Web site to run or install the program.

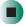

Help and Support

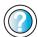

For more information about downloading files, click/tap **Start**, then click/tap **Help and Support**.

Type the keyword **downloading files** in the **Search** box **Search** , then click/tap the arrow.

# **Using e-mail**

*E-mail* (electronic mail) lets you send messages to anyone who has an Internet connection and e-mail address. E-mail is usually a free service of your Internet account.

The Internet never closes, so you can send e-mail messages at any time. Your e-mail messages arrive at most e-mail addresses in minutes.

An *e-mail address* consists of a user name, the @ symbol, and the Internet *domain name* of the Internet service provider (ISP) or company that "hosts" that user. Your e-mail address is assigned when you sign up for an account with an ISP. For example, a person with an account with America Online might have an e-mail address that is similar to this one:

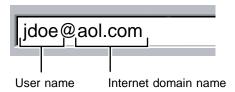

#### Sending e-mail

- To send e-mail using America Online:
  - 1 Connect to your America Online account.
  - 2 Click/Tap Write.
  - **3** Type the e-mail address of the recipient you want to send e-mail to in the **Send To** box.
  - 4 Type the subject of your e-mail in the Subject box.
  - **5** Type the e-mail message.
  - **6** When finished, click/tap **Send Now**. Your e-mail is sent over the Internet to the e-mail address you specified.

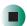

#### **Checking your e-mail**

- To check your e-mail using America Online:
  - **1** Connect to your America Online account.
  - 2 Click/Tap Read.
  - **3** Double-click/Double-tap the message you want to read.

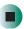

For more information about managing and organizing your e-mail messages, see the online help in your e-mail program.

#### Help and Support

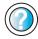

For general information about using e-mail, click/tap **Start**, then click/tap **Help and Support**.

Chapter 5: Using the Internet

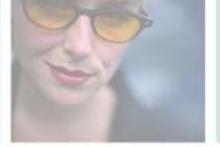

# Sending and Receiving Faxes

Microsoft Fax lets you send and receive faxes using the modem. Read this chapter to learn how to:

- Install and configure Fax
- Create and send a new fax
- Set up a fax cover page template
- Fax a document you scanned or created in another program
- Receive, view, and print a fax

Help and Support

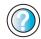

For more information about sending and receiving faxes, click/tap Start, then click/tap Help and Support.

Type the keyword Fax in the Search box then click/tap the arrow.

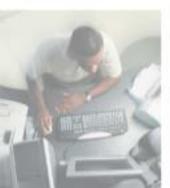

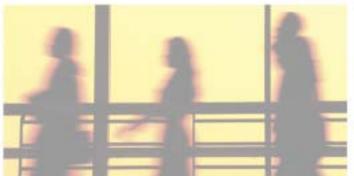

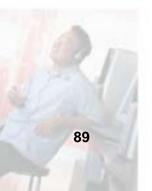

# Installing and configuring Fax

#### **Important**

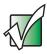

Your modem cable must be installed before you can send and receive faxes. You cannot use your standard telephone modem to connect to the Internet while sending and receiving faxes.

#### **Installing Fax**

Microsoft Fax lets you send and receive faxes using your modem. When Windows XP was originally installed on your convertible tablet PC, Fax was not installed. You need to install Fax from your *Gateway Windows XP Pro Tablet PC DVD*.

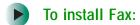

- 1 Insert the *Gateway Windows XP Pro Tablet PC DVD* in your DVD or DVD/CD-RW drive.
- **2** If the *Welcome to Microsoft Windows XP* dialog box opens, click/tap Install optional Windows components. The Windows Components Wizard opens.

-OR-

If the *Welcome to Microsoft Windows XP* dialog box does not open, click/tap **Start**, then click/tap **Control Panel**. The *Control Panel* window opens. Click/Double-click/Tap/Double-tap **Add and Remove Programs**. The *Add or Remove Programs* dialog box opens. Click/Tap **Add/Remove Windows Components**. The Windows Components Wizard opens.

- 3 Click/Tap Fax Services, then click/tap Next.
- 4 Click/Tap Finish to exit the Windows Components Wizard.
- **5** Click/Tap **Exit** to close the *Welcome to Microsoft Windows XP* dialog box.

-OR-

Click/Tap Close to close the Add or Remove Programs dialog box.

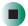

#### **Configuring Fax**

Before you send your first fax, you need to set up your user information. Your fax cover sheets and fax headers contain this information, some of which is required by law. The Fax Configuration Wizard opens the first time you try to send a fax.

#### **Important**

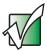

The first time you run the Fax Configuration Wizard, you may need to provide information in the *Location Information* and the *Phone and Modem Options* dialog boxes.

#### To configure Microsoft Fax:

- 1 Click/Tap Start, All Programs, Accessories, Communications, Fax, then click/tap Fax Console. The Fax Configuration Wizard opens.
- **2** On the *Welcome to Fax Configuration Wizard* screen, click/tap **Next**. The *Sender Information* screen opens.

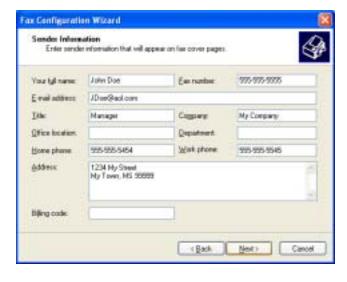

**3** Type the information about yourself that you want to appear on your fax cover page, then click/tap **Next**. The *Select Device for Sending or Receiving Faxes* screen opens.

- **4** Click/Tap the arrow to open the **Please select the fax device** list, then click/tap the modem you are using to send and receive faxes.
- **5** If you want the modem to automatically answer the telephone in order to receive faxes, click/tap the **Enable Receive** check box.
- **6** Click/Tap **Next**. The *Transmitting Subscriber Identification (TSID)* screen opens.
- 7 Type the transmitting fax identifier information. This identifier information is required by law. You can type up to 20 characters in the text box. We suggest using eight characters for your identifier name, followed by 12 characters for your telephone number.

#### **Important**

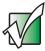

Some fax machines cannot use special characters such as hyphens. We suggest using spaces instead of hyphens in telephone and fax numbers.

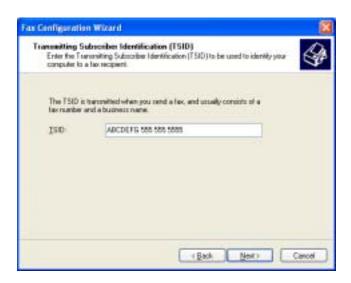

- 8 Click/Tap Next.
- **9** If you set up your convertible tablet PC to receive faxes, type the receiving fax identifier information, then click/tap **Next**. This identifier information is required by law and can be the same identifier that you typed in **Step 7**. The *Routing Options* screen opens.

- 10 If you set up your convertible tablet PC to receive faxes, select a folder you want to store received faxes in and a printer you want to print received faxes on, then click/tap Next. The *Configuration Summary* screen opens.
- 11 Click/Tap Finish.

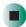

# Sending a simple fax

You can use the Send Fax Wizard to send a simple one-page fax to one or more recipients.

- To send a simple fax:
  - 1 Click/Tap Start, All Programs, Accessories, Communications, Fax, then click/tap Send a Fax. The Send Fax Wizard opens.
  - **2** On the *Welcome to Fax Configuration Wizard* screen, click/tap **Next**. The *Recipient Information* screen opens.
  - **3** Type the name and fax number of the recipient of your fax.
  - 4 If you need to use the area code for your recipient, click/tap Use dialing rules to type the full ten-digit fax number.

5 If you want to send your fax to more than one recipient, click/tap Add and type the name and fax number of the next recipient.

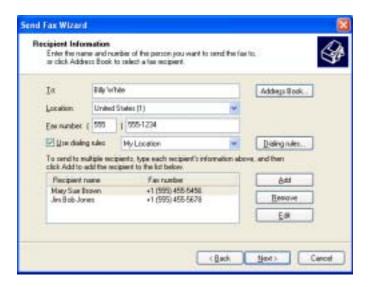

- **6** When you have added all your recipients, click/tap **Next**. The *Preparing the Cover Page* screen opens.
- 7 Click/Tap the arrow to open the Cover page template, then click/tap the cover page template you want to use.
- **8** Type the subject text in the **Subject line** area.
- **9** Type the message text in the **Note** area, then click/tap **Next**. The *Schedule* screen opens.
- **10** Select when you want to send the fax and a priority for the fax, then click/tap **Next**. The *Completing the Send Fax Wizard* screen opens.
- 11 Click/Tap Finish.

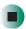

# Setting up your cover page template

You can create your own cover page template that you can use in place of the cover page templates that Microsoft Fax provides for you. To create a cover page template, you use the Fax Cover Page Editor. On this template, you insert information fields that automatically import values you enter in both the Send Fax Wizard and the Fax Configuration Wizard when you send your fax.

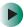

#### To set up your fax cover page template:

- 1 Click/Tap Start, All Programs, Accessories, Communications, Fax, then click/tap Fax Cover Page Editor. The Cover Page-Fax Cover Page Editor opens. If the *Cover Page Editor Tips* dialog box opens, click/tap OK.
- 2 If you want to include fields that are imported from either the Send Fax Wizard or the Fax Configuration Wizard (such as To or From), add them to the page by using the Insert menu, then move them to the appropriate place on your template. You can also use the Insert menu to include information that is automatically calculated (such as number of pages or date and time sent).
- **3** If you want to include text that always appears on your cover page (such as a letterhead or address), draw a box using the text box tool, type your text inside of it, then move the box to the appropriate place on your template.
- 4 If you want to include a logo that appears on your cover page, copy it to the Windows clipboard, then paste it into the Cover Page Editor and move it to the appropriate place on your template.
- **5** To save your cover page template, click/tap File, then click/tap Save As. The *Save As* dialog box opens with your personal cover pages folder already in the Save in list.
- **6** Type the new cover page template name.
- 7 Click/Tap Save.

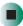

## **Faxing from programs**

- To fax a document directly from most programs:
  - 1 Open your document in the program it was created in.
  - **2** Click/Tap File, then click/tap Print. The *Print* dialog box opens.
  - **3** Click/Tap the arrow button to open the Name list, then click/tap the Fax printer.
  - 4 Click/Tap Print or OK. The Send Fax Wizard opens.
  - 5 Complete the wizard by following the instructions in "Sending a simple fax" on page 93.

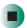

# Faxing a scanned document

- To fax a document that you have scanned:
  - 1 Scan the document using the program for your scanner.
  - **2** With the scanned file open, click/tap File, then click/tap Print. The *Print* dialog box opens.
  - 3 Click/Tap the arrow button to open the Name list, then click/tap the Fax printer.
  - 4 Click/Tap Print or OK. The Send Fax Wizard opens.
  - **5** Complete the wizard by following the instructions in "Sending a simple fax" on page 93.

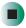

#### Receiving and viewing a fax

- To receive and view a fax:
  - 1 Click/Tap Start, All Programs, Accessories, Communications, Fax, then click/tap Fax Console. The Fax Console opens. When the Fax Console is open, it detects incoming faxes and stores them in the Inbox.
  - **2** To view a fax, click/tap Inbox, then double-click/double-tap the fax you want to view. The fax viewer opens, where you can view and print the fax.

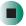

## Canceling a fax

You can cancel a fax that you have set up to send at a time in the future.

- To cancel a fax that has not been sent:
  - 1 If Fax is not open, click/tap Start, All Programs, Accessories, Communications, Fax, then click/tap Fax Console. The Fax Console opens.
  - **2** Click/Tap **Outbox**, then right-click/button-tap the fax you want to cancel.
  - 3 Click/Tap Delete to cancel the fax.
  - 4 Click/Tap Yes.

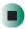

# Automatically retry sending a fax

You can set up Fax so it continues to try sending your fax if the receiving fax machine is busy.

#### **Important**

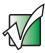

Fax is automatically set up to retry three times at ten minute intervals.

- To automatically retry sending a fax:
  - 1 Click/Tap Start, then click/tap Control Panel. The Control Panel window opens.
  - **2** If your Control Panel is in Category View, click/tap **Printers and Other** Hardware. Click/Tap View installed printers or fax printers. The *Printers and Faxes* window opens.

-OR-

If your Control Panel is in Classic View, double-click/double-tap the **Printers and Faxes** icon. The *Printers and Faxes* window opens.

- **3** Right-click/Button-tap **Fax**, then click/tap **Properties**. The *Fax Properties* dialog box opens.
- 4 Click/Tap the **Devices** tab, then click/tap **Properties**. The *Modem* dialog box opens.
- **5** Specify the number of retries and the amount of time between retries.
- 6 Click/Tap OK.

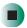

# Automatically cancelling a fax

If your convertible tablet PC tried to send a fax and failed to connect to a fax machine, you can automatically cancel a failed fax.

### To automatically cancel a failed fax:

- 1 Click/Tap Start, then click/tap Control Panel. The *Control Panel* window opens.
- **2** If your Control Panel is in Category View, click/tap **Printers and Other Hardware**. Click/Tap **View installed printers or fax printers**. The *Printers and Faxes* window opens.

-OR-

If your Control Panel is in Classic View, double-click/double-tap the **Printers and Faxes** icon. The *Printers and Faxes* window opens.

- **3** Right-click/Button-tap **Fax**, then click/tap **Properties**. The *Fax Properties* dialog box opens.
- 4 Click/Tap the **Devices** tab, then click/tap **Properties**. The *Modem* dialog box opens.
- 5 Click/Tap the Cleanup tab.
- 6 Click/Tap to select the Automatically delete failed faxes after check box and specify the number of days.
- 7 Click/Tap OK.

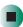

Chapter 6: Sending and Receiving Faxes

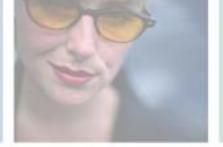

7

# **Using Multimedia**

This chapter provides information on using the multimedia capabilities of your convertible tablet PC. Read this chapter to learn how to:

- Adjust the volume
- Record and play audio files
- Use Windows Media Player
- Use a DVD or DVD/CD-RW drive
- Play CDs and DVDs
- Use MusicMatch
- Create CDs
- Use the memory card reader and optional diskette drive
- Attach a digital camera or digital video camera to your convertible tablet PC
- View the display on a monitor, projector, or television

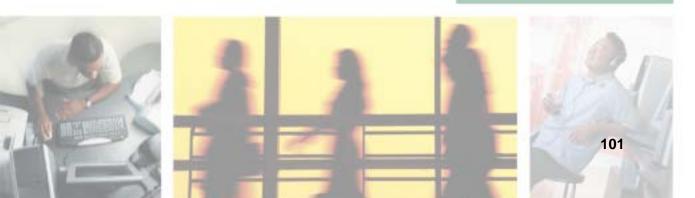

# Adjusting the volume

You can use the volume controls to adjust the overall volume and the volume of specific sound devices in your convertible tablet PC.

- To adjust the overall volume level using hardware controls:
  - If you are using external speakers, turn the knob on the front of the speakers.

-OR-

Use the mute and volume control buttons on the keyboard. For more information, see "System key combinations" on page 30.

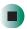

- To adjust the overall volume level from Windows:
  - 1 Click/Tap Start, then click/tap Control Panel. The *Control Panel* window opens. If your Control Panel is in Category View, click/tap Sounds, Speech, and Audio Devices.
  - **2** Click/Double-click/Tap/Double-tap the Adjust the system volume or Sounds and Audio Devices. The Sounds and Audio Devices Properties dialog box opens.

3 Click/Tap the Volume tab.

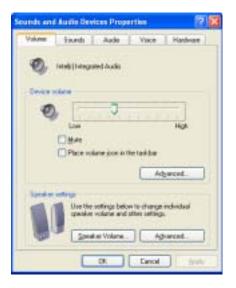

**4** Drag the **Device Volume** slider to change the volume or click/tap to select the **Mute** check box, then click/tap **OK**.

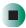

Help and Support

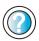

For more information about adjusting the volume, click/tap **Start**, then click/tap **Help and Support**.

Type the keyword **adjusting volume** in the **Search** box Search , then click/tap the arrow.

- To adjust specific volume levels:
  - 1 Click/Tap Start, then click/tap Control Panel. The *Control Panel* window opens. If your Control Panel is in Category View, click/tap Sounds, Speech, and Audio Devices.
  - **2** Click/Double-click/Tap/Double-tap the Adjust the system volume or Sounds and Audio Devices. The *Sounds and Audio Devices Properties* dialog box opens.

#### **3** Click/Tap the **Volume** tab.

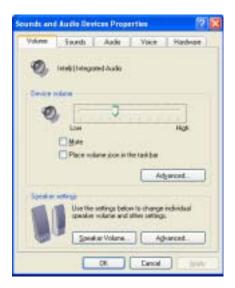

4 Click/Tap Advanced in the Device volume area.

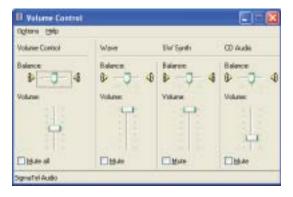

If the device you want to adjust does not appear in the window, click/tap Options, Properties, the check box next to the audio device you want to adjust, then click/tap OK.

- **5** Drag the volume level and balance sliders for the device you want to adjust. For more information about the controls, click/tap **Help** in the window.
- 6 Click/Tap X in the top-right corner of the window to close it.

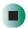

# Recording and playing audio

Use the following instructions to make an audio recording by speaking into the built-in microphone or an optional external microphone.

- To make an audio recording:
  - 1 Plug a microphone into the Microphone jack on your convertible tablet PC or port replicator. For the location of the Microphone jack, see "Left Side" on page 3 and "Back" on page 274.

-OR-

Use the built-in microphone located on the LCD panel.

2 Click/Tap Start, All Programs, Accessories, Entertainment, then click/tap Sound Recorder. The Sound Recorder opens.

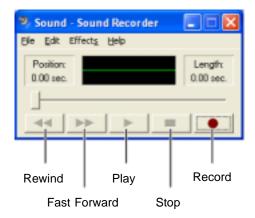

- **3** Click/Tap (record), then speak into the microphone.
- **4** When you finish recording, click/tap (stop).
- **5** Click/Tap File, then click/tap Save As. The Save As dialog box opens.
- **6** Name the recording, specify the location where you want to save the recording, then click/tap **Save**. The recording is saved.

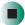

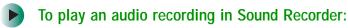

- 1 Open the Sound Recorder.
- **2** Click/Tap File, then click/tap Open. The *Open* dialog box opens.
- 3 Click/Tap the file you want to play, then click/tap Open.
- **4** Play the file by clicking/tapping ▶ (play), then stop playing the file by clicking/tapping (stop).

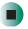

# Help and Support

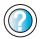

For more information about making or playing an audio recording, click/tap **Start**, then click/tap **Help and Support**.

Type the keyword **recording audio** or **playing audio** in the **Search** box **Search** , then click/tap the arrow.

# Playing audio and video files with the Windows Media Player

The Windows Media Player can play several types of audio and video files, including WAV, MIDI, MP3, AU, AVI, and MPEG formats. For more information about using the Windows Media Player, click/tap Help.

- To play a file using the Windows Media Player:
  - 1 Click/Tap Start, All Programs, then click/tap Windows Media Player. The Windows Media Player opens.

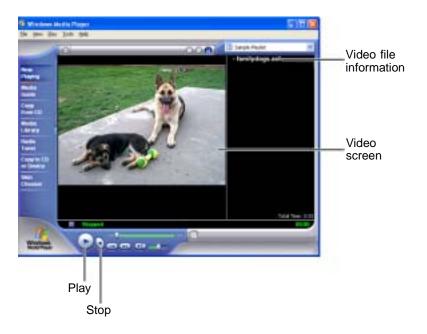

2 Click/Tap File, then click/tap Open. The Open dialog box opens.

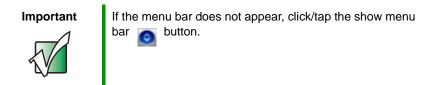

- 3 Click/Tap the file you want to play, then click/tap Open.
- **4** Play the file by clicking/tapping ▶ (play), then stop playing the file by clicking/tapping (stop).

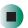

## Help and Support

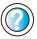

For more information about playing audio and video using the Windows Media Player, click/tap **Start**, then click/tap **Help and Support**.

Type the keyword **Media Player** in the **Search** box Search , then click/tap the arrow.

# **Using S/PDIF digital audio**

To listen to your convertible tablet PC on a stereo system using the S/PDIF digital audio jack, you must activate S/PDIF.

#### **Important**

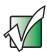

To use the S/PDIF function on your convertible tablet PC, you must use the Gateway M275 port replicator. For more information, see "Using the Gateway M275 Port Replicator" on page 271.

- To activate S/PDIF digital audio:
  - 1 Plug one end of the Toslink cable into the S/PDIF digital audio jack on the back of your port replicator.
  - **2** Plug the other end of the Toslink cable into your stereo receiver.

**3** Open the *Master Volume* window. For more information, see "Adjusting the volume" on page 102.

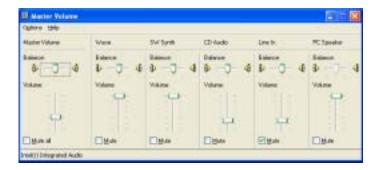

- 4 Click/Tap Advanced in the Master Volume area. If the Advanced button does not appear in the Master Volume area, click/tap Options, then Advanced Controls.
- 5 Click/Tap Enable SPDIF.

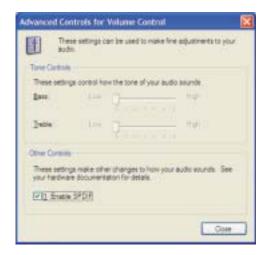

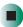

# **Changing modules**

Your convertible tablet PC's modular bay supports different *bay modules*, such as a DVD or combination DVD/CD-RW drive.

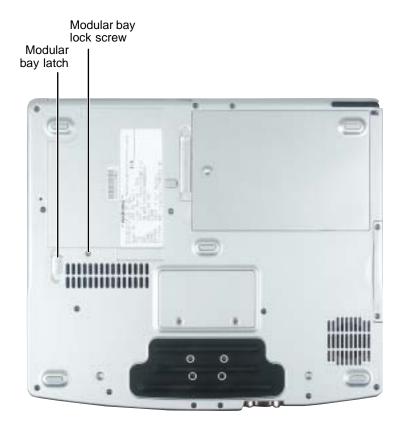

- To change bay modules:
  - 1 If you are removing a drive, make sure that the drive is empty.
  - **2** Turn off your convertible tablet PC (do not place it in Standby or Hibernate mode).
  - **3** Close the LCD panel.
  - **4** Disconnect your convertible tablet PC from the optional port replicator (see "Disconnecting from the port replicator" on page 277).
  - **5** Turn your convertible tablet PC over so the bottom is facing up.

6 Remove the module bay lock screw.

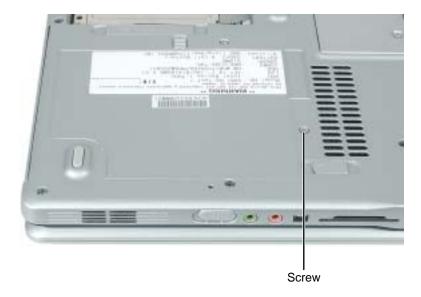

Slide and hold the module bay latch. The module may move out slightly.

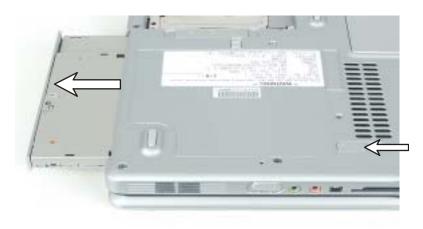

- Slide the module out.
- Firmly push the new module straight into the bay until the latch clicks into place.
- Replace the module bay lock screw.

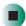

# Using the DVD or DVD/CD-RW drive

You can use your convertible tablet PC to enjoy a wide variety of multimedia features.

### **Identifying drive types**

Your Gateway convertible tablet PC may contain one of the following drive types. Look on the front of the drive for one of the following logos:

| If your drive has this logo | This is your drive type        | Use your drive for                                                                                                    |
|-----------------------------|--------------------------------|----------------------------------------------------------------------------------------------------|
| R O M                       | DVD drive                      | installing programs, playing audio CDs, playing DVDs, and accessing data.  You cannot use this drive to create CDs or DVDs.                                                                                                    |
| Recordable ReWritable       | Combination<br>DVD/CD-RW drive | installing programs, playing audio CDs, playing DVDs, accessing data, and recording music and data to CD-R or CD-RW discs.  You cannot use this drive to create DVDs.  For more information, see "Creating CDs using Nero Express" on page 125. |

### Inserting a CD or DVD

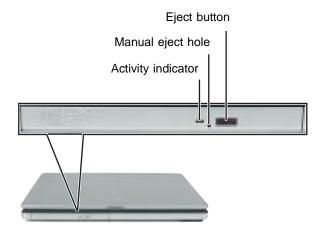

#### **Important**

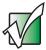

Some music CDs have copy protection software. You may not be able to play these CDs on your convertible tablet PC.

- To insert a CD or DVD:
  - 1 Press the eject button on the DVD or DVD/CD-RW drive. After the disc tray opens slightly, pull the tray completely open.
  - **2** Place the disc in the tray with the label facing up, then press down carefully on the disc until it snaps into place

#### **Important**

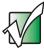

When you place a single-sided disc in the tray, make sure that the label side is facing up. If the disc has two playable sides, place the disc so the name of the side you want to play is facing up.

**3** Push the tray in until it is closed.

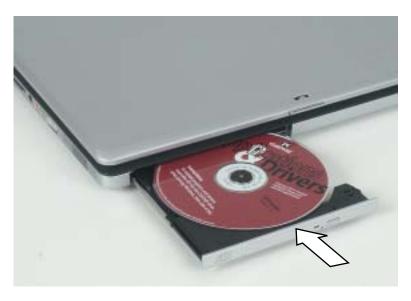

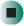

# **Listening to CDs**

You can use the DVD or DVD/CD-RW drive on your convertible tablet PC to listen to music CDs.

**Important** 

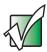

Some music CDs have copy protection software. You may not be able to play these CDs on your convertible tablet PC.

### **Listening to CDs**

Use the Windows Media Player to listen to CDs. For more information about using the Windows Media Player, click/tap Help. You can also use MUSICMATCH to listen to CDs. For more information, see "Using MUSICMATCH" on page 116.

### To play a CD:

1 Insert a CD into the DVD or DVD/CD-RW drive.

#### **Important**

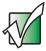

If the drive you want to use is not in the modular bay, you need to swap modules. For more information about swapping modules, see "Changing modules" on page 110.

**2** If a dialog box opens with a list of CD players, click/tap Windows Media Player. The Windows Media Player opens.

- OR -

If a dialog box does not open with a list of CD players, click/tap **Start**, All **Programs**, then click/tap **Windows Media Player**. The Windows Media Player opens.

**3** When the media player opens, click/tap ▶ (play).

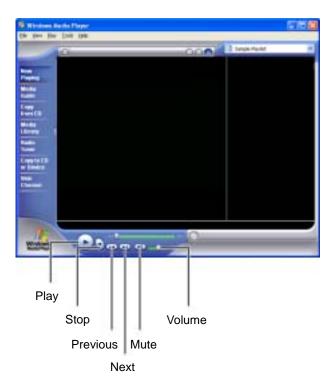

If you do not hear sound or you want to change the volume, see "Adjusting the volume" on page 102.

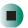

Help and Support

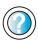

For more information about playing CDs, click/tap **Start**, then click/tap **Help and Support**.

Type the keyword **playing CDs** in the **Search** box Search , then click/tap the arrow.

# **Using MUSICMATCH**

Using MUSICMATCH®, you can:

- Play music CDs
- Create MP3 music files from your music CDs
- Edit music track information
- Use your music files to build a music library
- Listen to Internet Radio

For more information on using MusicMatch, see its online help.

### **Playing CDs**

You can use the MUSICMATCH program to play music CDs.

**Important** 

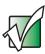

Some music CDs have copy protection software. You may not be able to play these CDs on your convertible tablet PC.

- To play a music CD:
  - 1 To have MUSICMATCH automatically list the album, artist, and track names of your CD, connect to the Internet before inserting your CD.

**2** Insert the music CD into the DVD or DVD/CD-RW drive on your convertible tablet PC.

#### **Important**

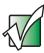

If the drive you want to use is not in the modular bay, you need to swap modules. For more information about swapping modules, see "Changing modules" on page 110.

- **3** If an *Audio CD* dialog box opens, click/tap Play Audio CD using MUSICMATCH Jukebox, then click/tap OK. The *musicmatch* window opens, the CD begins playing, and the names of the music tracks appear in the playlist area.
  - OR -

If a dialog box does not open, click/tap **Start**, **All Programs**, **MUSICMATCH**, then click/tap **MUSICMATCH Jukebox**. The *musicmatch* window opens, the CD begins playing, and the names of the music tracks appear in the playlist area.

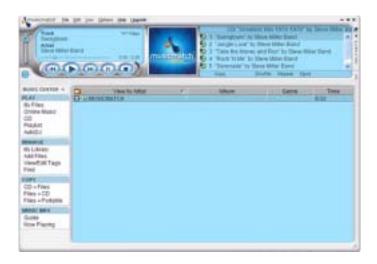

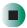

### **Creating MP3 music files**

Using MUSICMATCH, you can copy the tracks from a music CD to your convertible tablet PC's hard drive as MP3 files. *MP3* (MPEG Layer 3) is a standard for digitally compressing high-fidelity music into compact files without noticeably sacrificing quality. MP3 files end in the file extension .MP3.

#### **Important**

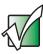

Some music CDs have copy protection software. You cannot copy tracks from these CDs.

### To create MP3 files:

- 1 To have MUSICMATCH automatically list the album, artist, and track names of your CD, then use that information for naming and storing your MP3 files, connect to the Internet before inserting your CD.
- 2 Insert a music CD into your DVD or DVD/CD-RW drive.

#### **Important**

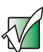

If the drive you want to use is not in the modular bay, you need to swap modules. For more information about swapping modules, see "Changing modules" on page 110.

**3** If an *Audio CD* dialog box opens, click/tap **Play Audio CD using MUSICMATCH Jukebox**, then click/tap **OK**. The *musicmatch* window opens.

- OR -

If a dialog box does not open, click/tap Start, All Programs, MUSICMATCH, then click/tap MUSICMATCH Jukebox. The *musicmatch* window opens.

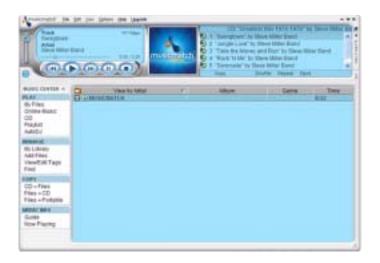

- **4** If the CD is playing, click/tap **Stop**.
- 5 In the *MUSIC CENTER* area, under COPY, click/tap CD -> Files. The MUSICMATCH recorder opens.

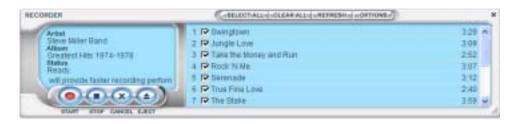

**6** Click/Tap to clear the check box for any track you do not want to record.

- 7 Click/Tap Start.
- **8** When a message appears that tells you the CD drive needs to be configured, click/tap **OK**. After the drive is configured, MUSICMATCH records the tracks to your hard drive as MP3 files. A progress bar appears next to each track as it is recorded.

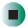

### **Editing track information**

After you add a CD track as an MP3 file to your music library, you can edit the track's information.

- To edit track information:
  - 1 Open MUSICMATCH.
  - **2** If a CD is playing, click/tap the stop button.
  - 3 In the MUSIC CENTER area, click/tap the track you want to edit.
  - **4** Click/Tap **Options**, **Music Library**, then click/tap **Edit Track Tag(s)**. The *Edit Track Tag(s)* dialog box opens.

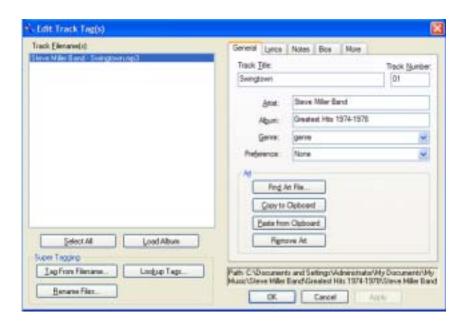

- **5** Enter information such as track title, lead artist, album, and genre.
- 6 Click/Tap **OK**. The new track information appears in the MUSICMATCH playlist, music library, and recorder window.

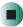

### **Building a music library**

Use MUSICMATCH to build a music library. You can organize your music tracks by categories, find a track quickly by using the sort features, and add information to a music file.

You can add music tracks to your music library by:

- Creating MP3 files When you create MP3 files from the tracks on your music CD, MUSICMATCH automatically adds these files to your music library.
- **Dragging and Dropping** Drag and drop files from Windows Explorer or your desktop to the music library.
- **Downloading files from the Internet** When you are connected to the Internet, MP3 files that you download are automatically added to your music library.

#### Caution

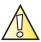

During the download process, MP3 files may become corrupt. If you are having trouble listening to, or working with, a downloaded file, try downloading the file again.

### Changing the music library display settings

- To change the music library display settings:
  - 1 In MUSICMATCH, click/tap Options, then click/tap Settings. The Settings window opens.
  - 2 Click/Tap the Music Library tab.

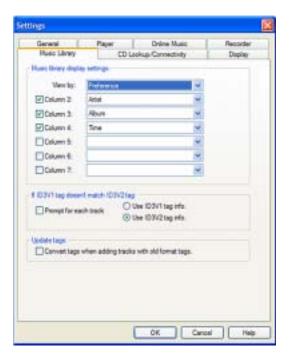

- **3** Click/Tap an arrow button to open a column list, then click/tap the category that you want to display in the column.
- 4 When you have finished selecting categories, click/tap OK.

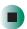

### Listening to Internet radio

- To listen to an Internet radio station:
  - 1 Connect to the Internet, then open MUSICMATCH.
  - 2 In the MUSIC CENTER area, under PLAY, click/tap Online Music.
  - **3** To select one of the MUSICMATCH Internet radio stations, click/tap Featured Radio Stations or Radio Stations, the radio station, then click/tap the arrow in the *play this station* box. MusicMatch connects to the station and plays the audio. If you do not see Featured Radio Stations or Radio Stations, drag the scroll bar on the left.
    - OR -

To play another Internet radio station, click/tap **Broadcast Radio**, the appropriate category in the **Broadcast Stations** list, the radio station, then click/tap the arrow in the *play this station* box. MusicMatch connects to the station and plays the audio. If you do not see **Broadcast Radio**, drag the scroll bar on the left.

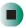

### Using advanced features

You can also use MusicMatch to create your own music CDs and to download MP3 files to your portable MP3 player. For more information, see the MusicMatch online help.

**Tips & Tricks** 

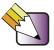

See *Do More With Gateway* for more information about using your convertible tablet PC to play digital music and download music from the Internet. Click **Start**, then click **Do More With Gateway**. If you are in the *Business Solutions* view, click **Consumer Solutions**. Click **Digital Music**.

# Playing a DVD

A Digital Versatile Disc (DVD) is similar to a standard CD but has greater data capacity. Because of this increased capacity, full-length movies, several albums of music, or several gigabytes of data can fit on a single disc. You can play DVDs with the InterVideo DVD Player program or Windows Media Player. For more information about playing DVDs, click/tap Help in the DVD player program.

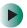

#### To play a DVD:

- 1 Make sure that the speakers are turned on or headphones are plugged in and that the volume is turned up.
- **2** Turn off your screen saver and standby timers.
- **3** To play a DVD using InterVideo DVD, click/tap **Start**, **All Programs**, **DVD**, then click/tap **DVD Player**. The InterVideo DVD Player video screen and control panel open.

-OR-

To play a DVD using Windows Media Player, click/tap **Start**, **All Programs**, then click/tap **Windows Media Player**. The Windows Media Player opens.

#### **Important**

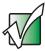

If the InterVideo DVD player is not on your Start menu, and if Windows Media Player cannot play a DVD, you will need to install the InterVideo DVD program. To install the InterVideo DVD program, insert the InterVideo DVD Software disc into your DVD drive and follow the on-screen instructions.

**4** Insert a DVD into the DVD drive, then click/tap ▶ (play). The DVD plays. Use the volume controls in the DVD player to adjust the volume. For more information on using the DVD player, see its online help.

#### **Important**

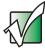

If the drive you want to use is not in the modular bay, you need to swap modules. For more information about swapping modules, see "Changing modules" on page 110.

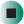

### Help and Support

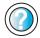

For more information about playing DVDs, click/tap **Start**, then click/tap **Help and Support**.

# **Creating CDs using Nero Express**

You can use Nero Express to copy tracks from a music CD to your hard drive, copy or create data CDs, create music CDs, and more.

#### **Important**

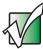

We recommend that you do not use your convertible tablet PC for other tasks while creating CDs.

#### **Important**

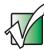

If you record copyrighted material on a CD, you need permission from the copyright owner. Otherwise, you may be violating copyright law and be subject to payment of damages and other remedies. If you are uncertain about your rights, contact your legal advisor.

#### **Important**

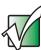

Some CDs have copy protection software. You cannot create MP3 files from these CDs and you may not be able to listen to these CDs on your convertible tablet PC.

### **Creating a data CD**

- To create a data CD:
  - 1 Click/Tap Start, All Programs, Burn a CD or Data DVD, Nero Programs, then click/tap Nero Express. Nero Express opens.

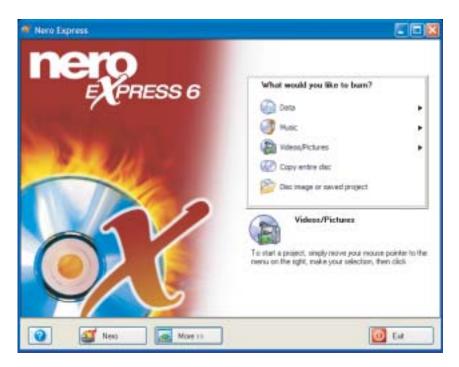

2 Insert a blank, writable CD into your recordable drive.

#### **Important**

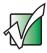

If the drive you want to use is not in the modular bay, you need to swap modules. For more information about swapping modules, see "Changing modules" on page 110.

3 If a dialog box opens, click/tap Take no action, then click/tap OK.

4 Move your pointer over Data, then click/tap Data Disc. The *Disc Content* screen opens.

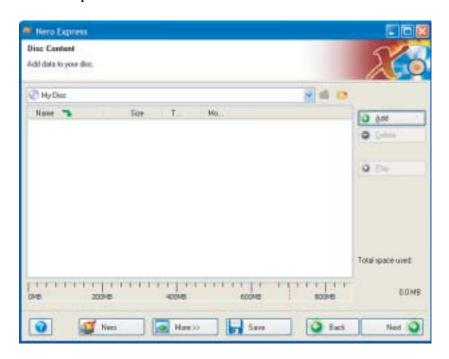

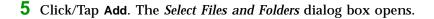

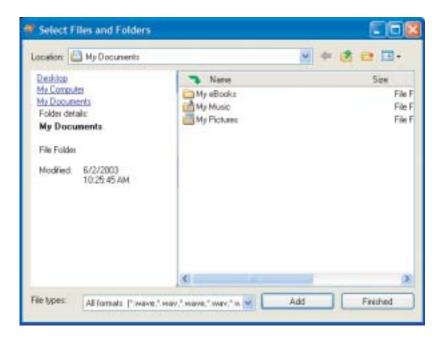

- 6 Browse to the folder that contains the files you want to add. You can click/tap the arrow to open the Location list, then click/tap a drive or folder, or you can click/tap folders in the Name list. Press and hold the CTRL key to select multiple files.
- 7 Click/Tap Add. You can continue to select files and click/tap Add.
- 8 After you select all your files, click/tap Finished.

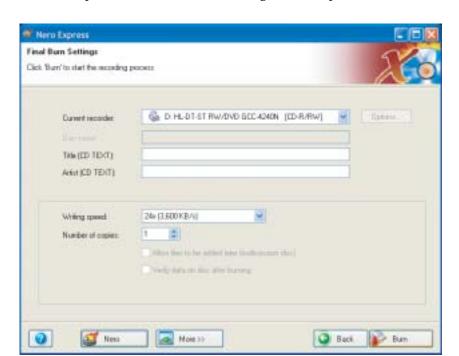

9 Click/Tap Next. The Final Burn Settings screen opens.

- **10** Click/Tap the arrow to open the **Current recorder** list, then click/tap your recordable drive.
- **11** Click/Tap **Burn**. The *Burning Process* screen opens and Nero Express burns the files to the CD.
- **12** When a message tells you that the recording is complete, click/tap **OK**.
- 13 Click/Tap Next to return the main Nero Express screen.
- 14 Click/Tap Exit.

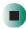

### Copying a CD

- To copy a music CD or data CD:
  - 1 Click/Tap Start, All Programs, Burn a CD or Data DVD, Nero Programs, then click/tap Nero Express. Nero Express opens.
  - **2** Click/Tap **Copy entire disc**. The *Select source and destination* screen opens.

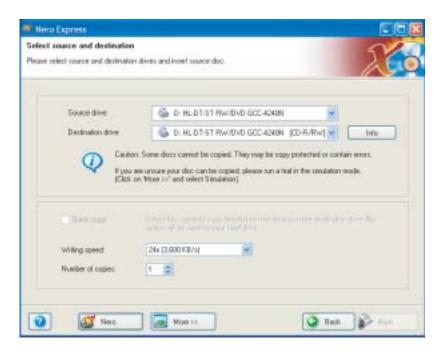

**3** Insert the music CD or data CD you want to copy into your recordable drive.

#### **Important**

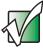

If the drive you want to use is not in the modular bay, you need to swap modules. For more information about swapping modules, see "Changing modules" on page 110.

**4** Click/Tap the arrow to open the **Source drive** list, then click/tap the drive that contains your source disc.

- **5** Click/Tap the arrow to open the **Destination drive** list, then click/tap your recordable drive.
- 6 Click/Tap Burn. The Nero's Title and CD Database dialog box opens.

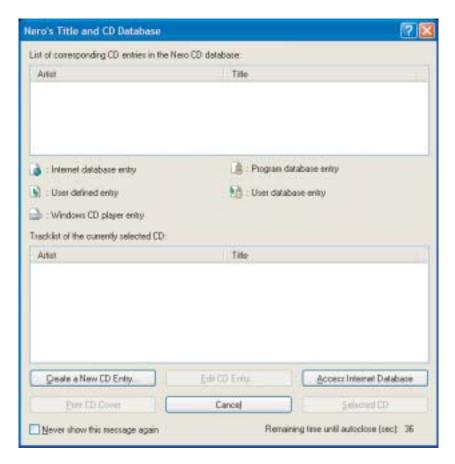

- 7 Wait until the dialog box closes.
  - OR -

#### Click/Tap Cancel.

The *Burning Process* screen opens. Nero Express copies the tracks or files to your hard drive.

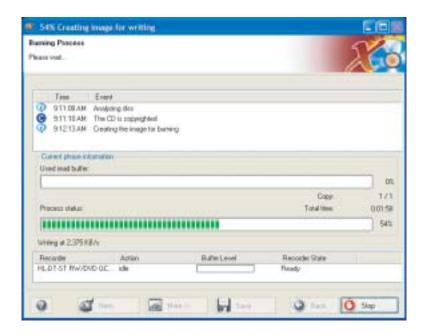

- **8** A message prompts you to insert a CD. Remove the source CD, insert a blank, writable CD, then wait for the message box to close. Nero Express copies the files from your hard drive to the writable CD.
- **9** When a message tells you that the recording is complete, click/tap **OK**.
- **10** Click/Tap **Next** to return to the main Nero Express screen.
- 11 Click/Tap Exit.

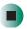

### **Copying music tracks**

- To copy music CD tracks to your hard drive:
  - 1 Click/Tap Start, All Programs, Burn a CD or Data DVD, Nero Programs, then click/tap Nero Express. Nero Express opens.
  - 2 Insert the music CD that has the tracks you want to copy into your DVD or DVD/CD-RW drive.

#### Important

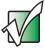

If the drive you want to use is not in the modular bay, you need to swap modules. For more information about swapping modules, see "Changing modules" on page 110.

- **3** If an *Audio CD* dialog box opens, click/tap **Take no action**, then click/tap **OK**.
- 4 Click/Tap More. The Nero Toolbar opens.

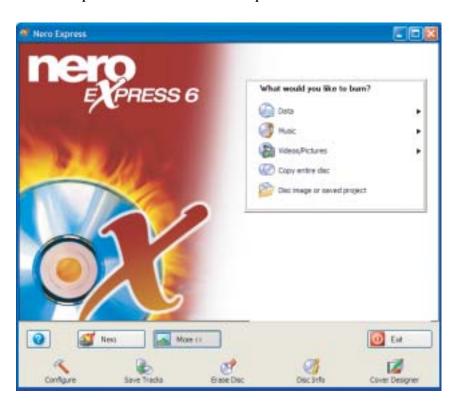

**5** Click/Tap the **Save Tracks** icon. The *Nero's Title and CD Database* dialog box opens.

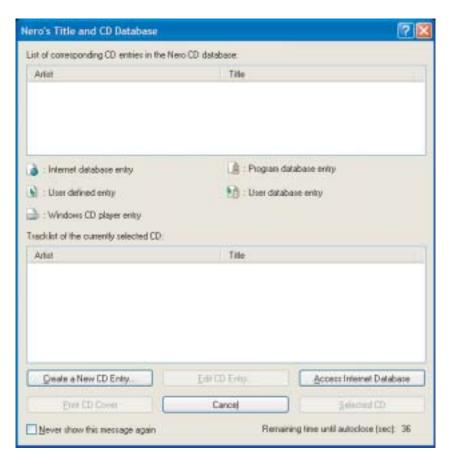

- 6 Wait until the dialog box closes.
  - OR -

Click/Tap Cancel.

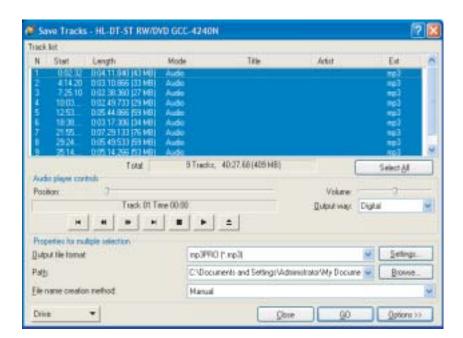

7 If a message box opens, click/tap **OK**. The *Save Tracks* dialog box opens.

- **8** Click/Tap the arrow button to open the **Output file format** list, then click/tap the format you want for the saved tracks.
- **9** To record all the tracks, click/tap **GO**. The recording process begins.
  - OR -

To record selected tracks, hold down the **CTRL** key, click/tap the tracks you want, then click/tap **GO**. The recording process begins.

10 After the recording is complete, click/tap Close.

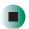

### Creating a music CD

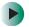

### To create a music CD:

- 1 Click/Tap Start, All Programs, Burn a CD or Data DVD, Nero Programs, then click/tap Nero Express. Nero Express opens.
- 2 Insert a blank, writable CD into your recordable drive.

### **Important**

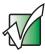

If the drive you want to use is not in the modular bay, you need to swap modules. For more information about swapping modules, see "Changing modules" on page 110.

- 3 If a dialog box opens, click/tap Take no action, then click/tap OK.
- **4** Move your pointer over **Music**, then click/tap one of the following options:
  - Audio CD to create a music CD that will play on all CD players. Nero Express converts MP3 and WMA files to Audio CD format.
  - Audio and Data CD to create a CD that contains tracks and data files. You can play the music files in a CD player and you can view all files on your convertible tablet PC.
  - MP3 Disc to create a CD using MP3 files. You can play the CD on your convertible tablet PC or a player that supports MP3 files.
  - WMA disc to create a CD using WMA files. You can play the CD on your convertible tablet PC or a player that supports WMA files.

The screen you use to add files opens.

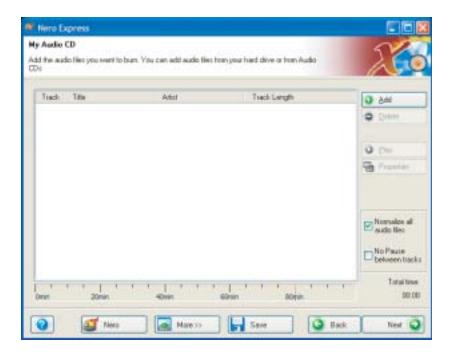

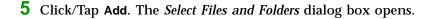

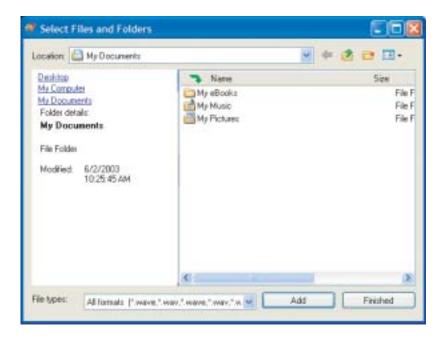

- 6 Browse to the folder that contains the files you want to add. You can click/tap the arrow to open the Location list, then click/tap a drive or folder, or you can click/tap folders in the Name list. Press and hold the CTRL key to select multiple files.
- 7 Click/Tap Add. You can continue to select files and click/tap Add.
- 8 After you select all your files, click/tap Finished.

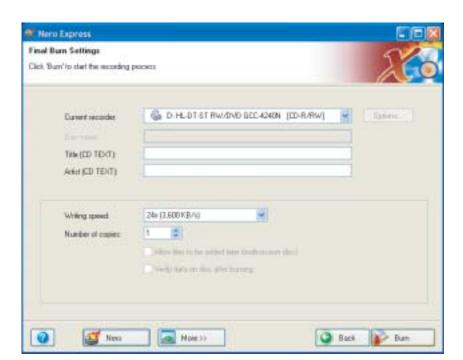

9 Click/Tap Next. The Final Burn Settings screen opens.

- **10** Click/Tap the arrow to open the **Current recorder** list, then click/tap your recordable drive.
- **11** Click/Tap **Burn**. The *Burning Process* screen opens and Nero Express burns the files to the CD.
- **12** When a message tells you that the recording is complete, click/tap **OK**.
- 13 Click/Tap Next to return the main Nero Express screen.
- 14 Click/Tap Exit.

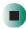

### Advanced features

In addition to Nero Express, you can use:

- Nero BackItUp to create a backup of files on your hard drive, then use BackItUp to restore the files you backed up in case of a hard drive failure, virus, or other problem.
- **Nero CD-DVD Speed** to test your DVD and DVD/CD-RW drives for transfer rates, load and eject times, seek and access times, and more.
- **Nero Cover Designer** to create labels for your CDs and DVDs, covers for your CD and DVD cases, booklets to include with your CDs and DVDs, and more.
- **Nero DriveSpeed** to control DVD or DVD/CD-RW drive read speed and spin down time.
- **Nero InfoTool** to find out about your drive capabilities and your convertible tablet PC configuration.

To use these programs, click/tap Start, All Programs, Burn a CD or Data DVD, Nero Programs, then click/tap the program you want.

For more information, see the online help in the programs and the online user's guides. To access the user's guides, click/tap Start, All Programs, Burn a CD or Data DVD, User's Guides, then click/tap the guide you want.

# Using the optional diskette drive

A diskette drive uses 3.5-inch diskettes (sometimes called *floppy disks*). Diskettes are useful for storing files or transferring files to another computer.

Warning

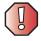

Do not expose diskettes to water or magnetic fields. Exposure could damage the data on the diskette.

**Tips & Tricks** 

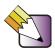

If you need to use a diskette drive, Gateway recommends purchasing a USB diskette drive. To order a USB diskette drive, visit the Accessory Store at <a href="mailto:accessories.gateway.com">accessories.gateway.com</a>.

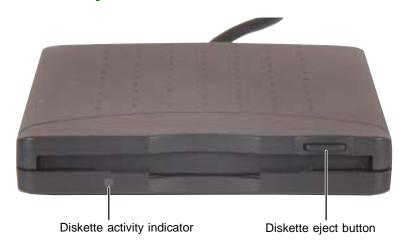

### To use a diskette:

- 1 Plug the diskette drive into a USB port on your convertible tablet PC or port replicator. For the location of your USB ports, see "Back" on page 6, "Left side" on page 273, and "Back" on page 274.
- **2** Insert the diskette into the diskette drive with the label facing up.
- **3** To access a file on the diskette, click/tap **Start**, then click/tap **My Computer**. Double-click/Double-tap the drive letter (for example, the A: drive), then double-click/double-tap the file name.
- **4** To remove the diskette, make sure that the diskette activity indicator is off, then press the diskette eject button.

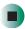

# Using the memory card reader

You can use memory cards to transfer pictures from a digital camera to your convertible tablet PC. You can also use the memory card reader to transfer data between your convertible tablet PC and a device that uses memory cards, such as a PDA, MP3 player, or cellular telephone.

### **Memory card types**

The memory card reader supports the following card types:

- Memory Stick<sup>®</sup>
- MultiMediaCard<sup>TM</sup>
- Secure Digital<sup>™</sup>
- SmartMedia<sup>TM</sup> (3.3V only)

### Using a memory card

- To insert a memory card:
  - 1 Insert the memory card into the memory card slot with the label facing up and the arrow on the label pointing towards your convertible tablet PC.

#### **Important**

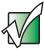

Insert the SmartMedia card with the label facing down. Your convertible tablet PC only accepts 3.3V SmartMedia cards.

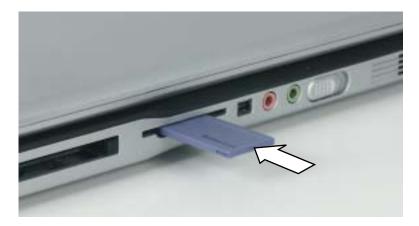

**2** To access a file on the memory card, click/tap **Start**, then click/tap **My Computer**. Double-click/Double-tap the drive letter (for example, the E: drive), then double-click/double-tap the file name.

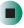

- To remove a memory card:
  - Make sure that the memory card reader status indicator (see "LED status indicators" on page 25) is off, then pull the memory card out of your convertible tablet PC.

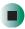

### Important

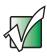

Do not use the remove hardware 🐉 icon in the taskbar to remove the memory card.

# Connecting a digital camera

You can connect most digital cameras to your convertible tablet PC's USB port to transfer pictures.

- To connect a digital camera:
  - 1 Connect one end of the USB cable to your digital camera, and connect the other end of the cable to the USB port on the right side of your convertible tablet PC.

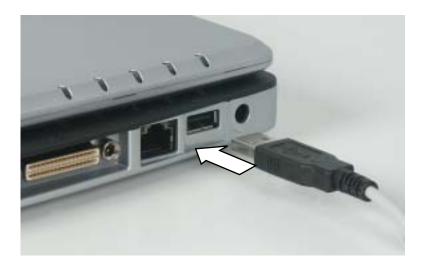

**2** Use the program that came with your digital camera to transfer the pictures to your convertible tablet PC.

-OR-

Use the Scanner and Camera Wizard to transfer the pictures to your convertible tablet PC.

-OR-

If your digital camera appears as a drive on your convertible tablet PC in the *My Computer* window, see "Working with files and folders" on page 64 for information about moving files to your hard drive.

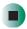

# Help and Support

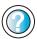

For more information about using the Scanner and Camera Wizard, click/tap **Start**, then click/tap **Help and Support**.

**Tips & Tricks** 

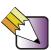

See *Do More With Gateway* for more information about using your convertible tablet PC to edit, store, and print digital photos. Click/Tap **Start**, then click/tap **Do More With Gateway**. If you are in the *Business Solutions* view, click/tap **Consumer Solutions**. Click/Tap **Digital Photos**.

# Connecting a digital video camera

Your convertible tablet PC has an IEEE 1394 (also known as Firewire or i.Link) port that can be used to connect to a digital video camera. To find the location of the IEEE 1394 port, see "Left Side" on page 3.

- To connect a digital video camera:
  - Connect one end of the IEEE 1394 cable to your external source, such as a video camera, and connect the other end of the cable to the IEEE 1394 port // on the side of your convertible tablet PC.

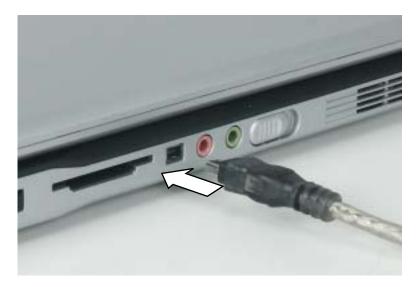

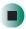

# **Editing videos**

Pinnacle Expression is a video capture program that lets you capture and edit full-motion video, single images, and audio through the IEEE 1394 port. You can also use Pinnacle Expression to create **video** DVDs. For more information about using the Pinnacle Expression, see its online help.

- To edit a video:
  - 1 Click/Tap Start, All Programs, Pinnacle Expression, then click/tap Pinnacle Expression. The program starts.
  - **2** Use Pinnacle Expression to edit your video.

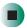

#### **Important**

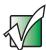

If Pinnacle Expression is not on your Start menu, install it from the Pinnacle Expression CD. Insert the CD into your DVD drive and follow the instructions in the setup wizard. For more information on using Pinnacle Expression, see its online help and the online guide located on the program CD.

#### **Tips & Tricks**

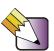

See *Do More With Gateway* for more information about using your convertible tablet PC to edit videos. Click/Tap **Start**, then click/tap **Do More With Gateway**. If you are in the *Business Solutions* view, click/tap **Consumer Solutions**. Click/Tap **Digital Video**.

# Viewing the display on a projector or monitor

You can use your notebook for giving presentations by connecting an external monitor or projector to your monitor (VGA) port. Your notebook supports simultaneous LCD and CRT display. Simultaneous display allows you to control the presentation from your notebook and at the same time face your audience.

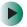

### To use a projector or external monitor:

- **1** Turn off your convertible tablet PC.
- 2 Plug the projector or monitor cable into the VGA port on your convertible tablet PC or port replicator. For the location of the VGA port, see "Back" on page 6 and "Back" on page 274.
- **3** Turn on your convertible tablet PC.
- 4 Plug the projector's or monitor's power cord into an AC power source and turn it on. Windows XP recognizes the new hardware and searches for its driver. You may need to install the driver from the disc supplied by the projector's or monitor's manufacturer or download the driver from the manufacturer's Web site.
- **5** After the driver is installed, right-click/button-tap any empty space on the desktop, then click/tap **Properties**. The *Display Properties* dialog box opens.

### 6 Click/Tap the **Settings** tab.

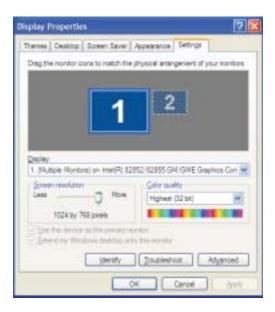

- **7** Right-click/Button-tap the second monitor icon (labeled *2*), then click/tap **Attached**.
- 8 Click/Tap Apply.
- **9** Adjust properties such as **Screen Resolution** or **Color Quality** if necessary.
- 10 Click/Tap ok.

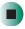

#### **Important**

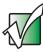

Press **F**N+**F3** to switch between viewing the display on the LCD panel and viewing the display on the projector or monitor.

#### **Important**

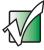

If an external monitor or projector is connected, your convertible tablet PC turns off the LCD panel, but does not enter Standby mode, when the LCD panel is closed.

# Viewing the display on a television

The S-Video out jack on your optional port replicator lets you view your convertible tablet PC display on a television screen using a standard S-Video cable.

#### **Important**

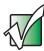

To turn on external video by default, connect the television (or other external video device) before starting your convertible tablet PC.

#### **Important**

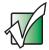

Audio is not transmitted through the S-Video out jack. Use the built-in speakers, a set of headphones or external powered speakers, or connect your convertible tablet PC to a stereo system using the S/PDIF jack to hear sound while playing a DVD. DVD playback to a VCR will be scrambled by copyright protection software.

### To view your convertible tablet PC display on a television:

- 1 With your convertible tablet PC off, connect one end of a standard S-Video cable to the S-Video out jack on your port replicator. For the location of the S-Video out jack, see "Back" on page 274.
- **2** Connect the other end of the cable to the Video in jack on your television or VCR.
- **3** Turn on the television or VCR.
- **4** Start your convertible tablet PC.
- 5 Click/Tap Start, then click/tap Control Panel. The *Control Panel* window opens. If your Control Panel is in Category View, click/tap Appearance and Themes.
- 6 Click/Double-click/Tap/Double-tap the **Display** icon. The *Display Properties* dialog box opens.

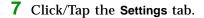

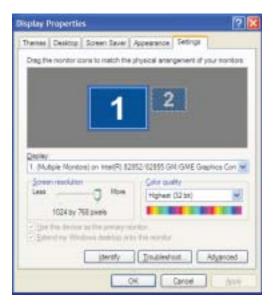

- **8** Click/Tap **Advanced**. The *Multiple Monitors and Intel Properties* dialog box opens.
- 9 Click/Tap the Intel Extreme Graphics tab.
- **10** Click/Tap the **Graphics Properties** button. The *Intel Graphics Controller Properties* dialog box opens.

### 11 Click/Tap the Television button.

### **Important**

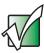

If the Television button is grayed out, your convertible tablet PC has not detected the television. Make sure that the television is turned on and connected correctly.

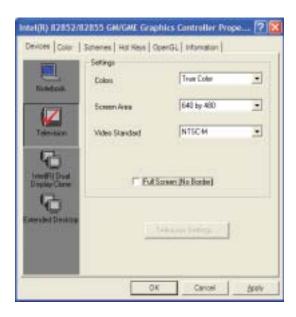

- **12** Click/Tap the arrow button to open the **Colors** list, then click/tap **True Color**.
- 13 Click/Tap the arrow button to open the Screen Area list, then click/tap 640 by 480.
- **14** Click/Tap the arrow button to open the **Video Standard** list, then click/tap **NTSC-M**.

#### **Important**

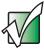

If you are traveling internationally, you may need to change the video standard. For example, many televisions in Asia use PAL instead of NTSC. 15 Click/Tap Apply. Your LCD panel will blank out and what was on your LCD panel now appears on your television.

Important

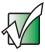

Your television may be able to run at a higher resolution. If the icons and screen area appear too large on your television, try a different Screen Area value.

16 Click/Tap ok.

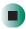

# Changing from one display to another

After you have set up the second display on your convertible tablet PC to be a television, you can quickly switch between viewing the display on the LCD panel and viewing it on the television.

| То                                                      | Press       |
|---------------------------------------------------------|-------------|
| Change the display from the LCD panel to the television | CTRL+ALT+F2 |
| Change the display from the television to the LCD panel | CTRL+ALT+F3 |

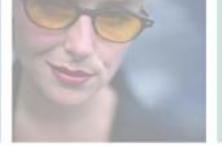

# **Managing Power**

While your convertible tablet PC is running on battery power, you should manage power consumption to get the most use out of the battery. Read this chapter to learn how to:

- Check and recharge the battery
- Recalibrate the battery
- Change batteries
- Extend the life of the battery by conserving battery power and using alternate power sources
- Change power-saving settings

8

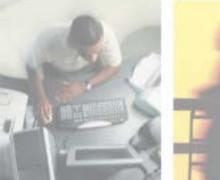

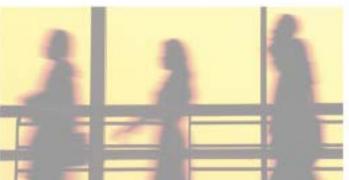

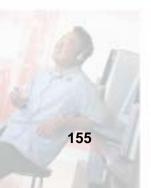

# Monitoring the battery charge

Closely monitor the battery charge. When the battery charge gets low, change the battery or connect to AC power immediately to prevent losing any unsaved work.

Monitor the battery charge by:

#### **Important**

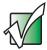

If the power cord or battery icon does not appear on the taskbar, click/tap the show hidden icons button. If the icon still does not appear, make sure that **Always show icon on the taskbar** is checked on the Power Options Properties Advanced tab. See "Changing advanced settings" on page 168 for more information.

- Pressing FN+STATUS to view the power status box, which opens in the upper-left corner of the screen. The power status box shows the current power source, the battery charge level, and the power management mode.
- Looking at the battery charge indicator:
  - LED blue battery is fully charged.
  - LED purple battery is charging.
  - LED blinking red battery charge is very low.
  - LED solid red battery is malfunctioning.

#### **Important**

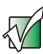

This LED only lights up when your convertible tablet PC is connected to AC power or the battery charge is very low. For the location of the battery charge indicator, see "LED status indicators" on page 25.

■ Waiting for a Low Battery warning message to appear.

If your battery charge indicator displays what looks like an inaccurate charge, you may need to recalibrate the battery. For more information, see "Recalibrating the battery" on page 158.

# Recharging the battery

The battery recharges while it is installed and your convertible tablet PC is connected to AC power. While the battery is recharging, the battery charge indicator turns purple and the battery icon in the taskbar has a lightning bolt  $\ensuremath{\slashed L}$ .

#### **Important**

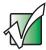

If the power cord or battery icon does not appear on the taskbar, click/tap the show hidden icons button. If the icon still does not appear, make sure that **Always show icon on the taskbar** is checked on the Power Options Properties Advanced tab. See "Changing advanced settings" on page 168 for more information.

# Recalibrating the battery

If your convertible tablet PC unexpectedly goes into Standby mode while you are using it but the battery charge is not low, you may need to recalibrate your battery. You should also recalibrate the battery periodically to maintain the accuracy of the battery gauge.

- To recalibrate the battery:
  - 1 Connect the AC adapter, then turn on your convertible tablet PC.
  - **2** As soon as it starts and you see a startup screen, press **F2**. The BIOS Setup utility opens.
  - 3 Open the Advanced menu.
  - 4 Highlight Battery Auto Learning, then select Enabled by pressing the spacebar.
  - 5 Open the Exit menu, then highlight Exit Saving Changes and press ENTER.
  - 6 Select Yes, then press ENTER.

The battery recalibration process begins and a screen opens showing you the progress. The entire process will take several hours.

#### **Important**

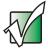

Do not interrupt the battery recalibration process. If recalibration is interrupted, you must start the process over again.

When the recalibration has finished, the message "Press [Esc] key to exit" appears.

**7** Press **Esc**. The battery charge indicator now displays an accurate battery charge. If the battery charge indicator does not show an accurate charge, contact Gateway Technical Support.

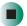

# **Changing batteries**

If your convertible tablet PC is plugged into an AC outlet, you can change the battery while the convertible tablet PC is turned on. If your convertible tablet PC is not plugged into an AC outlet, you must turn the convertible tablet PC off while changing the batteries.

### Warning

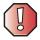

Danger of explosion if battery is incorrectly replaced.

Replace only with a Gateway M275 battery (M275DAZ or equivalent). Discard used batteries according to the manufacturer's instructions.

The battery used in this device may present a fire or chemical burn hazard if mishandled. Do not disassemble, heat above 212°F (100°C), or incinerate. Dispose of used battery promptly. Keep away from children.

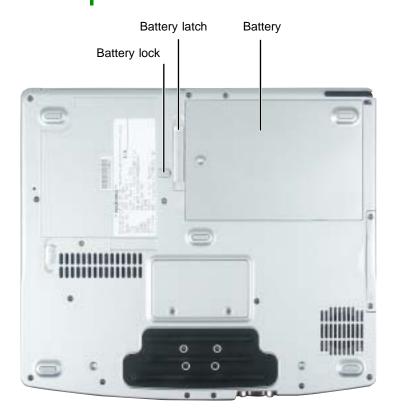

## Replacing the battery

# To replace the battery:

1 If your convertible tablet PC is on and is connected to AC power, go to Step 2.

-OR-

If your convertible tablet PC is on and is not plugged into an AC outlet, save your work and turn off the convertible tablet PC.

- **2** Close the LCD panel.
- **3** Disconnect your convertible tablet PC from the optional port replicator (see "Disconnecting from the port replicator" on page 277).
- **4** Turn your convertible tablet PC over so the bottom is facing up.
- **5** Slide the battery lock to the unlocked position, then slide the battery release latch.

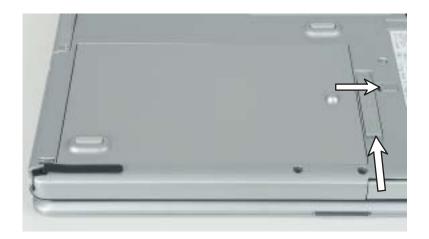

Lift the battery out of the bay.

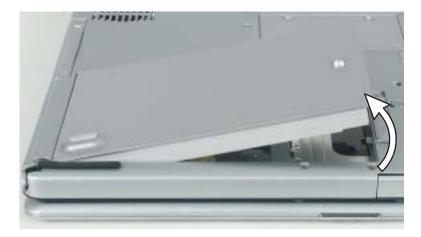

- Place a recharged battery into the bay and press down until it snaps into place.
- Slide the battery lock to the locked position.
- Turn your convertible tablet PC over and reattach the optional port replicator.
- Open the LCD panel and slide the power switch.

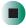

# **Extending battery life**

### **Conserving battery power**

While using the battery to power your convertible tablet PC, conserve power by:

- Dimming the display as low as is comfortable. For dim or dark environments, use the XtraBright/XtraDim button to set your display to the dimmest setting possible.
- Removing PC Cards when you do not need them. Many PC Cards use a small amount of power while inserted, even if they are not being used.
- Modifying the power management settings for maximum power savings. For more information, see "Changing power settings" on page 165.
- Closing the LCD panel to turn off the display while you are not using your convertible tablet PC. The display stays off until you open the panel again.
- Using Hibernate mode for maximum power savings while your convertible tablet PC is not in use. For more information, see "Activating and using Hibernate mode" on page 170.
- Using the DVD or DVD/CD-RW drive only when necessary. These drives use a large amount of power.
- Recharging the battery often, taking an extra battery, and fully recharging the batteries before traveling. For more information, see "Recharging the battery" on page 157 and "Changing batteries" on page 159.
- Turning off the Power on Lid Lift feature. For more information, see "Turning on the Power on Lid Lift feature" on page 169.

### Using alternate power sources

To extend battery life, use alternate power sources whenever possible.

- If traveling internationally, take electrical adapters. Save the battery for times when you cannot use a power adapter. If you plan on taking your AC power adapter, also take a single-plug surge protector.
- If you will have access to an automobile cigarette lighter, use a power inverter or automobile/airplane adapter. Save the battery for times when you cannot use a power adapter.
- To find AC power outlets in airports, look for them next to support pillars, in large areas such as boarding gates, and under banks of telephones.

### **Changing power modes**

You can use the following power modes to lengthen the life of your convertible tablet PC's battery:

- *Standby* while your convertible tablet PC is in Standby, it switches to a low power state where devices, such as the display and drives, turn off.
- *Hibernate* (also called *save to disk*) writes all current memory (RAM) information to the hard drive, then turns your convertible tablet PC completely off. The next time you turn on your convertible tablet PC, it reads the memory information from the hard drive and opens the programs and documents that were open when you activated Hibernate mode. For more information on using Hibernate mode, see "Activating and using Hibernate mode" on page 170.

### Using power saving modes

Always save your work before using Standby mode. In Standby mode, your convertible tablet PC reduces or turns off the power to most devices except memory. However, the information in memory is not saved to the hard drive. If power is interrupted, the information is lost.

When in Hibernate mode, your convertible tablet PC saves all memory information to the hard drive, then turns the power completely off.

| If your convertible tablet PC is | and you want to                          | then                                                                                                    |
|----------------------------------|------------------------------------------|----------------------------------------------------------------------------------------------------|
| On                               | Enter Standby mode                       | Press <b>F</b> N+ <b>S</b> TANDBYOR- Close the LCD panel.                                                                          |
| On                               | Enter Hibernate mode (must be activated) | Click/Tap <b>Start</b> , then click/tap <b>Turn Off Computer</b> . Press and hold <b>SHIFT</b> , then click/tap <b>Hibernate</b> . |
| In Standby or<br>Hibernate mode  | Exit Standby or<br>Hibernate mode        | Slide the power switch.                                                                                                    |

# **Changing power settings**

You can change the function of the power switch, Standby system key, and power-saving timers by changing power settings on your convertible tablet PC.

You can customize power settings from the Windows Control Panel by selecting power schemes, setting power alarms, adjusting advanced power settings, and activating Hibernate mode.

*Power schemes* (groups of power settings) let you change power saving options such as when the display or hard drive is automatically turned off. You can select one of the defined power schemes or create a custom power scheme.

#### **Important**

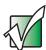

The processor installed in your convertible tablet PC may use Intel<sup>®</sup> SpeedStep<sup>™</sup> technology to conserve battery power. A SpeedStep-equipped processor can change its operating speed according to the power source. Your convertible tablet PC's default settings operate the processor at full speed while connected to AC power and at reduced speed (which uses less power) while using battery power. Power schemes also set the speed of an Intel<sup>®</sup> SpeedStep<sup>™</sup>-equipped processor.

Alarms can alert you when the battery charge is low.

Advanced power settings let you assign different power saving modes to the power switch and Standby system key. You can also select which power saving mode is activated when you close the LCD panel.

### Changing the power scheme

- To change the power scheme:
  - 1 Click/Tap Start, then click/tap Control Panel. The *Control Panel* window opens. If your Control Panel is in Category View, click/tap Performance and Maintenance.
  - **2** Click/Double-click/Tap/Double-tap the **Power Options** icon. The *Power Options Properties* dialog box opens.

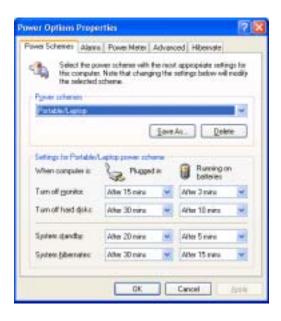

- **3** Click/Tap the arrow button to open the **Power Schemes** list, then click/tap the power scheme you want.
  - OR -

Set the timers, then click/tap Save As and type a name for the scheme.

4 Click/Tap OK.

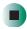

# Help and Support

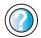

For more information about changing the power scheme, click/tap **Start**, then click/tap **Help and Support**.

### **Changing alarm options**

- To change the alarm options:
  - 1 Click/Tap Start, then click/tap Control Panel. The *Control Panel* window opens. If your Control Panel is in Category View, click/tap Performance and Maintenance.
  - **2** Click/Double-click/Tap/Double-tap the **Power Options** icon. The *Power Options Properties* dialog box opens.
  - 3 Click/Tap the Alarms tab.

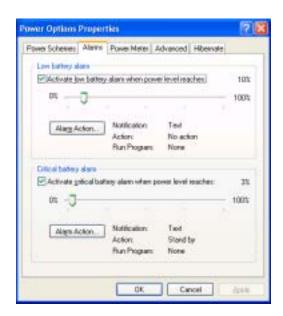

- 4 Adjust the alarm settings.
- 5 Click/Tap OK.

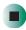

# Help and Support

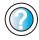

For more information about changing the alarm options, click/tap **Start**, then click/tap **Help and Support**.

Type the keyword **alarm options** in the **Search** box Search , then click/tap the arrow.

### **Changing advanced settings**

- To change advanced power management settings:
  - 1 Click/Tap Start, then click/tap Control Panel. The *Control Panel* window opens. If your Control Panel is in Category View, click/tap Performance and Maintenance.
  - **2** Click/Double-click/Tap/Double-tap the **Power Options** icon. The *Power Options Properties* dialog box opens.
  - 3 Click/Tap the Advanced tab.

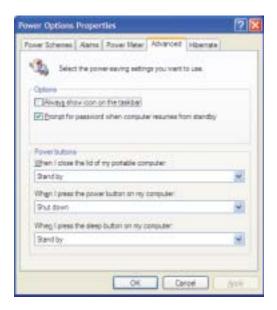

4 Click/Tap the arrow button to open a **Power buttons** list, then click/tap the power setting mode you want to use.

### 5 Click/Tap OK.

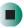

# Help and Support

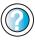

For more information about changing the power management settings, click/tap **Start**, then click/tap **Help and Support**.

Type the keyword **power management** in the **Search** box Search , then click/tap the arrow.

### Turning on the Power on Lid Lift feature

The Power on Lid Lift feature turns on your convertible tablet PC whenever you open the LCD panel. Your convertible tablet PC was shipped to you with the Power on Lid Lift feature turned off.

- To turn on the Power on Lid Lift feature:
  - 1 Turn on your convertible tablet PC.
  - **2** As soon as it starts and you see a startup screen, press **F2**. The BIOS Setup utility opens.
  - 3 Open the Advanced menu.
  - 4 Highlight Wake From Lid, then select Enabled by pressing the spacebar.
  - 5 Open the Exit menu, then highlight Exit Saving Changes and press ENTER.
  - **6** Select **Yes**, then press **ENTER**.

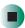

### **Activating and using Hibernate mode**

- To activate Hibernate mode:
  - 1 Click/Tap Start, then click/tap Control Panel. The *Control Panel* window opens. If your Control Panel is in Category View, click/tap Performance and Maintenance.
  - **2** Click/Double-click/Tap/Double-tap the **Power Options** icon. The *Power Options Properties* dialog box opens.
  - **3** Click/Tap the **Hibernate** tab.

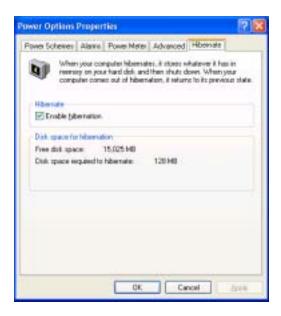

4 Click/Tap the Enable hibernation check box, then click/tap Apply. Hibernate mode is now an option you can select on the Advanced tab in the Power Options Properties dialog box and in the Turn Off Computer or Shut Down Windows dialog box.

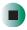

#### To use Hibernate mode:

■ As an automatic power savings mode:

Open the *Power Options Properties* dialog box, then click/tap the **Power Schemes** tab. Click/Tap the arrow button to open a **System hibernates** list, then click/tap the time you want to use.

- OR -

Open the *Power Options Properties* dialog box, then click/tap the **Advanced** tab. Hibernate is now an option in the **Power buttons** lists.

■ As a manually-selected power savings mode, click/tap Start, then click/tap Turn Off Computer. Press and hold SHIFT, then click/tap Hibernate.

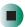

# Help and Support

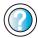

For more information about using Hibernate mode, click/tap **Start**, then click/tap **Help and Support**.

Type the keyword **hibernate** in the **Search** box Search , then click/tap the arrow.

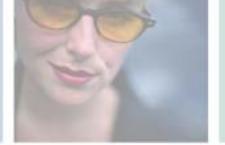

# **Traveling With** With Your **Gateway M275**

These tips can make traveling with your convertible tablet PC more convenient and trouble-free. Read this chapter to learn about:

- Using the modem
- Using your radio frequency wireless connections
- Transferring files
- Protecting your convertible tablet PC from loss and theft
- Managing your convertible tablet PC's power efficiently

**Tips & Tricks** 

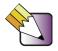

You can download an electronic copy of this quide from

support.gateway.com/support/manlib/.

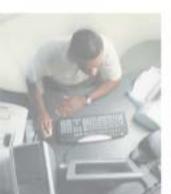

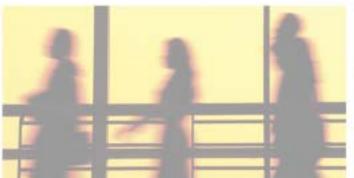

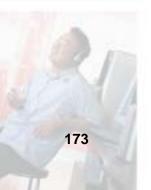

# Packing your convertible tablet PC

- Remove all peripheral devices and cables. Remember to pack those you will need while traveling, and do not forget to pack at least one convertible tablet PC pen.
- Protect the pen by keeping it in your convertible tablet PC's pen holder during travel. For more information, see "Right Side" on page 5.
- Pack the Gateway convertible tablet PC securely into the Gateway carrying case, and keep it separate from toiletries, liquids, and food. Do not pack it in checked luggage.
- Keep your convertible tablet PC stable during travel. Secure it to prevent it from sliding around in overhead bins and car trunks.

# Traveling by air

- Prepare for airport security by charging the battery in case Security asks you to start your convertible tablet PC.
- Have your convertible tablet PC hand-inspected or sent through the X-ray scanner, but never carry it through the metal detector.
- Turn off your convertible tablet PC for takeoff and landing.
- Do not check your convertible tablet PC as baggage.
- Turn off wireless RF devices such as your wireless Ethernet emitter while the aircraft is moving. For more information, see "Turning your wireless Ethernet emitter on or off" on page 210.

## Modem

- Take a telephone cord to connect the modem to telephone jacks. If you are traveling internationally, take telephone jack adapters or an acoustic handset coupler.
- Take a telephone line protector.
- Take a telephone line tester to check for unsafe lines, especially if you are traveling internationally.
- Take remote access information with you so you can connect to your ISP while outside of your usual calling area. A list of country dialing codes may be especially useful if you are traveling internationally.

# Radio frequency wireless connections

- Every country has different restrictions on the use of wireless devices. If your convertible tablet PC is equipped with a wireless device, check with the local radio approval authorities prior to your trip for any restrictions on the use of a wireless device in the destination country.
- If your convertible tablet PC came equipped with an internal embedded wireless device, see "Safety, Regulatory, and Legal Information" on page 309 for general wireless regulatory guidelines.
- Wireless communication can interfere with equipment on commercial aircraft. Current aviation regulations require wireless devices to be turned off while traveling in an airplane. IEEE 802.11a, IEEE 802.11b, and IEEE 802.11g communication devices are examples of devices which use wireless to communicate. For instructions on how to turn off your wireless device, see "Turning your wireless Ethernet emitter on or off" on page 210.

## **Files**

- Copy your working files from your desktop computer to your convertible tablet PC before you travel.
- If you need to access your desktop computer files from your convertible tablet PC while traveling, set up your desktop computer for remote access. Contact your network administrator for more information about remote access.
- Take extra recordable media for transferring files between computers and backing up files.

# **Security**

- Get a locking cable for your convertible tablet PC so you can attach a cable lock and leave your convertible tablet PC in your hotel room while you are away.
- Always keep your convertible tablet PC with you while waiting in airports, train stations, or bus terminals. Be ready to claim your convertible tablet PC as soon as it passes through the x-ray machine in security checkpoints.
- Write down your convertible tablet PC model number and serial number (see "Identifying your model" on page 10) in case of theft or loss, and keep the information in a safe place. Also, tape your business card or an address label to your convertible tablet PC and accessories.
- Whoever sits next to you or behind you can see your convertible tablet PC display. Avoid working with confidential files until you can be sure of privacy.
- Use a startup password to restrict access to your convertible tablet PC.

#### **Important**

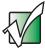

Use a password that you can remember, but that is difficult for someone else to guess. The password feature is very secure, with no easy way to recover a forgotten password. If you forget your password, you must return your convertible tablet PC to Gateway for service. Call Gateway Technical Support for instructions.

- To create a startup password:
  - 1 Restart your convertible tablet PC. As soon as you see a startup screen, press **F2**. The BIOS Setup utility opens.
  - 2 Open the Security menu, then highlight Set Supervisor Password, then press ENTER and follow the instructions. You must set the supervisor password in order to set the user (startup) password.
  - **3** Highlight **Set User Password**, then press **ENTER** and follow the instructions. This is the password you need to enter at startup.
  - **4** Highlight **Password on boot**, then select **Enabled** by pressing the spacebar.
  - Open the Exit menu, highlight Exit Saving Changes, then press ENTER. When you start your convertible tablet PC, you are prompted to enter the user password you set in Step 3.

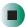

## **Power**

- Take your AC power adapter to recharge the battery. If you are traveling internationally, take power plug adapters.
- Take a portable surge protector to protect your convertible tablet PC from power surges.
- To get the best performance from your convertible tablet PC, avoid using the battery whenever possible, monitor the battery charge, and use the most efficient power management settings.
  - For information on conserving battery power, see "Conserving battery power" on page 162.
  - For information on using alternate power sources, see "Using alternate power sources" on page 163.
  - For information on monitoring the battery charge, see "Monitoring the battery charge" on page 156.

# **Additional tips**

- If you plan to use several USB peripheral devices, take a portable USB hub to provide additional USB ports.
- Take a network cable if you need to connect to a network. Some hotels provide Internet connectivity only through their networks.
- If your convertible tablet PC has been exposed to cold temperatures, allow it to warm to room temperature before turning it on.
- Carry proof of ownership or a merchandise passport when traveling internationally.
- Consult your insurance company and credit card company to learn about emergency travel assistance if your convertible tablet PC is lost or damaged.
- Take your *Gateway Windows XP Pro Tablet PC DVD* in case you need to install an additional driver or software.

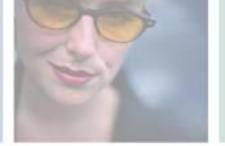

# Customizing Your Gateway M275

Your 10

This chapter provides information about customizing your convertible tablet PC by changing settings in Windows. Read this chapter to learn how to:

- Change screen and display settings
- Change the background and screen saver
- Adjust the touchpad settings
- Add, change, and switch user accounts

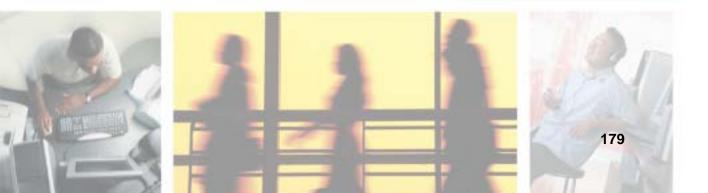

# Using the display

#### **Changing display orientation**

You can change the display orientation from the default, landscape (horizontal), to portrait (vertical) or secondary landscape (180 degrees from the default) Screen Rotation button. For more information, see "Tablet control buttons" on page 32.

- To change display orientation:
  - Press Screen Rotation button to step through display orientations.

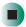

- To change orientation properties:
  - Double-click/Double-tap the **Tablet and Pen Settings** icon **i** in the taskbar, then click/tap the **Display** tab.

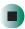

## **Adjusting brightness**

- To adjust screen brightness:
  - Use the increase brightness and decrease brightness keys on the keyboard. For more information, see "System key combinations" on page 30.

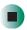

#### XtraBright/XtraDim

Use XtraBright to increase the LCD panel brightness above the normal brightest setting for 255 seconds. Use this feature in bright lighting situations, such as outside in bright sunlight.

Use XtraDim to decrease the brightness below the normal dimmest setting. Use this feature in dim lighting situations.

### To use XtraBright/XtraDim:

■ Press the XtraBright/XtraDim button or press the XtraBright/XtraDim key on the keyboard to increase the LCD panel brightness above the normal brightest setting for 255 seconds. For more information, see "Tablet control buttons" on page 32 and "System key combinations" on page 30.

-OR-

■ Press the XtraBright/XtraDim button or press the XtraBright/XtraDim key on the keyboard a second time to decrease the brightness below the normal dimmest setting. For more information, see "Tablet control buttons" on page 32 and "System key combinations" on page 30.

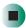

# Adjusting the screen and desktop settings

Adjusting the color depth and screen area are two of the most basic display settings you may need to change. You can also adjust settings such as the screen background and screen saver.

### Adjusting the color depth

Color depth is the number of colors your screen displays. Various image types require various color depths for optimum appearance. For example, simple color drawings may appear adequately in 256 colors while color photographs need millions of colors to be displayed with optimum quality.

Windows lets you choose from several color depth settings. We recommend that you use the 32-bit True Color setting at all times.

If the color in your images seems "false" or "jumpy," especially after you have played a game or run a video-intensive program, check the color depth setting and return it to 32-bit True Color, if necessary.

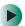

#### To change the color depth:

- 1 Click/Tap Start, then click/tap Control Panel. The *Control Panel* window opens. If your Control Panel is in Category View, click/tap Appearance and Themes.
- **2** Click/Double-click/Tap/Double-tap the **Display** icon. The *Display Properties* dialog box opens.

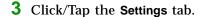

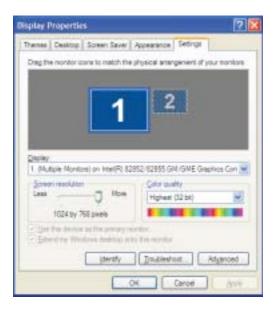

- 4 Click/Tap the arrow button to open the Color quality list, then click/tap the color depth you want.
- **5** To save your changes, click/tap **OK**, then click/tap **Yes**.

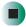

# Help and Support

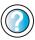

For more information about adjusting display settings, click/tap **Start**, then click/tap **Help and Support**.

Type the keyword **changing display settings** in the **Search** box Search the arrow.

#### Adjusting the screen resolution

You can increase the screen resolution to fit more icons on your desktop, or you can decrease the resolution to make reading the display easier. The higher the resolution, the smaller individual components of the screen (such as icons and menu bars) appear.

- To adjust the screen resolution:
  - 1 Click/Tap Start, then click/tap Control Panel. The Control Panel window opens. If your Control Panel is in Category View, click/tap Appearance and Themes.
  - **2** Click/Double-click/Tap/Double-tap the **Display** icon. The *Display Properties* dialog box opens.
  - 3 Click/Tap the Settings tab.

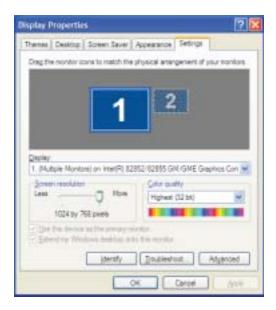

- 4 Drag the Screen resolution slider to the size you prefer.
- 5 To save your changes, click/tap OK, then click/tap Yes.

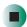

# Help and Support

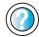

For more information about adjusting screen resolution, click/tap **Start**, then click/tap **Help and Support**.

Type the keyword **changing screen resolution** in the **Search** box **Search** , then click/tap the arrow.

# Changing the colors on your Windows desktop

You can change the colors of Windows desktop items, such as the background color and dialog box title bars.

- To change desktop colors:
  - 1 Click/Tap Start, then click/tap Control Panel. The *Control Panel* window opens. If your Control Panel is in Category View, click/tap Appearance and Themes.
  - **2** Click/Double-click/Tap/Double-tap the **Display** icon. The *Display Properties* dialog box opens.
  - **3** Click/Tap the **Appearance** tab.

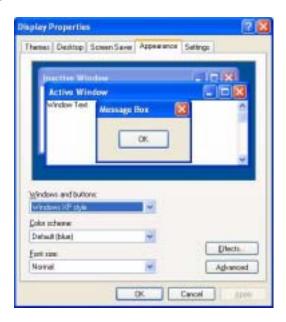

- **4** Click/Tap the arrow button to open the **Color scheme** list, click/tap the color scheme you want, then click/tap **OK**. The new colors appear on your desktop.
  - OR -

If you want to create a new color scheme as part of a desktop theme:

- **a** Click/Tap **Advanced**. The *Advanced Appearance* dialog box opens.
- **b** Click/Tap the arrow button to open the **Item** list, then click/tap the item you want to change.
- **C** Change the color or font settings for the item.
- d Click/Tap OK, then click/tap the Themes tab.
- **C**lick/Tap **Save As**, type a name for the new theme, then click/tap **OK** twice. The new colors appear on your desktop.

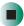

## Changing the desktop background

You can change the Windows desktop background picture. Windows provides several backgrounds, or you can use pictures that you have created or retrieved from other sources.

- To change the desktop background:
  - 1 Click/Tap Start, then click/tap Control Panel. The *Control Panel* window opens. If your Control Panel is in Category View, click/tap Appearance and Themes.
  - **2** Click/Double-click/Tap/Double-tap the **Display** icon. The *Display Properties* dialog box opens.

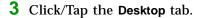

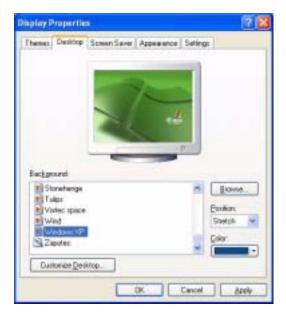

- 4 Click/Tap a background picture in the Background list.
  - OR -

Click/Tap Browse to select a background picture from another location.

- 5 If you want the picture you chose to cover the entire screen, click/tap the arrow button to open the Position list, then click/tap Stretch or Tile.
- **6** If the picture you chose does not cover the entire screen and you did not choose to stretch or tile the image in Step 5, you can change the solid color behind the picture by clicking/tapping the arrow button to open the Color list, then clicking/tapping a color.
- 7 Click/Tap OK.

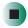

Help and Support

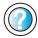

For more information about changing the background, click/tap **Start**, then click/tap **Help and Support**.

Type the keyword **changing desktop background** in the **Search** box **Search** then click/tap the arrow.

### Selecting a screen saver

You can use a screen saver to keep others from viewing your display while you are away from your convertible tablet PC. Windows supplies a variety of screen savers that you can choose from, and many more are available from the Internet and as commercial products.

- To select a screen saver:
  - 1 Click/Tap Start, then click/tap Control Panel. The Control Panel window opens. If your Control Panel is in Category View, click/tap Appearance and Themes.
  - **2** Click/Double-click/Tap/Double-tap the **Display** icon. The *Display Properties* dialog box opens.
  - 3 Click/Tap the Screen Saver tab.

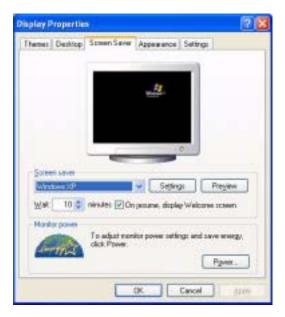

- **4** Click/Tap the arrow button to open the **Screen Saver** list, then click/tap the screen saver you want. Windows previews the screen saver.
- **5** If you want to customize the screen saver, click/tap **Settings**, then make your changes. If the Settings button is not available, you cannot customize the screen saver you selected.

- **6** If you want to display the Welcome (Login) screen whenever you exit the screen saver, click/tap the **On resume**, **display Welcome screen** check box.
- 7 If you want to change the time before the screen saver is activated, click/tap the up or down arrows next to the Wait box.
- 8 Click/Tap OK.

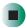

# Help and Support

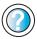

For more information about selecting a screen saver, click/tap **Start**, then click/tap **Help and Support**.

Type the keyword **screen savers** in the **Search** box Search \_\_\_\_\_\_\_\_, then click/tap the arrow.

# Adjusting tablet and pen settings

Windows XP tablet PC Edition includes a control panel for adjusting pen, display, and button preferences such as:

- Right-handed vs. left-handed use
- Pen calibration in portrait and landscape modes
- **■** Button functions
- Pen actions such as double-tapping
- To change tablet and pen settings:
  - 1 Double-click/Double-tap the **Tablet and Pen Settings** icon **i** in the taskbar. The *Tablet and Pen Properties* dialog box opens.
  - 2 Click/Tap the Pen Options tab.
  - **3** Change the pen options settings, then click/tap **OK**.

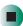

# **Programming the buttons**

Most of the tablet control buttons on your convertible tablet PC's can be reprogrammed with new functions. For more information, see "Tablet control buttons" on page 32.

- To reprogram button functions:
  - 1 Double-click/Double-tap the **Tablet and Pen Settings** icon **i** in the taskbar. The *Tablet and Pen Properties* dialog box opens.
  - **2** Click/Tap the **Tablet Buttons** tab.
  - **3** Change the button settings, then click/tap **OK**.

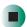

# Adjusting the Tablet PC Input Panel Settings

- To adjust writing pad, writing tools, and speech settings:
  - 1 Click/Tap [ (the Keyboard icon).
  - **2** Click/Tap Tools, then click/tap Options.

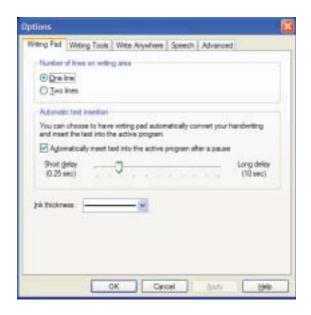

3 Click/Tap a tab, then change the input panel settings.

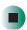

# Changing the touchpad settings

You can adjust the double-click speed, pointer speed, left-hand or right-hand configuration, and other touchpad settings.

- To change your touchpad settings:
  - 1 Click/Tap Start, then click/tap Control Panel. The *Control Panel* window opens. If your Control Panel is in Category View, click/tap Printers and Other Hardware.
  - **2** Click/Double-click/Tap/Double-tap the **Mouse** icon. The *Mouse Properties* dialog box opens.

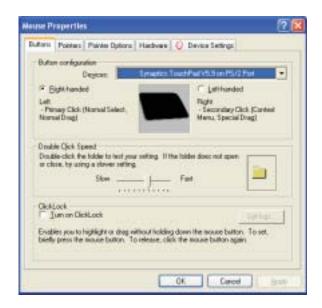

**3** Click/Tap the **Device Settings** tab, then click/tap **Settings** to change your touchpad settings.

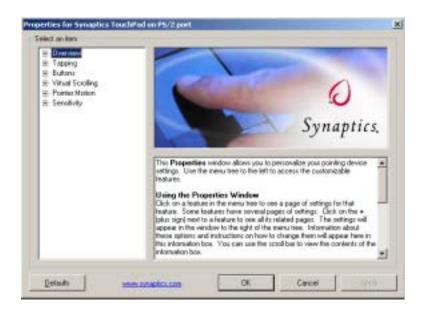

- **4** To modify a touchpad setting, click/tap the **+** in front of a setting, then modify the setting.
- **5** To assign a function to the rocker switch, click the + in front of **Buttons**, click the up or down button, then click the action you want.
- 6 Click/Tap **OK** to save changes.

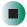

# Help and Support

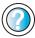

For more information about changing mouse settings, click/tap **Start**, then click/tap **Help and Support**.

Type the keyword **mouse settings** in the **Search** box Search , then click/tap the arrow.

# Adding and modifying user accounts

You can create and customize a user account for each person who uses your convertible tablet PC. You can also *switch* (change) user accounts without turning off your convertible tablet PC.

#### User account tips

- If you want to create an account for someone, but you do not want that user to have full access to your convertible tablet PC, be sure to make that account *limited*. Remember that limited accounts may not be able to install some older programs.
- If a program or peripheral device is installed in one account, it may not be available in other accounts. If this happens, install the program or device in the accounts that need it.
- Files created in one account are not accessible from other accounts unless the files are stored in the *Shared Documents* folder. The Shared Documents folder is accessible from all accounts on that computer and from other computers on the network.
- To add, delete, or modify user accounts:
  - 1 Click/Tap Start, then click/tap Control Panel.
  - **2** Click/Double-click/Tap/Double-tap the **User Accounts** icon. The *User Accounts* window opens.
  - **3** Follow the on-screen instructions to add, delete, or modify a user account.

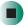

Help and Support

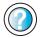

For more information about user accounts, click/tap **Start**, then click/tap **Help and Support**.

Type the keyword **user accounts** in the **Search** box **Search** , then click/tap the arrow.

- To switch user accounts:
  - 1 Click/Tap Start, then click/tap Log Off. The Log Off Windows dialog box opens.

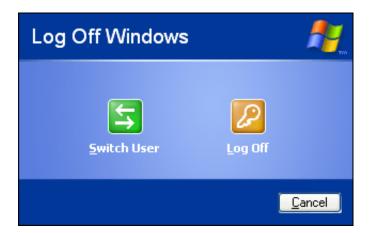

- 2 Click/Tap Switch User. The Windows Welcome screen opens.
- **3** Click/Tap the user account that you want to use. When you switch between user accounts, any programs that were running for the previous user continue to run.

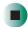

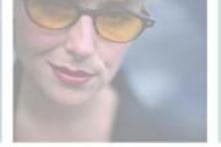

# Networking Your Gateway M275

11

Connecting your home, small office, or home office computers lets you share drives, printers, and a single Internet connection among the connected computers.

Read this chapter to learn about:

- Benefits of using a network in your home, small office, or home office
- Types of network connections
- Purchasing additional network equipment
- Turning the wireless Ethernet emitter on and off

**Tips & Tricks** 

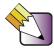

The Setting Up Your Windows Network guide has been included on your hard drive. It provides instructions for installing and configuring Ethernet networking on your notebook. To access this guide, click Start, All Programs, then click Gateway Documentation.

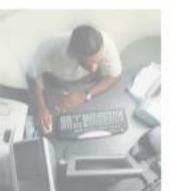

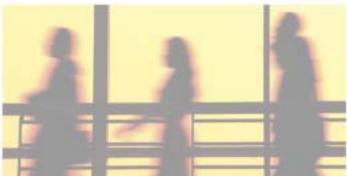

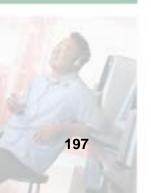

# **Benefits of networking**

A network lets you:

- Share a single Internet connection
- Share computer drives
- Share peripheral devices
- Stream audio and video files
- Play multi-player games

#### Sharing a single Internet connection

Each computer that is connected to the network can share the same broadband connection or modem and telephone line and access the Internet at the same time. This saves on the cost of installing another telephone line for your second computer and paying for a second Internet service provider (ISP) account.

Help and Support

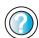

For more information about sharing an Internet connection, click/tap **Start**, then click/tap **Help and Support**.

Type the keyword **internet sharing** in the **Search** box Search , then click/tap the arrow.

### Sharing drives

With a network, you can copy files from computer to computer by copying and pasting or dragging and dropping. You will no longer waste your time transferring files by using recordable media. In addition, you can *map* a drive on a networked computer to another computer, and access the files as if they were located on the hard drive of the computer you are using.

Help and Support

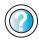

For more information about sharing network drives, click/tap **Start**, then click/tap **Help and Support**.

Type the keyword **sharing network drives** in the **Search** box Search , then click/tap the arrow.

### **Sharing peripheral devices**

Each computer that is connected to the network can share the same peripheral devices, such as a printer. Select print from the computer you are currently using and your file is automatically printed on your printer no matter where it is located on your network.

Help and Support

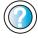

For more information about sharing network devices, click/tap **Start**, then click/tap **Help and Support**.

Type the keyword **sharing** in the **Search** box Search , then click/tap the arrow.

### Streaming audio and video files

With a network, you can store audio files (such as the popular .MP3 files) and video files on any networked computer, then play them on any of the other computers or devices connected to your network. This process is called *streaming*.

Help and Support

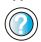

For more information about streaming files, click/tap **Start**, then click/tap **Help and Support**.

Type the keyword **streaming** in the **Search** box Search , then click/tap the arrow.

## Playing multi-player games

With a home network, you can play multi-player games. Load a game like *Microsoft Midtown Madness 2* on your computers, and in minutes, you and your friends can race in competing cars through the streets of San Francisco.

Help and Support

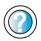

For more information about playing multi-player games, click/tap **Start**, then click/tap **Help and Support**.

Type the keyword games or network games in the Search box Search , then click/tap the arrow

# Selecting a network connection

The biggest decision you need to make when creating your network is what type of connection you will use. Gateway supports both wired and wireless Ethernet networks. Use the following criteria as a guide when selecting a network connection.

#### Wired Ethernet network

Create a wired Ethernet network if:

- You are building a new home or your existing home already has Ethernet cable installed in each room that has a device you want to connect
- You are creating a network in an office or business where network speed is more important than moving about with your computer
- Your computer has an Ethernet jack for connecting to the network

#### Wireless Ethernet network

Create a wireless Ethernet (IEEE 802.11a, IEEE 802.11b, or IEEE 802.11g) network if:

- You are looking for an alternative to installing cable for connectivity
- The ability to move about with your computer is as important as network speed
- Your computer has wireless Ethernet for networking

Help and Support

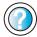

For more information about selecting network connections, click/tap **Start**, then click/tap **Help and Support**.

Type the keyword **networks** or **network types** in the **Search** box **Search**, then click/tap the arrow.

# Using a wired Ethernet network

A wired Ethernet network consists of two or more computers connected together through an Ethernet cable. This connection type is commonly used in offices around the world and can be used to build computer networks in the home.

#### **Ethernet, Fast Ethernet, or Gigabit Ethernet**

Ethernet is available at three different speeds. Standard Ethernet runs at 10 Mbps, Fast Ethernet runs at 100 Mbps, and Gigabit Ethernet runs at 1000 Mbps. Most home networks are built using Standard or Fast Ethernet components. Business networks are typically built using Fast or Gigabit Ethernet components.

To create a wired Ethernet network, you or your electrician must:

■ Install special Ethernet cables in your home or office

#### **Important**

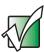

Check local code requirements before installing Ethernet cable or other wiring in your home or office. Your municipality may require you to obtain a permit and hire a licensed installer.

- Install an Ethernet card in each of your desktop computers (if your computers do not already have built-in Ethernet jacks)
- Install an Ethernet PC Card in each of your notebooks or convertible tablet PCs (if your notebooks or convertible tablet PCs do not already have built-in Ethernet jacks)
- Install an Ethernet *router*, *switch*, or *hub*

**Tips & Tricks** 

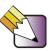

If you are connecting just two computers (known as a peer-to-peer wired Ethernet network), you can eliminate the router, switch, or hub and use a special *crossover* cable.

#### **Example wired Ethernet network**

The following is an example of a wired Ethernet network. The network is made up of a router, a cable or DSL modem, your computers, and cables connecting each of these components. The router is the central control point for the network. Attached to the router are all of your computers or Ethernet-ready devices. Also connected to the router is a cable or DSL modem that provides access to the Internet.

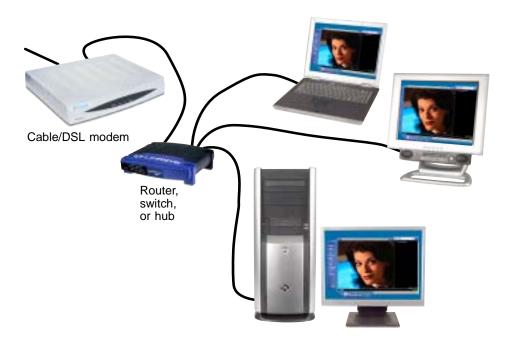

**Tips & Tricks** 

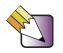

To add the ability to access a wireless Ethernet network to your wired Ethernet network, connect an access point to the router, switch, or hub. For more information about accessing a wireless Ethernet, see "Using a wireless Ethernet network" on page 204.

# Equipment you need for a wired Ethernet network

For a wired Ethernet network you need:

- An Ethernet jack on each desktop computer, notebook, tablet PC, and convertible tablet PC.
  - OR -

An Ethernet card (also called network interface cards or NICs) installed in each desktop computer.

- OR -

An Ethernet PC Card installed in each notebook or convertible tablet PC.

- An Ethernet router. Select a router that gives you the following features:
  - A jack for connecting to a cable or DSL modem.
  - The ability to assign IP addresses to your networked computers dynamically. This prevents intruders from seeing the computers over the Internet.
  - A built-in *firewall* to protect the computers on your network from intruders trying to access your data over the Internet.
  - Built-in switching (with enough ports for all computers and devices on the network) so you will not have to purchase a hub or switch.
- If you did not purchase a router that includes built-in switching or if the router does not have enough ports to attach all of your computers, an Ethernet hub or switch with enough ports for all computers and devices in the network.
- Ethernet cable going from each computer to the router, hub, or switch.

#### Important

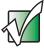

For best results, all Ethernet components should be either standard Ethernet (10 Mbps), Fast Ethernet (100 Mbps or 10/100), or Gigabit Ethernet (1000 Mbps or 10/100/1000). A mixture of components rated at different speeds will result in your network running at the speed of the slowest rated component.

# Using a wireless Ethernet network

A wireless Ethernet network is ideal for creating a home or office network or adding mobility to an existing wired Ethernet network. A wireless Ethernet network allows you the freedom to move about your home or office with your notebook, tablet PC, or convertible tablet PC. For example, you can take your notebook, tablet PC, or convertible tablet PC from your home office to your patio without having an Ethernet jack available.

#### Warning

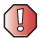

Radio frequency wireless communication can interfere with equipment on commercial aircraft. Current aviation regulations require wireless devices to be turned off while traveling in an airplane. IEEE 802.11a, IEEE 802.11b, and IEEE 802.11g communication devices are examples of devices that provide wireless communication. For instructions to turn wireless Ethernet on and off, see "Turning your wireless Ethernet emitter on or off" on page 210.

#### **Important**

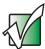

If your convertible tablet PC came equipped with an internal radio frequency wireless device, see "Safety, Regulatory, and Legal Information" on page 309 for general wireless regulatory and safety guidelines. To find out if your convertible tablet PC has an internal wireless device, check the label (see "Identifying your model" on page 10) or the device manager.

## Wireless Ethernet speed and frequency

Wireless Ethernet is available at two different speeds and at two different frequencies. The following table compares the various wireless Ethernet network types.

| Network Type | Speed   | Frequency | Advantages                                                                                                    | Disadvantages                                                                                                    |
|--------------|---------|-----------|----------------------------------------------------------------------------------------------------|----------------------------------------------------------------------------------------------------|
| IEEE 802.11a | 54 Mbps | 5 GHz     | Less possible interference than IEEE 802.11b and IEEE 802.11g                                                                                                    | <ul> <li>Shorter range (25 to 75 feet) than IEEE 802.11b and IEEE 802.11g</li> <li>Not compatible with IEEE 802.11b or IEEE 802.11g networks</li> </ul> |
| IEEE 802.11b | 11 Mbps | 2.4 GHz   | <ul> <li>Large number of access points already exist in airports, college campuses, and businesses</li> <li>Compatible with IEEE 802.11g networks</li> <li>Longer range (100 to 150 feet) than IEEE 802.11a</li> </ul> | <ul> <li>Possible interference<br/>from cordless phones<br/>and microwaves</li> <li>Not compatible with<br/>IEEE 802.11a<br/>networks</li> </ul>        |
| IEEE 802.11g | 54 Mbps | 2.4 GHz   | <ul> <li>Compatible with<br/>IEEE 802.11b<br/>networks</li> <li>Longer range (100 to<br/>150 feet) than<br/>IEEE 802.11a</li> </ul>                                                                                    | <ul> <li>Possible interference<br/>from cordless phones<br/>and microwaves</li> <li>Not compatible with<br/>IEEE 802.11a<br/>networks</li> </ul>        |

#### **Important**

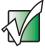

The speed of a wireless network is related to signal strength. Signal strength is affected by the distance between your wireless network devices, by radio interference, and by interference from natural obstructions such as walls, floors, and doors.

The two most common types of wireless Ethernet networks are access point and peer-to-peer.

# Example access point wireless Ethernet network

By using an *access point*, you can join a wireless Ethernet network and access a wired Ethernet network. The following example shows how an access point also lets you access the Internet.

The following is an example of an access point wireless Ethernet network. The network is made up of an access point, a cable or DSL modem, and your computers. The access point is the central control point for the network. Attached to the access point is the cable or DSL modem that provides access to the Internet. Each of the computers or Ethernet-ready devices communicate with the access point using radio waves. If your computer does not have built-in wireless Ethernet capabilities, you need to add a wireless PCI card (desktop), PC card (notebook or convertible tablet PC), or USB adapter.

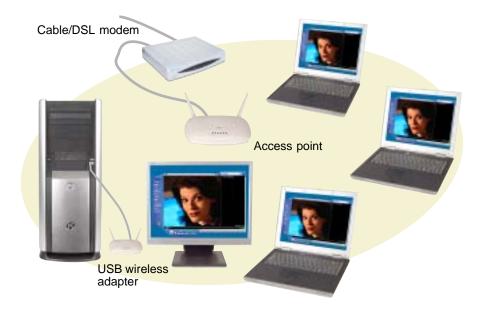

**Tips & Tricks** 

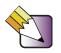

If you want to access a wireless Ethernet network from your wired Ethernet network, connect an access point to the router, switch, or hub. For more information about accessing a wired Ethernet, see "Using a wired Ethernet network" on page 201.

# Equipment you need for an access point wireless Ethernet network

For an access point wireless Ethernet network you need:

- A wireless Ethernet PCI card installed in each desktop computer
  - OR -

A wireless Ethernet USB adapter attached to each desktop or notebook computer, or convertible tablet PC

- OR -

A notebook, tablet PC, or convertible tablet PC with wireless Ethernet built-in

- OR -

A wireless Ethernet PC Card installed in each notebook or convertible tablet PC that does not have wireless Ethernet built-in

 A wireless Ethernet access point to connect your wireless Ethernet network to the Internet or a wired Ethernet network

#### **Important**

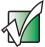

IEEE 802.11b and IEEE 802.11g use the same radio frequency. IEEE 802.11a uses a different radio frequency than IEEE 802.11b and IEEE 802.11g. All wireless Ethernet components must use the same frequency. A combination of IEEE 802.11a and IEEE 802.11b or IEEE 802.11a and IEEE 802.11g components will not work. Some wireless devices can broadcast and receive signals on both frequencies.

A mixture of IEEE 802.11b and IEEE 802.11g components will result in your network running at the speed of the slower IEEE 802.11b components.

# Example peer-to-peer wireless Ethernet network

Use a peer-to-peer (also known as ad hoc) wireless Ethernet network if you are setting up or joining a temporary computer-to-computer network. This type of network does not include access into a wired network or the Internet. You can create this type of network to quickly move files from one computer to another.

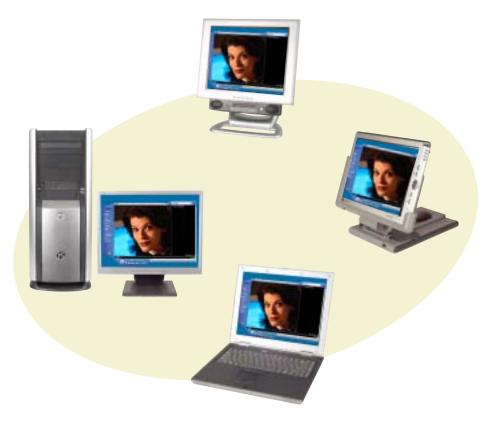

# Equipment you need for a peer-to-peer wireless Ethernet network

For a peer-to-peer wireless Ethernet network you need:

- A wireless Ethernet PCI card installed in each desktop computer
  - OR -

A wireless Ethernet USB adapter attached to each desktop or notebook computer or convertible tablet PC

- OR -

A notebook, tablet PC, or convertible tablet PC with wireless Ethernet built-in

- OR -

A wireless Ethernet PC Card installed in each notebook or convertible tablet PC that does not have wireless Ethernet built-in

#### For more information

For more information about purchasing equipment for your home or office Ethernet network, discuss your particular needs with your Gateway representative. In addition, several books and Internet sites are dedicated to networking (for example: <a href="www.homenethelp.com">www.homenethelp.com</a>). See these sources for more information about networking your home or office with wired or wireless Ethernet.

Help and Support

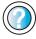

For more information about networking, click/tap **Start**, then click/tap **Help and Support**.

Type the keyword **networking** in the **Search** box Search , then click/tap the arrow.

# Using your convertible tablet PC on a network

# Installing and configuring your convertible tablet PC for Ethernet networking

The Setting Up Your Windows Network guide has been included on your hard drive. It provides instructions for installing and configuring both wired and wireless Ethernet networking on your convertible tablet PC. To access this guide, click/tap Start, All Programs, then click/tap Gateway Documentation.

# Turning your wireless Ethernet emitter on or off

#### Warning

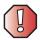

Radio frequency wireless communication can interfere with equipment on commercial aircraft. Current aviation regulations require wireless devices to be turned off while traveling in an airplane. IEEE 802.11a, IEEE 802.11b, and IEEE 802.11g communication devices are examples of devices that provide wireless communication.

#### Warning

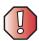

In environments where the risk of interference to other devices or services is harmful or perceived as harmful, the option to use a wireless device may be restricted or eliminated. Airports, Hospitals, and Oxygen or flammable gas laden atmospheres are limited examples where use of wireless devices may be restricted or eliminated. When in environments where you are uncertain of the sanction to use wireless devices, ask the applicable authority for authorization prior to use or turning on the wireless device.

- To turn the wireless Ethernet emitter on or off:
  - 1 Click/Tap Start, then click/tap Control Panel. The *Control Panel* window opens. If your Control Panel is in Category View, click/tap Network and Internet Connections. The *Network and Internet Connections* window opens.
  - **2** Click/Double-click/Tap/Double-tap **Network Connections**. The *Network Connections* window opens.
  - **3** Right-click/Button-tap Wireless Network Connection, then click/tap Enable to turn on the wireless Ethernet emitter or click/tap Disable to turn off the wireless Ethernet emitter.

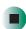

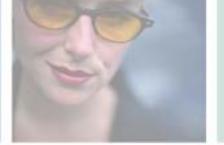

# Moving From Your Old Computer

12

If your new convertible tablet PC is replacing an old computer, you may have personal data files, Internet settings, a printer or other peripheral devices, and other unique computer settings that you want to move from your old computer to your new one. Read this chapter to learn about:

- Transferring Files
- Transferring Internet Settings
- Installing your old printer or scanner
- Installing your old programs

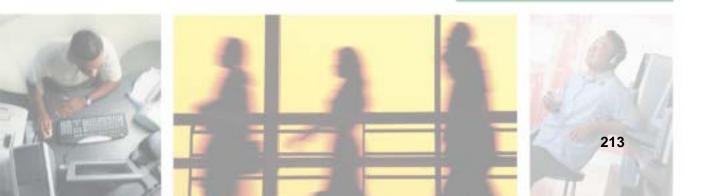

### Using the Files and Settings Transfer Wizard

You can move your data files and personal settings, such as display, Internet, and e-mail settings, from your old computer to your new one by using the Files and Settings Transfer Wizard. The wizard also moves specific files or entire folders, such as My Documents, My Pictures, and Favorites.

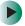

#### To open the Files and Settings Transfer Wizard:

■ Click/Tap Start, All Programs, Accessories, System Tools, then click/tap Files and Settings Transfer Wizard.

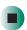

Help and Support

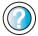

For more information about using the Files and Settings Transfer Wizard, click/tap **Start**, then click/tap **Help and Support**.

Type the keyword **using transfer wizard** in the **Search** box Search , then click/tap the arrow.

## **Transferring files**

You can manually transfer your personal data files by copying them to removable media, such as a diskette, writable CD, USB flash drive, or Zip disk, or by using a home network. For more information, see "Creating CDs using Nero Express" on page 125 and "Networking Your Gateway M275" on page 197.

#### Finding your files

Many programs automatically save your personal data files in the My Documents folder. Look in your old computer's My Documents folder for personal data files. Use Windows Find or Search to locate other personal data files. For more information, see "To find files using Find or Search:" on page 216, or "Searching for files" on page 71.

- To find files in the My Documents folder:
  - 1 In Windows XP, click/tap Start, then click/tap My Documents. The My Documents window opens and displays many of your saved personal data files. Go to Step 4.
    - OR -

In Windows 98, Windows Me, or Windows 2000, double-click the **My Computer** icon on the desktop. Go to the next step.

- **2** Double-click/Double-tap the **C**:\ drive icon.
- **3** Double-click/Double-tap the **My Documents** folder. The *My Documents* window opens and displays many of your saved personal data files.
- 4 Copy your personal data files to removable media or to another computer on your network.

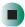

You can often identify different data file types by looking at the file's *extension* (the part of the file name following the last period). For example, a document file might have a .DOC extension and a spreadsheet file might have an .XLS extension.

| File type       | File usually ends in                           |  |  |
|-----------------|------------------------------------------------|--|--|
| Documents       | .DOC, .TXT, .RTF, .HTM, .HTML, .DOT            |  |  |
| Spreadsheets    | .XLS, .XLT, .TXT                               |  |  |
| Pictures        | .JPG, .BMP, .GIF, .PDF, .PCT, .TIF, .PNG, .EPS |  |  |
| Movies          | .MPEG, .MPG, .AVI, .GIF, .MOV                  |  |  |
| Sound and Music | .WAV, .CDA, .MP3, .MID, .MIDI, .WMA            |  |  |

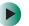

#### To find files using Find or Search:

- 1 In Windows XP, click/tap Start, then click/tap Search. The Search Results window opens.
  - OR -

In Windows 98, Windows Me, or Windows 2000, click Start, Find or Search, then click For Files or Folders. The *Search Results* window opens.

2 Use Windows Find or Search to locate data files by file name or file type. For help on finding files, click/tap Help, then click/tap Help and Support Center or Help Topics. For more information, see "Searching for files" on page 71.

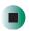

Help and Support

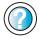

For more information about finding files, click **Start**, then click/tap **Help and Support**.

Type the keyword searching for files in the Search box Search , click/tap the arrow, then click/tap the Full-text Search Matches button.

## **Transferring Internet settings**

You can use different methods to transfer your Internet account from your old computer to your new one.

#### Setting up your ISP

- If your current Internet service provider (ISP) software came preinstalled on your new convertible tablet PC, run that setup program. If it asks to set up a new account or an existing one, choose to set up an existing account.
- If your current ISP software is not preinstalled on your new convertible tablet PC, locate the original Internet setup program provided by your local ISP, or contact your ISP to see if they have an updated version of their software, and install it on your new convertible tablet PC.
- If you use MSN as your ISP, or if you know your ISP settings, use the Windows Internet Connection Wizard.

- To use the Internet Connection Wizard:
  - 1 Click/Tap Start, All Programs, Accessories, Communications, then click/tap New Connection Wizard. The New Connection wizard opens.
  - **2** Configure your Internet settings by following the on-screen instructions.

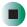

Help and Support

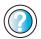

For more information about setting up an Internet connection, click/tap **Start**, then click/tap **Help and Support**.

Type the keyword **Internet connection** in the **Search** box Search , then click/tap the arrow.

#### Transferring your e-mail and address book

See your old e-mail program's online help for information on *exporting* and *importing* e-mail messages and the address book. You can often export all of your old e-mail messages or address book to recordable media, then import them into your new convertible tablet PC's e-mail program. You may also want to consider printing the old information or using your old computer to send the e-mail messages to yourself, then using your new convertible tablet PC to retrieve the e-mail messages.

#### **Transferring your Internet shortcuts**

You can export and import your old Netscape Navigator bookmarks or Microsoft Internet Explorer favorites. For more information, see your Internet browser program's online help.

# Installing your old printer or scanner

Windows may have built-in support for older printers, scanners, or other peripheral devices. This means you do not need any additional software. Newer devices, however, usually require your original software installation CDs or diskettes.

If you have trouble after you install the software for your old devices, you can use System Restore to restore your convertible tablet PC's previous settings.

### Help and Support

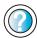

For information about restoring your convertible tablet PC's previous settings, click/tap **Start**, then click/tap **Help and Support**.

Type the keyword **System Restore** in the **Search** box Search , then click/tap the arrow.

#### Installing a USB printer or scanner

USB devices may have special installation instructions. See your USB device's installation guide.

#### Installing a parallel port printer

You can usually install parallel port printers by following these steps.

- To install your old printer:
  - 1 Shut down and turn off your convertible tablet PC.
  - **2** Connect your parallel port printer.
  - **3** Turn on your printer, then turn on your convertible tablet PC.
  - **4** If Windows detects your printer, install your printer by following the on-screen instructions. You are finished.
    - OR -

If Windows does not detect the printer, go to the next step.

- **5** Click/Tap Start, then click/tap Control Panel. The *Control Panel* window opens. If your Control Panel is in Category View, click/tap Printers and Other Hardware.
- 6 Click/Double-click/Tap/Double-tap the Printers and Faxes icon, then click/tap Add a printer. The Add Printer wizard opens.
- 7 Install your printer by following the on-screen instructions.

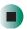

### Help and Support

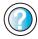

For more information about installing a printer, click/tap **Start**, then click/tap **Help and Support**.

See your peripheral device's user guide for installation information and tips. Because most installation software is periodically updated, you should also check the manufacturer's Web site for software updates.

### Installing your old programs

You probably use some programs that did not come installed on your new convertible tablet PC, such as personal finance software, graphics programs, or games.

Spend some time going through your old computer's Start and Programs menus, making note of any programs you want to install on your new convertible tablet PC. Locate your original program installation CDs and installation guides. Your original CDs and guides should contain any serial numbers or product ID keys that may be required for program installation and registration. Remember to check the publisher's Web site for important program updates.

Tips & Tricks

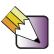

If your new convertible tablet PC comes with a newer version of a program, it is usually better to use the newer version than to reinstall the old one.

If you have trouble after installing your old programs, you can restore your convertible tablet PC's previous settings using System Restore.

### Help and Support

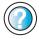

For more information about restoring your convertible tablet PC's previous settings, click/tap **Start**, then click/tap **Help and Support**.

Type the keyword **System Restore** in the **Search** box search the arrow.

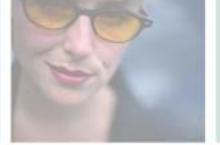

# Maintaining Your Gateway M275

This chapter provides basic information about maintaining your convertible tablet PC hardware and software. Read this chapter to learn how to:

- Care for your convertible tablet PC
- Protect your convertible tablet PC from viruses
- Manage hard drive space
- Back up files
- Clean your convertible tablet PC

# 13

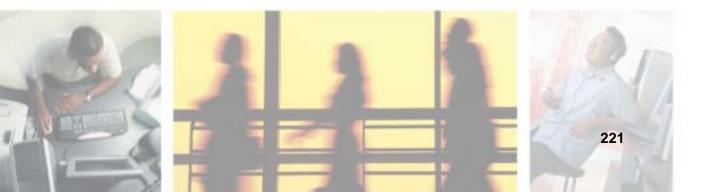

# Caring for your convertible tablet PC

To extend the life of your convertible tablet PC:

- Be careful not to bump or drop your convertible tablet PC, and do not put any objects on top of it. The case, although strong, is not made to support extra weight.
- When transporting your convertible tablet PC, we recommend that you put it in a carrying case.
- Keep diskettes, modular drives, and your convertible tablet PC away from magnetic fields. Magnetic fields can erase data on both diskettes and hard drives.
- Never turn off your convertible tablet PC when the hard drive light is on because data on the hard drive could be lost or corrupted.
- Avoid subjecting your convertible tablet PC to extreme temperature changes. The case and LCD panel can become brittle and easy to break in cold temperatures and can melt or warp in high temperatures. Damage due to either extreme is not covered by your warranty. As a general rule, your convertible tablet PC is safest at temperatures that are comfortable for you.
- Keep all liquids away from your convertible tablet PC. When spilled onto computer components, almost any liquid can result in extremely expensive repairs that are not covered under your warranty.
- Avoid dusty or dirty work environments. Dust and dirt can clog the internal mechanisms.
- Do not block the ventilation fan.
- When storing your convertible tablet PC for an extended period of time, unplug AC power and remove the battery after discharging it partway.

#### Display screen

- Use only your convertible tablet PC's pen on the display. Do not write on the surface with an ink pen or pencil.
- Nothing heavier than your writing hand should be placed on top of the display.

- Protect the display surface from unnecessary contact by turning the screen so it is in the notebook orientation and closing it when transporting the Gateway convertible tablet PC. For more information, see "Converting the display from notebook to tablet mode" on page 39.
- Never spray or pour liquids directly on the display surface.
- Avoid prolonged exposure to direct sunlight.
- Use the special cleaning cloth included with your convertible tablet PC to wipe away dust and fingerprints. Dampen the cloth with water or a mild window glass cleaner solution but never spray anything directly on the surface. If liquid collects around the edges, wipe it up immediately.

#### Pen

- Always store the pen in the Gateway convertible tablet PC's pen holder when not in use. For more information, see "Right Side" on page 5.
- Store extra pens horizontally in a box or drawer.
- Pens should not be stored vertically on the tip because constant tip pressure can affect pen-screen interaction.
- The pen has electronics in it, so it should not be exposed to or immersed in liquids.

#### Replacing the pen point

Normal use can wear down the pen's point, and also cause it to pick up abrasive particles that may scratch the display. Therefore, the pen ships with extra points and a replacement tool.

- To replace the pen point:
  - 1 Use the replacement tool to grab the old point and pull it out of the pen.

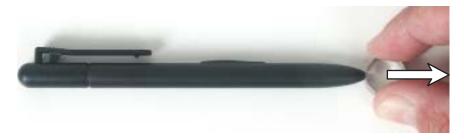

2 Insert a new point and apply slight pressure to set it in place.

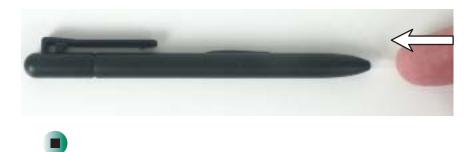

#### **Maintenance schedule**

Use the following table to set up a regular maintenance schedule.

| Maintenance task                   | Monthly | When needed | See      |
|------------------------------------|---------|-------------|----------|
| Check for viruses                  | Х       | Х           | page 226 |
| Manage hard drive space            |         | Χ           | page 229 |
| Clean up hard drives               | Χ       | Χ           | page 230 |
| Scan hard drive for errors         | Χ       | Χ           | page 231 |
| Defragment hard drive              | Χ       | Χ           | page 233 |
| Back up files                      | X       | X           | page 235 |
| Recalibrate the battery            |         | Χ           | page 158 |
| Clean convertible tablet PC case   |         | Χ           | page 237 |
| Clean keyboard                     |         | Χ           | page 238 |
| Clean convertible tablet PC screen |         | X           | page 238 |
| Clean mouse                        |         | X           | page 238 |

# Protecting your convertible tablet PC from viruses

A *virus* is a program that attaches itself to a file on a computer, then spreads from one computer to another. Viruses can damage data or cause your convertible tablet PC to malfunction. Some viruses go undetected for a period of time because they are activated on a certain date.

Protect your convertible tablet PC from a virus by:

- Using the Norton<sup>®</sup> AntiVirus program to check files and programs that are on diskettes, attached to e-mail messages, or downloaded from the Internet.
- Checking all programs for viruses before installing them.
- Disabling macros on suspicious Microsoft Word and Excel files. These programs will warn you if a document that you are opening contains a macro that might have a virus.
- Periodically updating the Norton AntiVirus program to protect against the latest viruses.

Help and Support

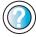

For more information about protecting your convertible tablet PC against viruses, click/tap **Start**, then click/tap **Help and Support**.

Type the keyword **viruses** in the **Search** box Search , then click/tap the arrow.

- To scan for viruses:
  - 1 Click/Tap Start, All Programs, Norton AntiVirus, then click/tap Norton AntiVirus 2003. Norton AntiVirus opens.

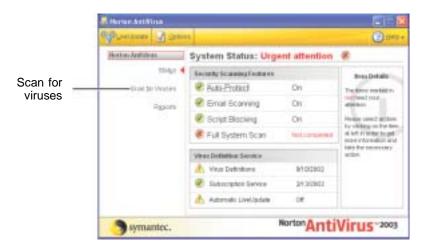

2 Click/Tap Scan for Viruses.

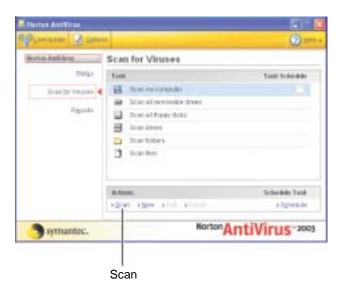

3 Click/Tap the type of scan you want to make in the Scan for Viruses area, then under Actions, click/tap Scan.

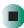

- To remove a virus:
  - 1 If Norton AntiVirus finds a virus, follow all on-screen instructions to remove the virus.
  - **2** Turn off your convertible tablet PC and leave it off for at least 30 seconds.
  - **3** Turn on your convertible tablet PC and rescan for the virus.

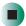

- To update Norton AntiVirus:
  - 1 Make sure that you are connected to the Internet.
  - 2 Click/Tap Start, All Programs, Norton AntiVirus, then click/tap LiveUpdate Norton AntiVirus. The LiveUpdate wizard opens.
  - **3** Follow the on-screen instructions to update your Norton AntiVirus program with the latest virus protection files.
  - 4 When the program has finished, click/tap Finish.

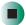

## Managing hard drive space

Windows provides several utilities you can use to manage your hard drive.

#### **Checking hard drive space**

- To check hard drive space:
  - 1 Click/Tap Start, then click/tap My Computer. The My Computer window opens.
  - **2** Right-click/Button-tap the drive that you want to check for available file space, then click/tap **Properties**. Drive space information appears.

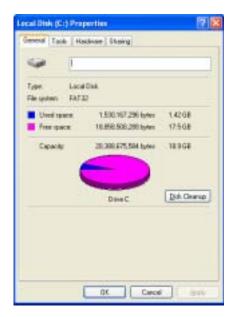

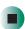

#### **Using Disk Cleanup**

Delete unnecessary files, such as temporary Windows files, to free hard drive space.

- To use the Windows Disk Cleanup program:
  - 1 Click/Tap Start, then click/tap My Computer. The My Computer window opens.
  - **2** Right-click/Button-tap the hard drive that you want to delete files from, for example Local Disk (C:), then click/tap **Properties**. The *Properties* dialog box opens at the General tab.

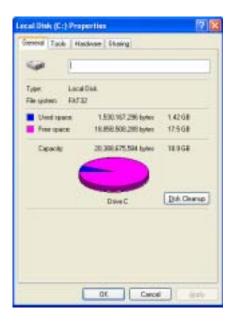

- 3 Click/Tap Disk Cleanup. The Disk Cleanup dialog box opens.
- **4** Make sure that the check box beside each file type you want to delete is selected. For more information about file types you can delete, read the descriptions in the *Disk Cleanup* dialog box.
- 5 Click/Tap OK, then click/tap Yes.

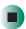

### Help and Support

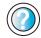

For more information about keeping the hard drive space free of unnecessary files, click/tap **Start**, then click/tap **Help and Support**.

Type the keyword **disk cleanup** in the **Search** box Search \_\_\_\_\_\_\_\_, then click/tap the arrow.

#### Checking the hard drive for errors

The Error-checking program examines the hard drive for physical flaws and file and folder problems. This program corrects file and folder problems and marks flawed areas on the hard drive so Windows does not use them.

If you use your convertible tablet PC several hours every day, you probably want to run Error-checking once a week. If you use your convertible tablet PC less frequently, once a month may be adequate. Also use Error-checking if you encounter hard drive problems.

- To check the hard drive for errors:
  - 1 Click/Tap Start, then click/tap My Computer. The My Computer window opens.
  - **2** Right-click/Button-tap the hard drive that you want to check for errors, for example Local Disk (C:), then click/tap **Properties**. The *Properties* dialog box opens.

#### **3** Click/Tap the **Tools** tab.

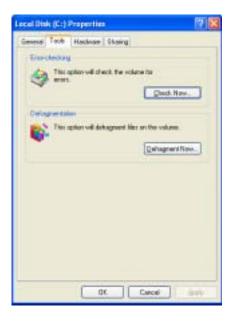

- 4 Click/Tap Check Now.
- 5 Click/Tap the options you want to use, then click/tap Start. For help, press F1. Windows checks the drive for errors. This process may take several minutes. After Windows has finished checking the drive for errors, it provides a summary of the problems that it found.
- **6** Correct any problems that are found by following the on-screen instructions.
- **7** Click/Tap **OK**.

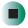

Help and Support

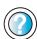

For more information about checking the hard drive for errors, click/tap **Start**, then click/tap **Help and Support**.

Type the keyword **checking for disk errors** in the **Search** box Search , then click/tap the arrow.

#### Defragmenting the hard drive

When working with files, sometimes Windows divides the file information into pieces and stores them in different places on the hard drive. This is called *fragmentation*, and it is normal. In order for your convertible tablet PC to use a file, Windows must search for the pieces of the file and put them back together. This process slows the hard drive performance.

The Disk Defragmenter program organizes the data on the drive so each file is stored as one unit rather than as multiple pieces scattered across different areas of the drive. Defragmenting the information stored on the drive can improve hard drive performance.

While the Disk Defragmenter program is running, do not use your keyboard or mouse because using them may continuously stop and restart the defragmenting process. Also, if you are connected to a network, log off before starting Disk Defragmenter. Network communication may stop the defragmentation process and cause it to start over.

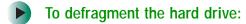

- 1 Click/Tap Start, then click/tap My Computer. The My Computer window opens.
- **2** Right-click/Button-tap the hard drive that you want to defragment, for example Local Disk (C:), then click/tap **Properties**. The *Properties* dialog box opens.

#### **3** Click/Tap the **Tools** tab.

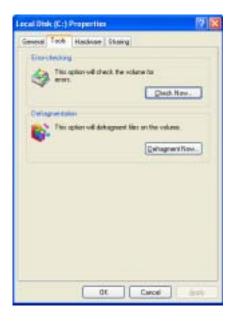

- 4 Click/Tap Defragment Now.
- 5 If Disk Defragmenter does not start automatically, click/tap Defragment or Start.
  - Disk Defragmenter shows its progress on the computer display. When finished, Disk Defragmenter asks if you want to quit the program.
- **6** Click/Tap **Close** or **Yes**, then click/tap the **X** in the top-right corner to close the *Disk Defragmenter* window.

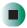

### Help and Support

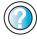

For more information about defragmenting the hard drive, click/tap **Start**, then click/tap **Help and Support**.

Type the keyword **defragmenting** in the **Search** box Search , then click/tap the arrow.

#### **Backing up files**

Backing up files and removing them from the hard drive frees space for new files on the hard drive. It also protects you from losing important information if the hard drive fails or you accidentally delete files.

You should back up your files regularly to a writable CD (if you have a recordable drive) or to diskettes (if you have a diskette drive). Use a backup device, such as a recordable drive or Zip drive, to do a complete hard drive backup. For more information, see "Creating CDs using Nero Express" on page 125. If you do not have a high-capacity backup device and you want to purchase one, you can contact Gateway's Add-on Sales department or visit the Accessories Store at accessories.gateway.com.

Help and Support

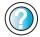

For more information about backing up files, click/tap  $\mathbf{Start}$ , then click/tap  $\mathbf{Help}$  and  $\mathbf{Support}$ .

#### Using the Scheduled Task Wizard

The Scheduled Task Wizard lets you schedule maintenance tasks such as running Disk Defragmenter and Error-checking.

- To start the Scheduled Task Wizard:
  - 1 Click/Tap Start, All Programs, Accessories, System Tools, then click/tap Scheduled Tasks. The *Scheduled Tasks* window opens.
  - **2** Double-click/Double-tap the **Add Scheduled Task** icon. The Scheduled Task Wizard opens.

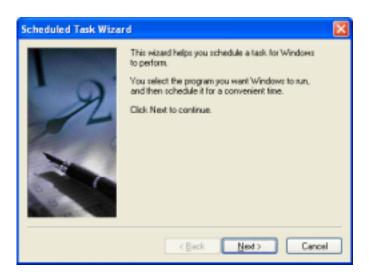

**3** Click/Tap **Next**, then click/tap the task or program you want to schedule and follow the on-screen instructions to customize the task.

#### **Important**

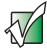

Your convertible tablet PC must be on during scheduled tasks. If your convertible tablet PC is off, scheduled tasks will not run.

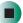

### Help and Support

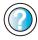

For more information about using the Scheduled Tasks Wizard, click/tap **Start**, then click/tap **Help and Support**.

Type the keyword **Scheduled Task Wizard** in the **Search** box Search , then click/tap the arrow.

# Cleaning your convertible tablet PC

Keeping your convertible tablet PC clean and the vents free from dust helps keep your convertible tablet PC performing at its best. You may want to gather these items and put together a convertible tablet PC cleaning kit:

- A soft. lint-free cloth
- An aerosol can of air that has a narrow, straw-like extension
- Isopropyl alcohol
- Cotton swabs
- A CD or DVD drive cleaning kit

#### Cleaning the exterior

#### Warning

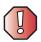

When you shut down your convertible tablet PC, the power turns off, but some electrical current still flows through your convertible tablet PC. To avoid possible injury from electrical shock, unplug the power cord and modem cable from the wall outlets.

Always turn off your convertible tablet PC and other peripherals, then remove the battery before cleaning any components.

Use a damp, lint-free cloth to clean your convertible tablet PC and other parts of your convertible tablet PC. Do not use abrasive or solvent cleaners because they can damage the finish on components.

Your convertible tablet PC is cooled by air circulated through the vents on the case, so keep the vents free of dust. With your convertible tablet PC turned off and unplugged, brush the dust away from the vents with a damp cloth. Be careful not to drip any water into the vents. Do not attempt to clean dust from the inside of your convertible tablet PC.

#### Cleaning the keyboard

You should clean the keyboard occasionally by using an aerosol can of air with a narrow, straw-like extension to remove dust and lint trapped under the keys.

If you spill liquid on the keyboard, turn off your convertible tablet PC and turn your convertible tablet PC upside down. Let the liquid drain, then let the keyboard dry before trying to use it again. If the keyboard does not work after it dries, you may need to replace it.

#### Cleaning the convertible tablet PC screen

Use the special cleaning cloth included with your convertible tablet PC to wipe away dust and fingerprints. Dampen the cloth with water or a mild window glass cleaner solution but never spray anything directly on the surface.

#### Cleaning the mouse

If you have a mouse and the mouse pointer begins moving erratically across the computer screen or becomes difficult to control precisely, cleaning the mouse will likely improve its accuracy.

Clean your optical mouse by wiping the bottom of the mouse with a damp lint-free cloth.

- To clean your trackball mouse:
  - **1** Turn the mouse upside down.
  - **2** Rotate the retaining ring on the bottom of the mouse counter-clockwise, then remove the retaining ring and mouse ball.

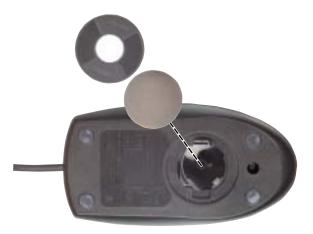

- **3** Remove any dust, lint, or dirt from the mouse ball with a soft cloth.
- **4** Clean the mouse rollers with a cotton swab dipped in isopropyl alcohol.

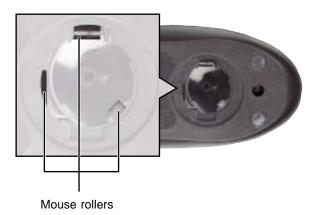

**5** Replace the mouse ball and lock the retaining ring into place.

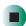

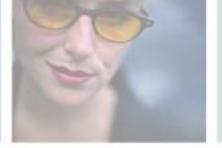

# Restoring Software

14

Read this chapter to learn how to:

- Reinstall device drivers
- Update device drivers
- Reinstall programs
- Reinstall Windows

If you are not comfortable with the procedures covered in this chapter, seek help from a more experienced computer user or a computer service technician.

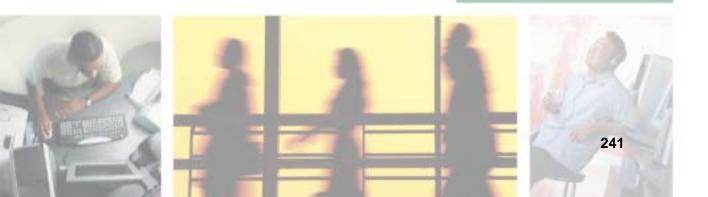

# Using the Gateway Windows XP Pro Tablet PC DVD

Use the *Gateway Windows XP Pro Tablet PC DVD* to reinstall device drivers, your operating system, and other programs that were preinstalled at the factory.

#### **Important**

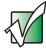

Before you try to fix a problem by reinstalling software from your *Gateway Windows XP Pro Tablet PC DVD*, make sure that you have tried these steps first:

Use the diagnostics and troubleshooting tools found in Help and Support. For more information about diagnostics and troubleshooting tools, click/tap Start, then click/tap Help and Support.

Type the keyword **troubleshooting** in the **Search** box search , then click/tap the arrow.

 Run System Restore. For more information about System Restore, click/tap Start, then click/tap Help and Support.

Type the keyword **System Restore** in the **Search** box Search , then click/tap the arrow.

See the Troubleshooting chapter of this guide.

If these steps do not resolve the problem, use the *Gateway Windows XP Pro Tablet PC DVD* to reinstall device drivers or programs.

If reinstalling device drivers or programs does not resolve the problem, reinstall Windows.

# Reinstalling device drivers

Device drivers are programs that control devices such as the computer display, DVD drives, and modems. Drivers translate information between computer devices and programs.

Drivers for your original convertible tablet PC hardware are installed at Gateway. If you install a new device, you need to install the drivers provided by the device manufacturer.

You should reinstall device drivers:

- If directed to do so while troubleshooting
- If you see a message indicating that there is a problem with a device driver

If you need to reinstall device drivers because you are directed to do so while troubleshooting or if a message tells you that there is a problem with a device driver, reinstall the device drivers by following the instructions below.

If you just reinstalled Windows XP, the device drivers were automatically reinstalled.

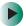

#### To reinstall device drivers:

- 1 Insert the *Gateway Windows XP Pro Tablet PC DVD* into the DVD or DVD/CD-RW drive. If the program starts automatically, go to Step 5.
  - OR -

If the program does not start automatically, go to Step 2.

#### **Important**

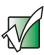

If the drive you want to use is not in the modular bay, you need to swap modules. For more information about swapping modules, see "Changing modules" on page 110.

- 2 Click/Tap Start, then click/tap Run. The Run dialog box opens.
- **3** In the **Open** text box, type **d:\runmenu.exe** (where **d** is the drive letter of your DVD or DVD/CD-RW drive).
- 4 Click/Tap OK.

- 5 If this is the first time you have inserted the *Gateway Windows XP Pro Tablet PC DVD*, accept the End User License Agreement (EULA) by clicking/tapping Yes, I accept it, then clicking/tapping Continue. The Gateway Driver and Application Recovery program starts and the Drivers and Application Recovery tab appears.
- **6** Select a single device driver to reinstall.
  - OR -

Click/Tap Automatic Installation, then select multiple device drivers to reinstall. (Grayed out drivers are not available for Automatic Installation. To select these drivers, click/tap Manual Installation.)

- 7 Click/Tap Install.
- 8 Follow any additional on-screen instructions. Depending on the device driver you are reinstalling, you may only need to restart your convertible tablet PC to complete the installation. However, if a setup wizard opens when you restart your convertible tablet PC, follow the on-screen instructions.

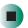

Help and Support

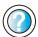

For more information about reinstalling device drivers, click/tap **Start**, then click/tap **Help and Support**.

Type the keyword **drivers** in the **Search** box Search , then click/tap the arrow.

# **Updating device drivers**

The *Gateway Windows XP Pro Tablet PC DVD* contain a device driver update utility that works over the Internet. If you do not have an Internet service provider, the update utility works by direct-dialing the device driver update service.

#### **Important**

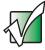

If your convertible tablet PC came equipped with a wireless device, only use the drivers approved for the country the device will be used in. See the *Gateway Windows XP Pro Tablet PC DVD* or the Gateway Technical Support Web site (<a href="support.gateway.com">support.gateway.com</a>).

If your convertible tablet PC came equipped with an internal embedded wireless device, see "Safety, Regulatory, and Legal Information" on page 309 for general wireless regulatory and safety guidelines. To find out if your convertible tablet PC has an internal wireless device, check the label (see "Identifying your model" on page 10).

## To update device drivers:

- 1 Insert the *Gateway Windows XP Pro Tablet PC DVD* into the DVD or DVD/CD-RW drive. If the program starts automatically, go to Step 5.
  - OR -

If the program does not start automatically, go to Step 2.

#### **Important**

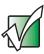

If the drive you want to use is not in the modular bay, you need to swap modules. For more information about swapping modules, see "Changing modules" on page 110.

- **2** Click/Tap **Start**, then click/tap **Run**. The *Run* dialog box opens.
- **3** In the **Open** text box, type **d:\runmenu.exe** (where **d** is the drive letter of the DVD or DVD/CD-RW drive).
- 4 Click/Tap OK.

- 5 If this is the first time you have inserted the *Gateway Windows XP Pro Tablet PC DVD*, accept the End User License Agreement (EULA) by clicking/tapping Yes, I accept it, then clicking/tapping Continue. The Gateway Driver and Application Recovery program starts and the Drivers and Application Recovery tab appears.
- 6 Click/Tap the Web Updates tab.
- 7 Click/Tap Check Now. The Connect window opens.
- 8 Install available updated device drivers by following the on-screen instructions. Depending on the device driver you are updating, you may only need to restart your convertible tablet PC to complete the installation. However, if a setup wizard opens when you restart your convertible tablet PC, follow the on-screen instructions.

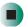

Help and Support

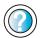

For more information about updating device drivers, click/tap **Start**, then click/tap **Help and Support**.

Type the keyword **updating drivers** in the **Search** box Search , then click/tap the arrow.

# Reinstalling programs

If you have problems running a program or if you have reinstalled your operating system, you can reinstall programs from the *Gateway Windows XP Pro Tablet PC DVD* and other program CDs. If you are reinstalling programs from other program CDs, follow the installation instructions on each CD. If you want to **reinstall** a program, uninstall the old version first.

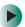

To reinstall programs from the Drivers and Applications CD:

- 1 If you just reinstalled Windows, go to Step 4. Otherwise, go to the next step.
- 2 Click/Tap Start, Control Panel, then click/tap Add or Remove Programs.
- 3 In the *Currently Installed Programs* list, click/tap the program you want to uninstall, then click/tap **Change/Remove** and follow the on-screen instructions.

- **4** Insert the *Gateway Windows XP Pro Tablet PC DVD* into the DVD or DVD/CD-RW drive. If the program starts automatically, go to Step 8.
  - OR -

If the program does not start automatically, go to Step 5.

#### **Important**

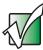

If the drive you want to use is not in the modular bay, you need to swap modules. For more information about swapping modules, see "Changing modules" on page 110.

- 5 Click/Tap Start, then click/tap Run. The Run dialog box opens.
- **6** In the **Open** text box, type **d:\runmenu.exe** (where **d** is the drive letter of your DVD or DVD/CD-RW drive).
- 7 Click/Tap OK.
- 8 If this is the first time you have inserted the *Gateway Windows XP Pro Tablet PC DVD*, accept the End User License Agreement (EULA) by clicking/tapping Yes, I accept it, then clicking/tapping Continue. The Gateway Driver and Application Recovery program starts and the Drivers and Application Recovery tab appears.
- **9** Select a single program to reinstall.
  - OR -

Click/Tap Automatic Installation, then select multiple programs to reinstall. (Grayed out programs are not available for Automatic Installation. To select these programs, click/tap Manual Installation.)

- 10 Click/Tap Install.
- 11 Follow any additional on-screen instructions. Depending on the programs you are reinstalling, you may only need to restart your convertible tablet PC to complete the installation. However, if a setup wizard opens when you restart your convertible tablet PC, follow the on-screen instructions.

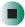

# Help and Support

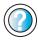

For more information about reinstalling programs, click/tap **Start**, then click/tap **Help and Support**.

Type the keyword **installing programs** in the **Search** box Search , then click/tap the arrow.

- To reinstall other programs from a CD:
  - **1** If you just reinstalled Windows, go to Step 4. Otherwise, go to the next step.
  - 2 Click/Tap Start, Control Panel, then click/tap Add or Remove Programs.
  - 3 In the *Currently Installed Programs* list, click/tap the program you want to uninstall, then click/tap **Change/Remove** and follow the on-screen instructions.
  - 4 Insert the program CD into the DVD or DVD/CD-RW drive.

#### **Important**

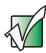

If the drive you want to use is not in the modular bay, you need to swap modules. For more information about swapping modules, see "Changing modules" on page 110.

**5** Complete the program reinstallation by following the instructions included with the program CD.

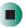

# **Reinstalling Windows**

If your convertible tablet PC is not working correctly, try the following options to correct the problem:

- Troubleshooting. For more information, see "Troubleshooting" on page 279.
- Running System Restore.
- Reinstalling device drivers. For more information, see "Reinstalling device drivers" on page 243.

If the options above do not correct the problem, you can use the *Gateway Windows XP Pro Tablet PC DVD* to reinstall Windows and other software.

The *Gateway Windows XP Pro Tablet PC DVD* steps you through reinstalling Windows XP. If you are reinstalling Windows XP, the *Gateway Windows XP Pro Tablet PC DVD* automatically reinstalls the hardware device drivers and some programs as well. You can install any remaining programs by using the program CDs that came with your convertible tablet PC. To reinstall your programs, follow the instructions in "Reinstalling programs" on page 246.

#### Important

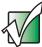

If you are prompted for your Windows product key when you reinstall Windows, you can find the key on the *Microsoft Certificate of Authenticity* label located on the bottom of your convertible tablet PC case. For more information, see "Microsoft Certificate of Authenticity" on page 11.

### To reinstall Windows XP and the device drivers:

#### Caution

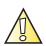

Back up your personal files before you use this option.

All files on your convertible tablet PC will be deleted!

1 Insert the *Gateway Windows XP Pro Tablet PC DVD* into the DVD or DVD/CD-RW drive.

#### **Important**

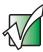

If the drive you want to use is not in the modular bay, you need to swap modules. For more information about swapping modules, see "Changing modules" on page 110.

- **2** Restart your convertible tablet PC.
- 3 Select 2. Boot from CD-ROM.
- 4 Select a language option.
- 5 Select 1. Delete all files (Automated Fdisk/Format).
- 6 Select 1. Continue deleting all files and restart.
- **7** When prompted, press any key to continue.

- 8 Select 2. Boot from CD-ROM.
- 9 Select a language option.
- 10 Select 2. Automated installation of Windows (XP).
- 11 When prompted, accept the *License Agreement* by pressing Y.
- 12 Wait while the setup program copies files to your hard drive. When your convertible tablet PC restarts, do NOT press any key to boot from CD.
  - The Gateway Application Loader automatically installs your drivers and programs. Your convertible tablet PC restarts several times during this process. Do **not** press any keys or buttons during this process unless prompted to do so.
- 13 When the Gateway Application Loader has finished, go to the Windows desktop by clicking/tapping **OK**.
- **14** Install additional programs by following the instructions in "Reinstalling programs" on page 246.
- 15 Install other software, such as Microsoft Works Suite and gaming software, by following the instructions in "To reinstall other programs from a CD:" on page 248.

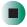

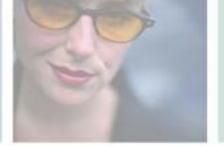

# **Upgrading Your Gateway M275**

15

This chapter provides information about adding hardware devices to your convertible tablet PC. Read this chapter to learn how to:

- Add and remove PC Cards
- Add and replace memory
- Replace the hard drive

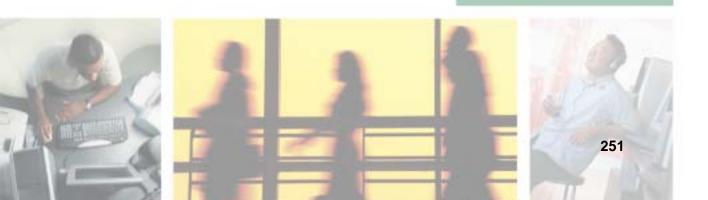

# Adding and removing a PC Card

Your convertible tablet PC has a PC Card slot (also known as a PCMCIA card slot). This slot accepts one Type II card.

You do not need to restart your convertible tablet PC when changing most cards because your convertible tablet PC supports *hot-swapping*. Hot-swapping means that you can insert a PC Card while your convertible tablet PC is running. If your PC Card does not work after hot-swapping, see the PC Card manufacturer's documentation for further information.

## To insert a PC Card:

■ Push the card firmly into the PC Card slot label-side up until the outer edge of the card is flush with the side of your convertible tablet PC.

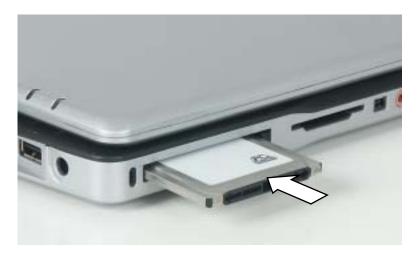

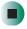

- To remove a PC Card:
  - 1 Click/Tap the remove hardware so icon in the taskbar, the PC Card name, then click/tap **Stop**.

-OR-

Turn off your convertible tablet PC.

**Important** 

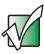

If the remove hardware icon does not appear on the taskbar, click/tap the show hidden icons button.

- **2** Press the PC Card eject button once to release the eject button.
- **3** Press the PC Card eject button again to eject the PC Card.

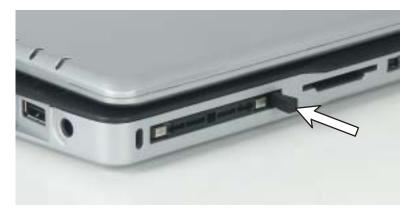

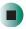

# Preventing static electricity discharge

The components inside your convertible tablet PC are extremely sensitive to static electricity, also known as *electrostatic discharge* (ESD).

#### Warning

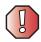

ESD can permanently damage electrostatic discharge-sensitive components in your convertible tablet PC. Prevent ESD damage by following ESD guidelines every time you install memory or replace the hard drive.

#### Warning

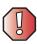

To avoid exposure to dangerous electrical voltages and moving parts, turn off your convertible tablet PC and unplug the power cord and modem and network cables before opening the case.

Before installing memory or replacing the hard drive, follow these guidelines:

- Turn off your convertible tablet PC.
- Wear a grounding wrist strap (available at most electronics stores) and attach it to a bare metal part of your workbench or other grounded connection.

#### Warning

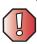

To prevent risk of electric shock, do not insert any object into the vent holes of your convertible tablet PC.

- Touch a bare metal surface on your workbench or other grounded object.
- Unplug the power cord and the modem and network cables.
- Remove the battery. For more information, see "Changing batteries" on page 159.
- Disconnect all peripheral devices and remove any PC Cards.

Before working with computer components, follow these guidelines:

- Avoid static-causing surfaces such as carpeted floors, plastic, and packing foam.
- Remove components from their antistatic bags only when you are ready to use them. Do not lay components on the outside of antistatic bags because only the inside of the bags provide electrostatic protection.
- Always hold components by their edges. Avoid touching the edge connectors. Never slide components over any surface.

# Adding or replacing memory

Your convertible tablet PC uses memory modules called SO-DIMMs (Small Outline Dual Inline Memory Modules). The modules are available in various capacities and any module can be placed in the memory bay. Use only memory modules designed for the Gateway M275 for upgrading your memory.

SO-DIMMs are located in two places inside your convertible tablet PC. Both SO-DIMMs can be upgraded. For instructions on upgrading the SO-DIMM located on the bottom of your convertible tablet PC, see "Adding or replacing memory in the memory bay" on page 256. For instructions on upgrading the SO-DIMM located under the keyboard of your convertible tablet PC, see "Replacing memory under the keyboard" on page 259.

# Adding or replacing memory in the memory bay

**Important** 

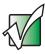

Use only memory modules designed for the Gateway M275.

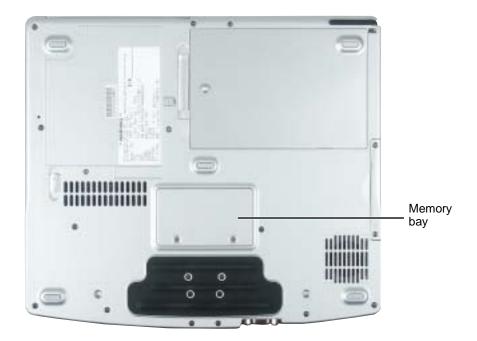

- To add or replace memory modules:
  - 1 Follow the instructions under "Preventing static electricity discharge" on page 254.
  - **2** Turn off your convertible tablet PC, disconnect the AC adapter and modem and network cables.
  - 3 Disconnect your convertible tablet PC from the optional port replicator (see "Disconnecting from the port replicator" on page 277).
  - **4** Turn your convertible tablet PC over so the bottom is facing up.

- **5** Remove the battery. For more information, see "Changing batteries" on page 159.
- **6** Loosen the two memory bay cover screws, then remove the memory bay cover.

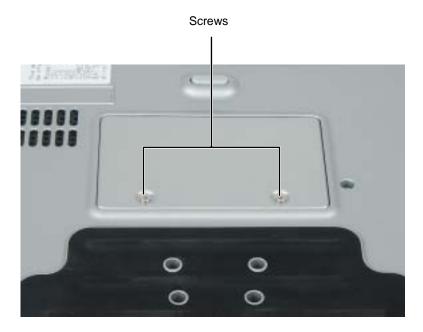

**7** If you are removing a module, gently press outward on the clip at each end of the memory module until the module tilts upward.

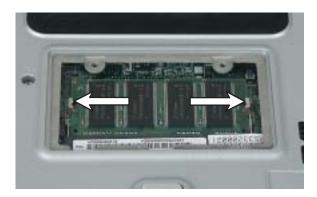

**8** Pull the memory module out of the slot.

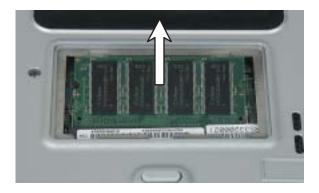

**9** Hold the new or replacement module at a 30-degree angle and press it into the empty memory slot. This module is keyed so it can only be inserted in one direction. If the module does not fit, make sure that the notch in the module lines up with the tab in the memory bay.

**Important** 

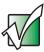

Use only memory modules designed for the Gateway M275.

- **10** Gently push the module down until it clicks in place.
- 11 Replace the memory bay cover and tighten the cover screws.
- **12** Insert the batteries, then turn your convertible tablet PC over.
- **13** Reattach the optional port replicator.
- 14 Connect the power adapter and modem and network cables, then turn on your convertible tablet PC.

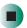

# Replacing memory under the keyboard

#### **Important**

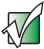

Use only memory modules designed for the Gateway M275 for upgrading your memory.

Installing replacement memory under the keyboard is a process consisting of three procedures that must be done in sequence:

- 1 Open the keyboard compartment.
- **2** Replace the memory.
- **3** Reattach the keyboard.

#### Opening the keyboard compartment

- To open the keyboard compartment:
  - 1 Follow the instructions under "Preventing static electricity discharge" on page 254.
  - **2** Turn off your convertible tablet PC, disconnect the AC adapter and modem and network cables.
  - **3** Turn your convertible tablet PC over so the bottom is facing up.
  - **4** Remove the battery. For more information, see "Changing batteries" on page 159.

 ${\bf 5}$  Remove the two keyboard screws marked with a  ${\bf K}$ .

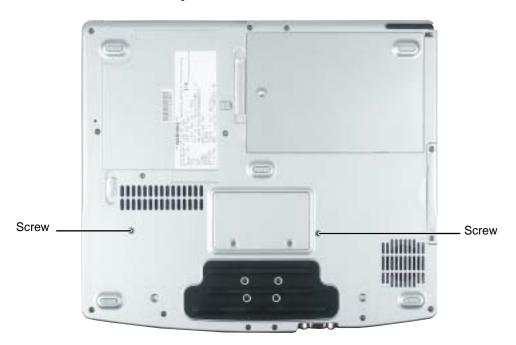

- **6** Turn your convertible tablet PC over so the top is facing up.
- **7** Open the LCD panel to the normal viewing position.

8 Insert the small flat-blade screwdriver under the bottom of the keyboard bezel between the **F11** and **F12** keys and gently pry it up.

Important

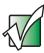

Inserting a piece of cloth between the screwdriver and keyboard will help prevent damage to your convertible tablet PC.

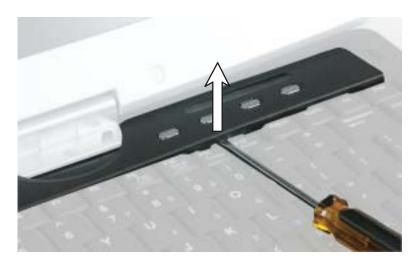

**9** Remove the bezel from your convertible tablet PC by pulling the bezel toward you and at the same time lifting its front to clear the keyboard. You will hear small snapping sounds as the bezel comes away from your convertible tablet PC. Be careful not to break off the tabs found on the bottom of the bezel.

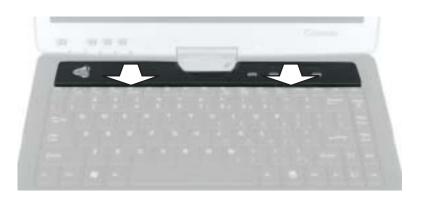

**10** With a small Phillips screwdriver, remove the four keyboard screws and put them in a safe place.

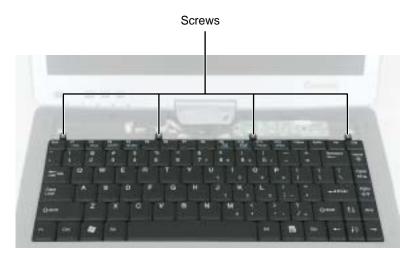

11 Lift the back edge of the keyboard, then slowly rotate it toward you so it lies **keys-down** on top of your convertible tablet PC. Be careful not to damage the LCD panel, or unplug the keyboard ribbon cable.

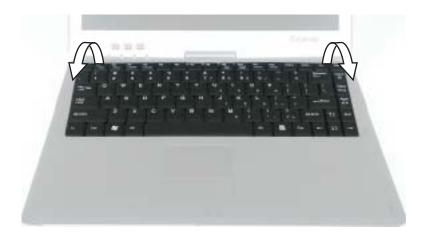

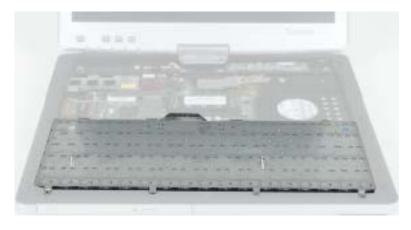

#### Replacing the memory

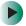

#### To replace the memory:

1 Gently press outward on the clip at each end of the memory module until the module tilts upward.

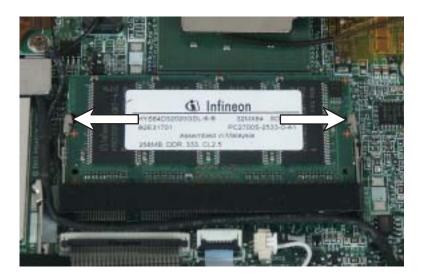

**2** Pull the memory module out of the slot.

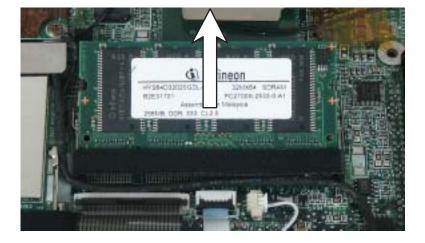

**3** Hold the new or replacement module at a 30-degree angle and press it into the empty memory slot. This module is keyed so it can only be inserted in one direction. If the module does not fit, make sure that the notch in the module lines up with the tab in the memory bay.

#### **Important**

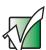

Use only memory modules designed for the Gateway M275.

**4** Gently push the module down until it clicks in place.

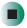

#### Reattaching the keyboard

- To reattach the keyboard:
  - 1 Rotate the keyboard toward the LCD panel until the keyboard is almost face-up.
  - **2** Insert the tabs on the front of the keyboard under the palm rest.

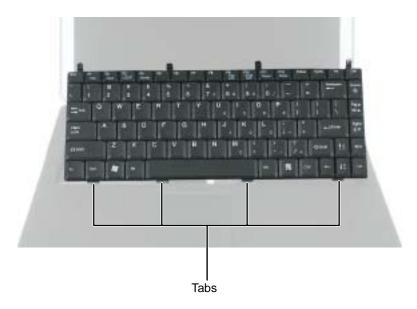

- **3** Gently press the keyboard down until it is flat all the way across. The keyboard should easily fall into place. Be careful not to damage the LCD panel.
- 4 Replace the four keyboard screws.

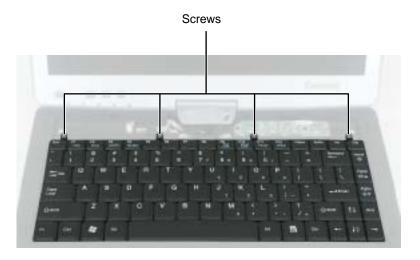

5 Slide the tabs on the bottom side of the bezel under your convertible tablet PC frame.

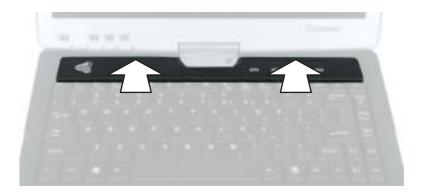

**6** Press down on the bezel in several places to make sure it is correctly mounted. The bezel is correctly mounted when you can run you finger along the bezel and find no loose spots. The bezel should be flat all the way across.

#### Warning

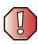

If the bezel is not correctly replaced, your convertible tablet PC could be damaged when you try to close the LCD panel.

- 7 Turn your convertible tablet PC over so the bottom is facing up.
- **8** Replace the two keyboard screws.
- **9** Insert the batteries, then turn your convertible tablet PC over.
- **10** Connect the power adapter and modem and network cables, then turn on your convertible tablet PC.

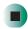

# Replacing the hard drive kit

If you would like more hard drive capacity, you can replace your original drive with a higher-capacity drive.

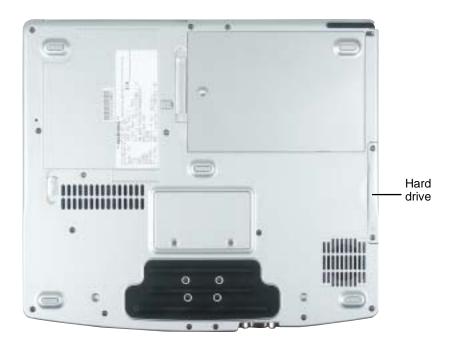

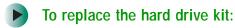

- 1 Follow the instructions under "Preventing static electricity discharge" on page 254.
- **2** See "Backing up files" on page 235 for instructions on saving data files from your old hard drive to backup media.
- **3** Turn off your convertible tablet PC, disconnect the AC adapter and modem and network cables.
- **4** Disconnect your convertible tablet PC from the optional port replicator (see "Disconnecting from the port replicator" on page 277).
- **5** Turn your convertible tablet PC over so the bottom is facing up.
- **6** Remove the battery. For more information, see "Changing batteries" on page 159.
- **7** Remove the two hard drive kit screws.

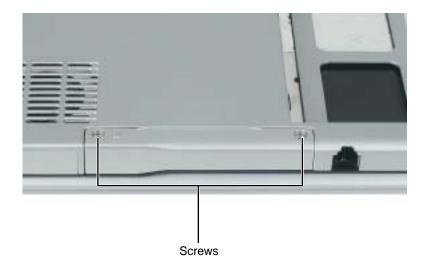

**Tips & Tricks** 

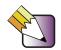

Use a magnetic screwdriver or turn your convertible tablet PC over to remove the screws.

**8** Slide the old hard drive kit out of your convertible tablet PC.

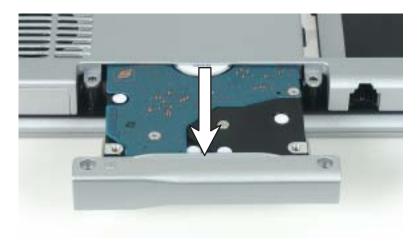

**9** If your new hard drive already includes the hard drive kit bracket, go to Step 14.

-OR-

If you need to move the hard drive kit bracket from your old hard drive kit to your new hard drive, go to Step 10.

**10** Remove the two screws that secure the hard drive to the hard drive kit bracket.

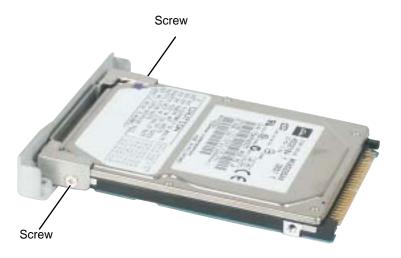

- 11 Remove the bracket from the old drive.
- **12** Insert the new drive into the bracket so the screw holes line up.
- **13** Replace the two screws that secure the bracket to the drive.
- **14** Place the new hard drive kit into the bay and slide it into the connector.
- **15** Replace the screws that secure the hard drive kit to your convertible tablet PC.
- **16** Insert the batteries, then turn your convertible tablet PC over.
- **17** Reattach the optional port replicator.
- **18** Connect the power adapter and modem and network cables, then turn on your convertible tablet PC.
- **19** See "Reinstalling Windows" on page 248 for instructions on installing Windows, your drivers, and your applications.

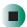

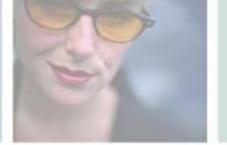

# Using the Gateway M275 Port Replicator

16

The optional port replicator gives you a convenient way to attach external devices such as a monitor, a full-size keyboard, or an AC adapter.

Although devices can be attached directly to the ports on your convertible tablet PC, the port replicator lets you make all of those connections in one step. The port replicator also gives you access to additional ports not found on your convertible tablet PC.

Read this chapter to learn:

- Where ports and jacks are located
- How to connect and disconnect the port replicator
- How to secure the port replicator with a locking cable

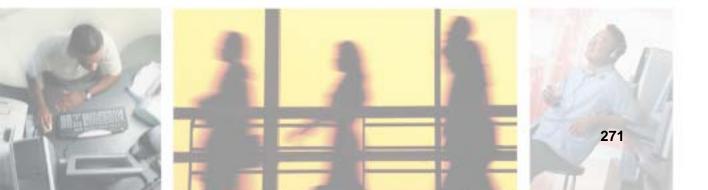

# **Front**

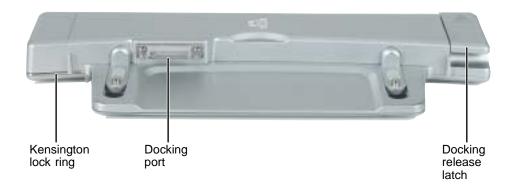

| Component             | Icon | Description                                                                                                    |
|-----------------------|------|----------------------------------------------------------------------------------------------------|
| Kensington™ lock ring | K    | Secure your convertible tablet PC and port replicator to an object by connecting a Kensington cable lock through this ring and into the Kensington lock slot on your convertible tablet PC. For more information, see "Securing your port replicator" on page 278. |
| Docking port          |      | Connect your convertible tablet PC to this port.  Warning! Power is passed through this port. This docking connection is certified to UL 1950 for use only with convertible tablet PCs designed for your Gateway port replicator.                                  |
| Docking release latch |      | Press the release latch to attach the convertible tablet PC. Lift the release latch to release your convertible tablet PC.                                                                                                    |

# Left side

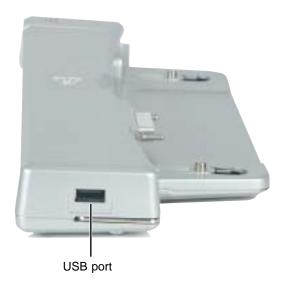

| Component | Icon | Description                                                                                                    |
|-----------|------|----------------------------------------------------------------------------------------------------|
| USB port  | •    | Plug USB (Universal Serial Bus) devices (such as a diskette drive, flash drive, lomega™ Zip™ drive, printer, scanner, camera, keyboard, or mouse) into this port. |

# **Back**

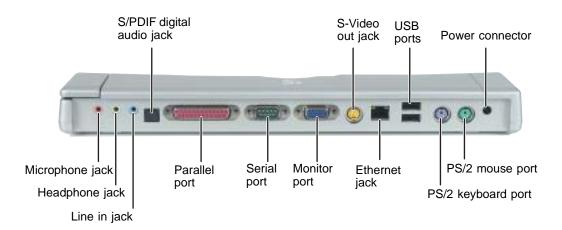

| Component                 | Icon     | Description                                                                                                    |
|---------------------------|----------|----------------------------------------------------------------------------------------------------|
| S/PDIF digital audio jack | <b>(</b> | Plug an optical (Toslink) AC-3 digital audio cable into this jack.                                                                                                    |
| S-Video out jack          | S->      | Plug a standard S-Video cable into this jack and the jack on an S-Video device (such as a television or VCR). For more information, see "Viewing the display on a television" on page 150. |
| USB ports                 | ●~       | Plug USB (Universal Serial Bus) devices (such as a USB lomega™ Zip™ drive, printer, scanner, camera, keyboard, or mouse) into these ports.                                                 |
| Power connector           | ===      | Plug the AC adapter cable into this connector.                                                                                                    |
| Microphone jack           | By       | Plug a microphone into this jack.                                                                                                    |
| Headphone jack            |          | Plug amplified speakers or headphones into this jack. The built-in speakers on your convertible tablet PC are turned off when speakers or headphones are plugged into this jack.           |
|                           |          | This jack is turned off when headphones are plugged into your convertible tablet PC's headphone jack.                                                                                      |

| Component          | Icon              | Description                                                                                                    |
|--------------------|-------------------|----------------------------------------------------------------------------------------------------|
| Line in jack       | (( <del>∢))</del> | Connect an external audio input source (such as a stereo) to this jack so that you can record sound on your convertible tablet PC or play sound through your convertible tablet PC speakers. |
| Parallel port      |                   | Plug a parallel device (such as a printer) into this port.                                                                                                    |
| Serial port        |                   | Plug a serial device (such as a digital camera) into this port.                                                                                                    |
| Monitor port       |                   | Plug an analog VGA monitor into this port.                                                                                                    |
| Ethernet jack      | 臣                 | Plug a 10/100 Ethernet network cable into this jack. For more information, see "Connecting to a wired Ethernet network" on page 48 and "Networking Your Gateway M275" on page 197.           |
| PS/2 keyboard port | ·······           | Plug a Personal System/2 (PS/2) keyboard into this port. Attaching a PS/2 keyboard to your port replicator may deactivate the built-in keyboard.                                             |
| PS/2 mouse port    | Ò                 | Plug a Personal System/2 (PS/2) mouse into this port. Attaching a PS/2 mouse to your port replicator may deactivate the touchpad.                                                            |

# Connecting to the port replicator

You can attach your convertible tablet PC to the port replicator while your convertible tablet PC is off, on, or in Standby mode.

# Attaching to the port replicator

- To attach your convertible tablet PC to the port replicator:
  - 1 Make sure the docking release latch is in the fully raised position.
  - 2 Align the connector holes on the bottom of your convertible tablet PC with the docking posts on the port replicator.
  - **3** Press down on the docking release latch until your convertible tablet PC moves into place.

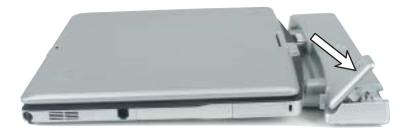

4 Connect external devices to the ports on the port replicator.

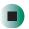

**Important** 

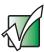

Your convertible tablet PC may detect additional devices and add drivers after being attached to the port replicator. This process must be completed for components to work correctly. Follow any on-screen instructions, if necessary.

# Disconnecting from the port replicator

You can separate your convertible tablet PC from the port replicator while your convertible tablet PC is off or on (not in Standby or Hibernate mode).

- To separate your convertible tablet PC from the port replicator:
  - 1 If your convertible tablet PC is off, go to Step 2.

-OR-

Click/Tap Start, then click/tap Undock Computer. The Undock Computer menu item appears in the Start menu only while your convertible tablet PC is docked.

**2** Pull up on the docking release latch. Your convertible tablet PC will move out and away from the port replicator.

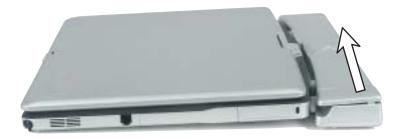

**3** Lift your convertible tablet PC off of the port replicator.

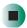

# Securing your port replicator

You can secure your convertible tablet PC and port replicator to an object by using the security ring located on the left side of the port replicator and the Kensington lock slot located on the left side of your convertible tablet PC.

- To secure your convertible tablet PC and port replicator:
  - **1** Open the security ring on the port replicator.
  - **2** Attach your convertible tablet PC to the port replicator.
  - 3 Secure one end of the Kensington cable to a solid object, then run the other end of the cable through the security ring and lock it into the slot provided on the left side of your convertible tablet PC.

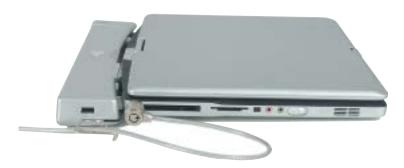

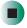

**Important** 

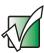

If your are using a PC Card in your convertible tablet PC, attach the Kensington cable to the Kensington slot located on the right side of your convertible tablet PC.

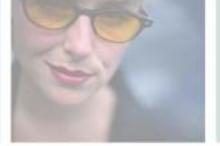

# **Troubleshooting**

This chapter provides some solutions to common convertible tablet PC problems. Read this chapter to learn how to:

- Troubleshoot typical hardware and software problems
- Get telephone support
- Use automated troubleshooting systems
- Get tutoring and training

If the suggestions in this chapter do not correct the problem, see "Getting Help" on page 51 for more information about how to get help.

# **17**

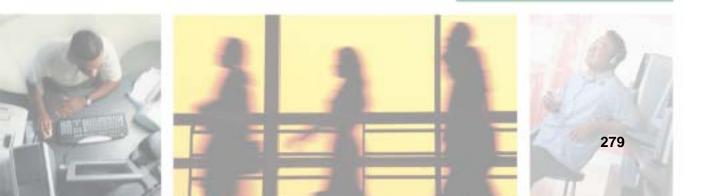

# Safety guidelines

While troubleshooting your convertible tablet PC, follow these safety guidelines:

- Never remove the memory bay cover, keyboard, or hard drive kit if your convertible tablet PC is turned on, the batteries are installed, or while the modem cable, network cable, or AC power adapter are connected to your convertible tablet PC.
- Make sure that you are correctly grounded before accessing internal components. For more information about preventing damage from static electricity, see "Preventing static electricity discharge" on page 254.
- After you complete any maintenance tasks where you remove the memory bay cover, keyboard, or hard drive kit, make sure that you replace the cover, keyboard, or hard drive kit, reinstall any screws, then replace the batteries before you start your convertible tablet PC.

#### Warning

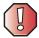

Do not try to troubleshoot your problem if power cords or plugs are damaged, if your convertible tablet PC was dropped, or if the case was damaged. Instead, unplug your convertible tablet PC and contact a qualified computer technician.

# First steps

If you have problems with your convertible tablet PC, try these things first:

- Make sure that the AC power adapter is connected to your convertible tablet PC and an AC outlet and that the AC outlet is supplying power.
- If you use a power strip or surge protector, make sure that it is turned on.
- If a peripheral device (such as a keyboard or mouse) does not work, make sure that all connections are secure.
- Make sure that your hard drive is not full.
- If an error message appears on the screen, write down the exact message. The message may help Gateway Technical Support in diagnosing and fixing the problem.
- If you added or removed peripheral devices, review the installation procedures you performed and make sure that you followed each instruction.
- If an error occurs in a program, see the program's printed documentation or the online help.

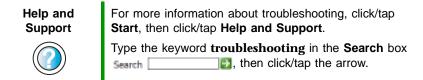

# Software support tools

Your convertible tablet PC *may* include the following support tool to help you diagnose and fix problems:

■ *PC Doctor* is a comprehensive hardware diagnostic and system information tool that can test your convertible tablet PC and determine its configuration. PC Doctor provides 85 professional diagnostic tests directly from your convertible tablet PC.

This support tool is available by clicking/tapping Start, All Programs, then clicking/tapping Gateway Utilities.

# **Troubleshooting**

# **Audio**

See "Sound" on page 302.

# **Battery**

See "Power" on page 299.

# **Device installation**

### You have computer problems after adding a new device

Sometimes a new device, such as a PC Card, can cause a system resource (IRQ) conflict. Check IRQ usage to determine if there is an IRQ conflict.

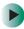

### To check IRQ usage:

- 1 Click/Tap Start, then click/tap Control Panel. The *Control Panel* window opens. If your Control Panel is in Category View, click/tap Performance and Maintenance.
- 2 Click/Double-click/Tap/Double-tap System, click/tap the Hardware tab, then click/tap Device Manager. The *Device Manager* window opens.
- 3 Click/Tap View, then click/tap Resources by type. Double-click/Double-tap Interrupt request (IRQ). All IRQs and their hardware assignments are displayed.

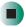

Help and Support

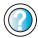

For more information about IRQs, click/tap **Start**, then click/tap **Help and Support**.

Type the keyword **IRQs** in the **Search** box Search , then click/tap the arrow.

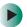

#### To free IRQ resources for the new device:

- 1 In the *Device Manager* window, check the device list for a resource conflict. A resource conflict appears as a black exclamation point in a yellow circle.
- **2** Remove the device you are trying to install, then determine which one of the existing devices or ports you can disable.
- **3** Right-click/Button-tap the device or port you want to disable, then click/tap **Disable**. The device or port is disabled.

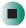

# Diskette drive (external)

### The diskette drive is not recognized

- Shut down and restart your convertible tablet PC.
- The USB cable may not be inserted completely into the USB port. Press the cable into the port, then try to access the diskette again.

### You see an "Access Denied" or "Write protect" error message

- Move the write-protection tab in the upper-right corner of the diskette down (unprotected).
- The diskette may be full. Delete unnecessary files on the diskette and try again.
- Not all diskettes are IBM-compatible. Make sure that the diskette you are using is IBM-compatible.
- Try a different diskette. Occasionally diskettes are flawed and cannot be read by the diskette drive.

# You see a "Disk is full" error message

- Delete unnecessary files on the diskette.
- Try a different diskette. Occasionally diskettes are flawed and cannot be read by the diskette drive.
- Run Error checking on the diskette. For more information, see "Checking the hard drive for errors" on page 231. If errors are detected and corrected, try using the diskette again.

# You see a "Non-system disk", "NTLDR is missing", or "Disk error" error message

- Eject the diskette from the diskette drive, then press Enter.
- Make sure that the diskette you are using is IBM-compatible.

### The diskette drive status indicator is lit continuously

Remove the diskette from the drive. If the indicator stays on, try restarting your convertible tablet PC.

# **Display**

#### The screen is too dark

Adjust the brightness using the system keys. For more information, see "System key combinations" on page 30.

#### The screen resolution is not correct

Change the screen resolution from the *Display Properties* dialog box. For more information, see "Adjusting the screen resolution" on page 184.

Help and Support

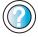

For more information about changing the screen resolution, click/tap **Start**, then click/tap **Help and Support**.

Type the keyword **screen resolution** in the **Search** box Search , then click/tap the arrow.

### The text on the display is dim or difficult to read

- Adjust the brightness and contrast using the system keys. For more information, see "System key combinations" on page 30.
- Change the display settings. For more information, see "Adjusting the screen and desktop settings" on page 182.
- Move your convertible tablet PC away from sources of electrical interference, such as televisions, unshielded speakers, microwaves, fluorescent lights, and metal beams or shelves.

### The display has pixels that are always dark or too bright

This condition is normal and inherent in the TFT technology used in active-matrix LCD screens. Gateway's inspection standards keep these to a minimum. If you feel these pixels are unacceptably numerous or dense on your display, contact Gateway Technical Support to identify whether a repair or replacement is justified based on the number of pixels affected.

# DVD or DVD/CD-RW drives

### Your convertible tablet PC does not recognize a disc

- The disc may not be seated correctly in the tray. When you place a disc on the tray, make sure that you press the disc firmly onto the spindle so the retainers hold the disc in place.
- The modular drive may not be inserted completely into the modular bay. Press the module into the bay, then try to access the disc again.
- Make sure that the disc label is facing up, then try again.
- Try a different disc. Occasionally discs are flawed and cannot be read by the drive.
- Some music CDs have copy protection software. You may not be able to play these CDs on your convertible tablet PC.
- Your convertible tablet PC may be experiencing some temporary memory problems. Shut down and restart your convertible tablet PC.
- Clean the disc. For more information, see "Cleaning CDs or DVDs" on page 287.

# An audio CD does not produce sound

- Make sure that the CD label is facing up, then try again.
- Some music CDs have copy protection software. You may not be able to play these CDs on your convertible tablet PC.
- Make sure that the volume control on your convertible tablet PC is turned up. For more information, see "System key combinations" on page 30.
- Make sure that the Windows volume control is turned up. For more information, see "Adjusting the volume" on page 102.
- Make sure that Mute controls are turned off. For more information about the mute setting, see "System key combinations" on page 30 or "Adjusting the volume" on page 102.

- Make sure that headphones are not plugged into the headphone jack. For the location of the headphone jack, see "Left Side" on page 3 and "Back" on page 274.
- If you are using powered speakers, make sure that they are plugged in and turned on.
- Clean the CD. For more information, see "Cleaning CDs or DVDs" on page 287.
- Your convertible tablet PC may be experiencing some temporary memory problems. Shut down and restart your convertible tablet PC.
- Reinstall the audio device drivers. For more information, see "Reinstalling device drivers" on page 243.

#### A DVD movie will not play

- Make sure that the label or side you want to play is facing up, then try again.
- Shut down and restart your convertible tablet PC.
- Clean the DVD. For more information, see "Cleaning CDs or DVDs" on page 287.
- DVD discs and drives contain *regional codes* that help control DVD title exports and help reduce illegal disc distribution. To be able to play a DVD, the disc's regional code and your DVD drive's regional code must match.
  - The regional code on your DVD drive is determined by your convertible tablet PC's delivery address. The regional code for the United States and Canada is 1. The regional code for Mexico is 4. Your DVD drive's regional code must match the regional code of the disc. The regional code for the disc is on the disc, disc documentation, or packaging.
  - If the DVD movie does not play, the disc's regional code and your DVD drive's regional code may not match.
- Make sure that the InterVideo program has been installed on your convertible tablet PC. See "Playing a DVD" on page 124 for more information.

# A DVD does not produce sound on a TV

■ Audio is not transmitted through the S-Video out jack. Use the built-in speakers, a set of headphones or external powered speakers, or connect your convertible tablet PC to a stereo system to hear sound while playing a DVD.

### **Cleaning CDs or DVDs**

Wipe from the center to the edge, not around in a circle, using a product made especially for the purpose.

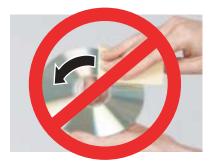

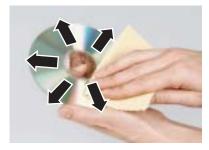

# File management

#### A file was accidentally deleted

If a file was deleted at a DOS prompt or in Windows while holding down the **SHIFT** key, the file cannot be restored.

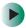

### To restore deleted files:

- 1 Double-click/Double-tap the Recycle Bin icon.
- **2** Right-click/Button-tap the file you want to restore, then click/tap **Restore**. The file is restored to the place where it was originally deleted from.

If the Recycle Bin was emptied before you tried to restore a file, the file cannot be restored.

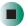

Help and Support

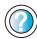

For more information about restoring deleted files, click/tap **Start**, then click/tap **Help and Support**.

# Hard drive

#### You see an "Insufficient disk space" error message

- Delete unnecessary files from the hard drive using Disk Cleanup. For more information, see "Using Disk Cleanup" on page 230.
- Empty the Recycle Bin by right-clicking/button-tapping the Recycle Bin icon, then clicking/tapping Empty Recycle Bin.

#### Caution

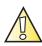

All deleted files will be lost when you empty the Recycle Bin.

■ Save your files to a diskette or another drive. If the hard drive is full, copy any files not regularly used to diskettes or other backup media, then delete them from the hard drive.

# Help and Support

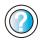

| For more information about file management, | click/tap |
|---------------------------------------------|-----------|
| Start, then click/tap Help and Support.     | -         |

| Type the | keyword file | management       | in the <b>Search</b> | bo |
|----------|--------------|------------------|----------------------|----|
| Search   |              | , then click/tap | the arrow.           |    |

### You see a "Data error" message

This may be the result of a defective area on the hard drive. To fix hard drive problems, run the Error checking program. For more information, see "Checking the hard drive for errors" on page 231.

# The hard drive cannot be accessed, or you see a "General failure reading drive C" error message

- If a diskette is in the diskette drive, eject it and restart your convertible tablet PC.
- Make sure that the hard drive is installed correctly. Remove it, firmly reinsert it, then restart your convertible tablet PC. For more information, see "Replacing the hard drive kit" on page 267.
- If your convertible tablet PC has been subjected to static electricity or physical shock, you may need to reinstall the operating system.

# You see a "Non-system disk", "NTLDR is missing", or "disk" error message

■ Eject the diskette from the diskette drive, then press Enter.

# Interface/Ports

# The buttons on the convertible tablet PC's LCD panel do not do what they are supposed to

■ The button functions have been changed. Reset button functions in the Buttons tab of the *Tablet and Pen Settings* dialog box. For more information, see "Programming the buttons" on page 190.

### The convertible tablet PC does not recognize the PC Card

■ The card is incorrectly inserted. Eject the card and re-insert it with the label side up. For more information, see "Adding and removing a PC Card" on page 252.

# The convertible tablet PC does not recognize a USB or 1394 peripheral device

- The peripheral device is not connected to the convertible tablet PC correctly. Check the connection cable, and be sure it is inserted in the correct port on the convertible tablet PC and the peripheral device.
- The correct driver is not built into Windows XP. Use the device's installation CD or check the manufacturer's Web site for the correct driver.

# Internet

#### You cannot connect to the Internet

- Make sure that the modem cable is plugged into the modem jack and not the Ethernet network jack. See "Right Side" on page 5 to make sure that the connections have been made correctly.
- Make sure that your convertible tablet PC is connected to the telephone line and the telephone line has a dial tone.
- If you have the call waiting feature on your telephone line, make sure that it is disabled.
- Make sure that you are not using a digital, rollover, or PBX line. These lines do not work with your modem.

- Make sure that your account with your Internet service provider (ISP) is set up correctly. Contact your ISP technical support for help.
- Make sure that you do not have a problem with your modem. For more information, see "Modem (dial-up)" on page 292

# Help and Support

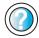

For more information about troubleshooting Internet connections, click/tap **Start**, then click/tap **Help and Support**.

Type the keyword **troubleshooting connections** in the **Search** box Search , then click/tap the arrow.

# You see an "Unable to locate host" message and are unable to browse the Internet

This problem can occur when you have typed a URL (Web address) incorrectly, you have lost your Internet connection, or your ISP is having technical difficulties.

Double-check the URL or try a different URL. If the error message still appears, disconnect from the ISP connection and close your browser, then reconnect and open the browser. If you still get the error, your ISP may be having technical difficulties.

### Connecting to a Web site takes too long

Many factors can affect Internet performance:

- The condition of the telephone lines in your residence or at your local telephone service
- The condition of the Internet computers to which you connect and the number of users accessing those computers
- The complexity of graphics and multimedia on Web pages
- Having multiple Web browsers open, performing multiple downloads, and having multiple programs open on your convertible tablet PC

# People are sending you e-mail messages, but you have not received any mail

- Click/Tap the receive button in your e-mail program.
- Make sure that your account with your Internet service provider (ISP) is set up correctly. Contact your ISP for technical support.

# **Keyboard**

### The built-in keyboard does not work

■ Attaching a PS/2 keyboard to your port replicator while your convertible tablet PC is running may deactivate the built-in keyboard.

### The external keyboard does not work

- Make sure that the keyboard cable is plugged in correctly.
- Remove all extension cables and switchboxes.
- Clean the keyboard by using an aerosol can of air with a narrow, straw-like extension to remove dust and lint trapped under the keys.
- Try a keyboard that you know works to make sure that the keyboard port works.
- If you spilled liquid in the keyboard, turn off your convertible tablet PC and unplug the keyboard. Clean the keyboard and turn it upside down to drain it. Let the keyboard dry before using it again. If the keyboard does not work after it dries, you may need to replace it.

# A keyboard character keeps repeating or you see a "Keyboard stuck" or "Key failure" error message

- Make sure that nothing is resting on the keyboard.
- Make sure that a key is not stuck. Press each key to loosen a key that might be stuck, then restart your convertible tablet PC.

# Memory

# You see a "Memory error" message

- Make sure that the memory modules are inserted correctly in the memory bay slots. For more information, see "Adding or replacing memory" on page 255.
- Use PC Doctor or a third-party diagnostic program to help determine if a memory module is failing. For more information, see "Adding or replacing memory" on page 255.

### You see a "Not enough memory" error message

■ Close all programs, then restart your convertible tablet PC.

# Help and Support

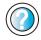

For more information about troubleshooting memory errors, click/tap **Start**, then click/tap **Help and Support**.

Type the keyword **memory error** in the **Search** box Search , then click/tap the arrow.

# **Memory card reader**

Drive letter for the memory card slot does not appear in the My Computer window

■ Reboot your convertible tablet PC.

# Modem (dial-up)

#### Your modem does not dial or does not connect

- Make sure that the modem cable is plugged into the modem jack and not the Ethernet network jack. See "Right Side" on page 5 to make sure that the connections have been made correctly.
- Make sure that your convertible tablet PC is connected to the telephone line and the telephone line has a dial tone.
- Make sure that the modem cable is less than 6 feet (1.8 meters) long.
- Remove any line splitters or surge protectors from your telephone line, then check for a dial tone by plugging a working telephone into the telephone wall jack.
- If you have additional telephone services such as call waiting, call messaging, or voice mail, make sure that all messages are cleared and call waiting is disabled before using the modem. Contact your telephone service to get the correct code to temporarily disable the service. Also make sure that the modem dialing properties are set appropriately.
- To check the dialing properties:
  - 1 Click/Tap Start, then click/tap Control Panel. The *Control Panel* window opens. If your Control Panel is in Category View, click/tap Printers and Other Hardware.
  - 2 Click/Double-click/Tap/Double-tap the Phone and Modem Options icon, then click/tap the Dialing Rules tab.

- 3 Click/Tap the location from which you are dialing, then click/tap Edit.
- 4 Make sure that all settings are correct.

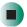

# Help and Support

For more information about dialing properties, click/tap **Start**, then click/tap **Help and Support**.

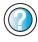

Type the keyword **dialing** in the **Search** box **Search** , then click/tap the arrow.

- Disconnect any answering machine, fax machine, or printer that is on the same line as the modem. Do not connect these devices to the same telephone line as the modem.
- Make sure that you are not using a digital, rollover, or PBX line. These lines do not work with your modem.
- Check for line noise (scratchy, crackling, or popping sounds). Line noise is a common problem that can cause the modem to connect at a slower rate, abort downloads, or even disconnect. The faster the modem, the less line noise it can tolerate and still work correctly.

Listen to the line using your telephone. Dial a single number (such as 1). When the dial tone stops, listen for line noise. Wiggle the modem cable to see if that makes a difference. Make sure that the connectors are free from corrosion and all screws in the wall or telephone wall jack are secure.

You can also call your telephone service and have the telephone line checked for noise or low line levels.

- Try another telephone line (either a different telephone number in your house or a telephone line at a different location). If you can connect on this line, call your telephone service.
- Try connecting with the modem at a lower connection speed. If reducing the connect speed lets you connect, call your telephone service. The telephone line may be too noisy.

#### You cannot connect to the Internet

- The ISP may be having technical difficulties. Contact your ISP for technical support.
- See if the modem works with a different communications program. The problem may be with just one program.

#### Your 56K modem does not connect at 56K

Current FCC regulations restrict actual data transfer rates over public telephone lines to 53K. Other factors, such as line noise, telephone service provider equipment, or ISP limitations, may lower the speed even further.

If your convertible tablet PC has a v.90 modem, the speed at which you can upload (send) data is limited to 33.6K. If your convertible tablet PC has a v.92 modem, the speed at which you can upload data is limited to 48K. Your ISP may not support 48K uploads.

You can check modem connection speeds and dial-up network (DUN) connections by accessing the *gateway.your.way dial-up server*. The server also contains drivers, patches, and updates for current Gateway hardware and software.

The server provides a secure connection and is a stand-alone server. You cannot use it to access the Internet. The server cannot be accessed Mondays from 8:00 a.m. to 12:00 p.m. CT.

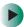

### To access the gateway.your.way dial-up server:

- 1 Insert the *Gateway Windows XP Pro Tablet PC DVD* into the DVD or DVD/CD-RW drive.
- 2 Click/Tap Help, then click/tap Support Web Site.
- **3** To check your modem connection speed, click/tap the **Direct Dial** option. After your modem connects, move the mouse pointer over the **Dial-Up Networking** icon (located next to the clock on your taskbar). Your modem connection speed appears.

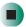

# Your fax communications program only sends and receives faxes at 14,400 bps when you have a 56K modem

Current fax technology only supports a maximum send and receive rate of 14,400 bps.

### The modem is not recognized by your convertible tablet PC

■ Make sure that the line connected to the modem is working and plugged into the appropriate port on your convertible tablet PC. See "Right Side" on page 5 to make sure that the connections have been made correctly.

- If the modem shares the telephone line with another device, make sure that the telephone line is not in use (for example, someone is on the telephone, or another modem is in use).
- Use the modem cable that came with your convertible tablet PC. Some telephone cables do not meet required cable standards and may cause problems with the modem connection.
- Shut down and restart your convertible tablet PC.
- Run Windows modem diagnostics.

# To run modem diagnostics:

- 1 Close all open programs.
- 2 Click/Tap Start, then click/tap Control Panel. The *Control Panel* window opens. If your Control Panel is in Category View, click/tap Printers and Other Hardware.
- **3** Click/Double-click/Tap/Double-tap the **Phone and Modem Options** icon, then click/tap the **Modems** tab.
- **4** Click/Tap your modem, then click/tap **Properties**. The *Modem Properties* dialog box opens.
- 5 Click/Tap the Diagnostic tab, then click/tap Query Modem. If information about the modem appears, the modem passed diagnostics. If no modem information is available, a white screen appears with no data, or if you get an error such as *port already open* or *the modem has failed to respond*, the modem did not pass diagnostics.

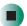

# Help and Support

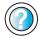

For more information about modem troubleshooting, click/tap **Start**, then click/tap **Help and Support**.

Type the keyword **modem troubleshooting** in the **Search** box Search , then click/tap the arrow.

### The modem is noisy when it dials and connects

When your modem tries to connect to another modem, it begins *handshaking*. Handshaking is a digital "getting acquainted" conversation between the two modems that establishes connection speeds and communication protocols. You may hear unusual handshaking sounds when the modems first connect. If the handshaking sounds are too loud, you can turn down the modem volume.

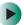

#### To turn down the modem volume:

- 1 Click/Tap Start, then click/tap Control Panel. The *Control Panel* window opens. If your Control Panel is in Category View, click/tap Printers and Other Hardware.
- **2** Click/Double-click/Tap/Double-tap the **Phone and Modem Options** icon, then click/tap the **Modems** tab.
- 3 Click/Tap the modem you want to adjust, then click/tap Properties.
- 4 Click/Tap the Modem tab, then adjust the Speaker volume control.
- **5** Click/Tap **OK** twice to close the *Phone and Modem Options* dialog box.

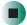

# Mouse

#### The external mouse does not work

- Make sure that the mouse cable is plugged in correctly.
- Shut down and restart your convertible tablet PC.
- Remove all extension cables and switch boxes.
- Try a mouse you know is working to make sure that the mouse port works.

### The external mouse works erratically

- Clean the mouse. For more information, see "Cleaning the mouse" on page 238.
- Some mouse pad patterns "confuse" optical mice. Try the mouse on a different surface.

# **Networks**

### You cannot connect to your company network

Every network is unique. Contact your company computer department or network administrator for help.

Help and Support

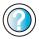

For more information about network troubleshooting, click/tap **Start**, then click/tap **Help and Support**.

Type the keyword **network troubleshooting** in the **Search** box Search , then click/tap the arrow.

# **Operating system**

The program I am working in has stopped responding but the cursor moves and other programs work

■ The program has crashed. Press the Windows Security button on the convertible tablet PC's LCD panel to open the Task Manager and close the non-responsive program.

-OR-

Press CTRL+ALT+DEL to open the Task Manager and close the non-responsive program.

# The convertible tablet PC keeps showing the wrong date and time even after resetting

■ The CMOS battery on the system board may need to be replaced. Contact Gateway technical support.

# The convertible tablet PC seems to be operating more slowly than usual

- The hard drive is full or nearly full. Run the Disk Cleanup utility to clear out unnecessary and temporary files, and remove unneeded programs and files. For more information, see "Using Disk Cleanup" on page 230.
- The hard drive needs defragmenting. Run Disk Defragmenter to consolidate files and folders on the hard drive. For more information, see "Defragmenting the hard drive" on page 233.

■ The convertible tablet PC is in Portrait or Secondary Landscape orientation. Though changing the orientation should not slow the convertible tablet PC considerably, try changing back to Primary Landscape orientation.

# **Passwords**

### Your convertible tablet PC does not accept your password

Make sure that **CAPS LOCK** and **PAD LOCK** are turned off, then retype the password.

### You forgot your startup password

The password feature (which is set in the BIOS Setup utility) is very secure, with no easy way to recover a forgotten password. You must return your convertible tablet PC for repair. Call Gateway Technical Support for instructions.

# **PC Cards**

# You installed a PC Card and now your convertible tablet PC is having problems

- The card is incorrectly inserted. Eject the card and re-insert it with the label side up. For more information, see "Adding and removing a PC Card" on page 252.
- Make sure that you have correctly installed required software for the PC Card. For more information, see your PC Card's documentation.
- Make sure that the PC Card you installed is not causing a system resource conflict. For more information on resource conflicts, see "Device installation" on page 282.

# Pen

# The convertible tablet PC does not respond to the pen

■ You are not using the correct pen. Use only Penabled digitizer pens by Wacom such as your convertible tablet PC's pen. The convertible tablet PC does not respond to some other tablet pens or plastic pens.

### The pen tip does not line up with the pointer when I tap the screen

■ The pen and display need recalibrating in both Landscape and Portrait mode. Recalibrate through the Pen Settings tab of the *Tablet and Pen Settings* dialog box. For more information, see "Adjusting tablet and pen settings" on page 189.

# **Power**

### Your convertible tablet PC is not working on AC power

- Make sure that your AC power adapter is connected correctly to your convertible tablet PC. For more information, see "Connecting the AC adapter" on page 19.
- If your convertible tablet PC is plugged into a surge protector, make sure that the surge protector is connected securely to an electrical outlet, turned on, and working correctly. To test the outlet, plug a working device, such as a lamp, into the outlet and turn it on.
- Make sure that the AC power adapter cables are free from cuts or damage. Replace any damaged cables.

#### Your convertible tablet PC is not working on battery power

- Make sure that the battery is installed correctly. For more information, see "Replacing the battery" on page 160.
- Make sure that the batteries are fully recharged. For more information, see "Recharging the battery" on page 157.
- Make sure that the battery is calibrated correctly. For more information, see "Recalibrating the battery" on page 158.

# Your convertible tablet PC will not turn off, even after sliding and holding the power switch for five seconds

If your convertible tablet PC has "frozen," and sliding and holding the power switch for five seconds does not turn it off, insert a straightened paper clip into the reset hole on the bottom of your convertible tablet PC. For the location of the reset hole, see "Bottom" on page 7.

# The battery seems to run down very quickly

■ Peripheral devices and programs that make heavy use of the hard drive drain the battery more quickly. Use AC power whenever possible, and readjust the Power Properties to Max Battery when AC power is unavailable. For more information, see "Changing the power scheme" on page 166.

■ The battery is weakening or defective. All batteries run down in time, but if a new battery appears to be defective, contact Gateway about replacing it.

#### The convertible tablet PC will not turn on

- The Power switch has not been fully engaged. Slide and hold the Power switch for at least a half-second, but no more than three seconds.
- The battery is fully discharged but AC power is not connected. Connect the AC adapter to power the convertible tablet PC and charge the battery.

# The convertible tablet PC turns on and the hard drive status indicator flashes, but nothing appears on the display

■ Display brightness is set too low. For more information, see "Adjusting brightness" on page 180.

#### The convertible tablet PC will not enter Hibernate mode

■ Hibernate mode is not activated. For more information, see "Activating and using Hibernate mode" on page 170.

# The convertible tablet PC will not come out of Standby or Hibernate mode when running on battery power.

■ The battery fully discharged and AC power is not connected. Connect the AC power adapter to power the convertible tablet PC and charge the battery.

# The display goes black while the convertible tablet PC is still turned on

- Convertible tablet PC has gone into Standby after sitting idle (power status indicator is blinking blue). Slide and hold the Power switch for about a second to resume operations.
- Convertible tablet PC has gone into low-battery Hibernate (power status indicator is blinking blue). Slide and hold the Power switch for about a second to resume operations, and charge the battery.

# **Printer**

### The printer will not turn on

- Make sure that the printer is online. Many printers have an online/offline button that you may need to press.
- Make sure that the power cable is plugged into an AC power source.

### The printer is on but will not print

- Check the cable between the printer and your convertible tablet PC. Make sure that it is connected to the correct port.
- Make sure that the printer is online. Many printers have an online/offline button that you may need to press so the printer can start printing. Press the button to put the printer online.
- Check the port and cable for bent or broken pins.
- If the printer you want to print to is not the default printer, make sure that you have selected it in the printer setup.

# To set a default printer:

- 1 Click/Tap Start, then click/tap Control Panel. The *Control Panel* window opens. If your Control Panel is in Category View, click/tap Printers and Other Hardware.
- **2** Click/Double-click/Tap/Double-tap the **Printers and Faxes** icon. The *Printers and Faxes* window opens.
- **3** Right-click/Button-tap the name of the printer you want to be the default printer, then click/tap **Set as Default Printer**.

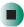

■ Reinstall the printer driver. See the guide that came with your printer for instructions on installing the printer driver.

# You see a "Printer queue is full" error message

- Make sure that the printer is not set to work offline.
- To make sure that the printer is not set to work offline:
  - 1 Click/Tap Start, then click/tap Control Panel. The *Control Panel* window opens. If your Control Panel is in Category View, click/tap Printers and Other Hardware.
  - **2** Click/Double-click/Tap/Double-tap the **Printers and Faxes** icon. The *Printers and Faxes* window opens.

**3** Right-click/Button-tap the name of the printer you want to use. If the menu shows a check mark next to **Use Printer Offline**, click/tap **Use Printer Offline** to clear the check mark.

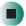

# Help and Support

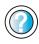

For more information about printer troubleshooting, click/tap **Start**, then click/tap **Help and Support**.

Type the keyword **printer troubleshooter** in the **Search** box Search , then click/tap the arrow.

- Wait until files have been printed before sending additional files to the printer.
- If you print large files or many files at one time, you may want to add additional memory to the printer. See the printer documentation for instructions for adding additional memory.

#### You see a "Printer is out of paper" error message

After adding paper, make sure that the printer is online. Most printers have an online/offline button that you need to press after adding paper.

# Sound

### You are not getting sound from the built-in speakers

- Make sure that headphones are not plugged into the headphone jack. For the location of the headphone jack, see "Left Side" on page 3 and "Back" on page 274.
- Make sure that the volume control on your convertible tablet PC is turned up. For more information, see "System key combinations" on page 30.
- Make sure that the Windows volume control is turned up. For more information, see "Adjusting the volume" on page 102.
- Make sure that Mute controls are turned off. For more information about the mute setting, see "System key combinations" on page 30 or "Adjusting the volume" on page 102.

# Help and Support

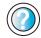

For more information about troubleshooting sound issues, click/tap  $\bf Start, \ then \ click/tap \ \bf Help \ and \ Support.$ 

Type the keyword **sound troubleshooter** in the **Search** box Search , then click/tap the arrow.

# **Touchpad**

### The touchpad does not work.

Attaching a PS/2 mouse to your port replicator may deactivate the touchpad.

# **Video**

### The external monitor is not working

- Make sure that you have pressed FN+LCD/CRT to activate the external monitor option.
- Make sure that the monitor is turned on and that the video cable is connected correctly.

### TV out is not working

- Make sure that you have activated TV out. For more information, see "Viewing the display on a television" on page 150.
- Make sure that the television is turned on and that the S-Video cable is connected correctly.
- Televisions in different countries use different standards. If you are traveling, you may need to change the TV Out mode. For more information, see "Viewing the display on a television" on page 150.

# **Telephone support**

# **Before calling Gateway Technical Support**

If you have a technical problem with your convertible tablet PC, follow these recommendations before contacting Gateway Technical Support:

- Make sure that your convertible tablet PC is connected correctly to a grounded AC outlet that is supplying power. If you use a surge protector, make sure that it is turned on.
- If a peripheral device, such as a keyboard or mouse, does not appear to work, make sure that all cables are plugged in securely.
- If you have recently installed hardware or software, make sure that you have installed it according to the instructions provided with it. If you did not purchase the hardware or software from Gateway, see the manufacturer's documentation and technical support resources.
- If you have "how to" questions about using a program, see:
  - Online Help
  - Printed documentation
  - The Microsoft Windows documentation
  - The software publisher's Web site
- See the troubleshooting section of this chapter.

#### Warning

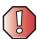

To avoid bodily injury, do not attempt to troubleshoot your convertible tablet PC problem if:

- Power cords or plugs are damaged
- Liquid has been spilled into your convertible tablet PC
- Your convertible tablet PC was dropped
- The case was damaged

Instead, unplug your convertible tablet PC and contact a qualified computer technician.

- Have your customer ID, serial number, and order number available, along with a detailed description of your problem, including the exact text of any error messages, and the steps you have taken.
- Make sure that your convertible tablet PC is nearby at the time of your call. The technician may have you follow troubleshooting steps.

# **Telephone numbers**

Gateway offers a wide range of customer service, technical support, and information services.

# **Automated troubleshooting system**

| Service description                                                                        | How to reach                               |
|--------------------------------------------------------------------------------------------|--------------------------------------------|
| Use an automated menu system and your telephone keypad to find answers to common problems. | 800-846-2118 (US)<br>877-709-2945 (Canada) |

# **Telephone numbers**

You can access the following services through your telephone to get answers to your questions:

| Resource                                               | Service description                                                                                                    | How to reach                                                                                                    |
|--------------------------------------------------------|----------------------------------------------------------------------------------------------------|----------------------------------------------------------------------------------------------------|
| Fax on demand support                                  | Order a catalog of documents on common problems, then order documents by document numbers. The documents will be faxed to you.                                                                                                    | 800-846-4526 (US)<br>877-709-2951 (Canada)                                                                                   |
| Gateway's<br>fee-based<br>software tutorial<br>service | Get tutorial assistance for software issues billed by the minute.                                                                                                    | 800-229-1103 (charged to<br>your credit card)<br>900-555-4695 (charged to<br>your telephone bill)                            |
| Gateway<br>Technical Support                           | Talk to a Gateway Technical Support representative about a non-tutorial technical support question. (See "Before calling Gateway Technical Support" on page 304 before calling.)  TDD Technical Support (for hearing impaired) is available:  Weekdays 6:00 a.m 8:00 p.m. Central Time Weekends 6:00 a.m 5:00 p.m. Central Time | 800-846-2301 (US)<br>800-846-3609 (Canada<br>and Puerto Rico)<br>605-232-2191<br>(all other countries)<br>800-846-1778 (TDD) |
| America Online                                         | Get support for your America Online ISP account                                                                                                    | 800-827-6364 (US)<br>888-265-4357 (Canada)                                                                                   |
| CompuServe                                             | Get support for your CompuServe ISP account                                                                                                    | 800-848-8990 (US)                                                                                                    |
| Sales,<br>accounting, and<br>warranty                  | Get information about available systems, pricing, orders, billing statements, warranty service, or other non-technical issues.                                                                                                    | 800-846-2000 (US)<br>888-888-2037 (Canada)                                                                                   |

# **Tutoring and training**

Gateway's Technical Support professionals cannot provide hardware and software training or tutorial services. Instead, Gateway recommends the following tutoring and training resources.

# Self-help

If you have *how-to* questions about using your Gateway-supplied hardware or software, see the following resources:

- The printed or online documentation that came with your hardware or software. In many cases, additional product information and online documentation for Gateway-supplied hardware can be found in our Web site's Documentation Library
- This user's guide
- The software publisher's Web site

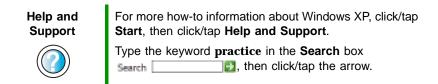

# **Tutoring**

For help on using hardware or software that came with your Gateway convertible tablet PC, contact Gateway's fee-based tutorial hotline:

- 800-229-1103 (rate charged per minute; charged to a major credit card)
- 900-555-4695 (rate charged per minute; charged to your telephone bill)

# **Training**

# Gateway provides the following in-person and computerized training:

| Resource                               | Service description                                                                                                    | For more information     |
|----------------------------------------|----------------------------------------------------------------------------------------------------|--------------------------|
| In-Store Training at<br>Gateway stores | Our friendly and knowledgeable software trainers can teach you how to use the Internet and the most popular software programs, including Microsoft Word, Excel, and PowerPoint.                                                                                     | www.gateway.com/store    |
| Gateway Learning<br>Libraries          | A variety of courses and tutorials are available on CD. Select from several easy-to-use learning libraries.                                                                                                    | www.gateway.com/training |
| Online Training from Learn@Gateway     | More than 450 online courses are available from Learn@Gateway. All you have to do is go online and log in. You select the subject matter, and the learning format (self-paced tutorials or virtual classrooms), all from the comfort of your convertible tablet PC. | www.learnatgateway.com/  |

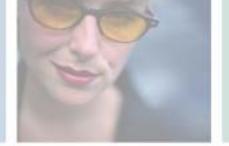

# Safety, Regulatory, and Legal Information

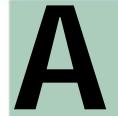

309

# Important safety information

Your Gateway system is designed and tested to meet the latest standards for safety of information technology equipment. However, to ensure safe use of this product, it is important that the safety instructions marked on the product and in the documentation are followed.

Warning

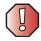

Always follow these instructions to help guard against personal injury and damage to your Gateway system.

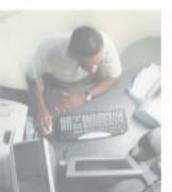

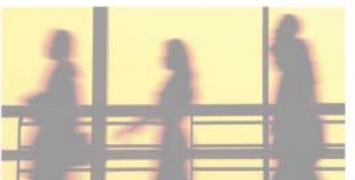

#### Setting up your system

- Read and follow all instructions marked on the product and in the documentation before you
  operate your system. Retain all safety and operating instructions for future use.
- Do not use this product near water or a heat source such as a radiator.
- Set up the system on a stable work surface.
- The product should be operated only from the type of power source indicated on the rating label.
- If your computer has a voltage selector switch, make sure that the switch is in the proper position for your area. The voltage selector switch is set at the factory to the correct voltage.
- Openings in the computer case are provided for ventilation. Do not block or cover these openings. Make sure you provide adequate space, at least 6 inches (15 cm), around the system for ventilation when you set up your work area. Never insert objects of any kind into the computer ventilation openings.
- Some products are equipped with a three-wire power cord to make sure that the product is properly grounded when in use. The plug on this cord will fit only into a grounding-type outlet. This is a safety feature. If you are unable to insert the plug into an outlet, contact an electrician to install the appropriate outlet.
- If you use an extension cord with this system, make sure that the total ampere rating on the products plugged into the extension cord does not exceed the extension cord ampere rating.
- If your system is fitted with a TV Tuner, cable, or satellite receiver card, make sure that the
  antenna or cable system is electrically grounded to provide some protection against voltage
  surges and buildup of static charges.

#### Care during use

- Do not walk on the power cord or allow anything to rest on it.
- Do not spill anything on the system. The best way to avoid spills is to avoid eating and drinking near your system.
- Some products have a replaceable CMOS battery on the system board. There is a danger of explosion if the CMOS battery is replaced incorrectly. Replace the battery with the same or equivalent type recommended by the manufacturer. Dispose of batteries according to the manufacturer's instructions.
- When the computer is turned off, a small amount of electrical current still flows through the computer. To avoid electrical shock, always unplug all power cables and modem cables from the wall outlets before cleaning the system.
- Unplug the system from the wall outlet and refer servicing to qualified personnel if:
  - The power cord or plug is damaged.
  - Liquid has been spilled into the system.
  - The system does not operate properly when the operating instructions are followed.
  - The system was dropped or the cabinet is damaged.
  - The system performance changes.

### Replacement parts and accessories

Use only replacement parts and accessories recommended by Gateway.

#### **Important**

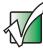

Do not use Gateway products in areas classified as hazardous locations. Such areas include patient care areas of medical and dental facilities, oxygen-laden environments, or industrial facilities.

#### Warning

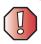

To reduce the risk of fire, use only No. 26 AWG or larger telecommunications line cord.

# Regulatory compliance statements

# **Wireless Guidance**

Low power, Radio transmitting type devices (radio frequency (RF) wireless communication devices), may be present (embedded) in your notebook system. These devices may operate in the 2.4 GHz (i.e. 802.11B/G LAN & Bluetooth), 5.2 GHz (i.e. 802.11A LAN), and traditional cellular or PCS cellular bands (i.e. Cellular data modem). The following section is a general overview of considerations while operating a wireless device.

Additional limitations, cautions, and concerns for specific countries are listed in the specific country sections (or country group sections). The wireless devices in your system are only qualified for use in the countries identified by the Radio Approval Marks on the system rating label. If the country you will be using the wireless device in, is not listed, please contact your local Radio Approval agency for requirements. Wireless devices are closely regulated and use may not be allowed.

The power output of the wireless device or devices that may be embedded in your notebook is well below the RF exposure limits as known at this time. Because the wireless devices (which may be embedded into your notebook) emit less energy than is allowed in radio frequency safety standards and recommendations, Gateway believes these devices are safe for use. Regardless of the power levels, care should be taken to minimize human contact during normal operation.

The wireless devices installed in this system are intended to be used indoors. In some areas, use of these devices outdoors is prohibited.

Some circumstances require restrictions on wireless devices. Examples of common restrictions are listed below:

#### Warning

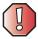

Radio frequency wireless communication can interfere with equipment on commercial aircraft. Current aviation regulations require wireless devices to be turned off while traveling in an airplane. 802.11B (also known as wireless Ethernet or Wifi) and Bluetooth communication devices are examples of devices that provide wireless communication.

#### Warning

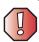

In environments where the risk of interference to other devices or services is harmful or perceived as harmful, the option to use a wireless device may be restricted or eliminated. Airports, Hospitals, and Oxygen or flammable gas laden atmospheres are limited examples where use of wireless devices may be restricted or eliminated. When in environments where you are uncertain of the sanction to use wireless devices, ask the applicable authority for authorization prior to use or turning on the wireless device.

#### Warning

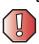

Every country has different restrictions on the use of wireless devices. If your system is equipped with a wireless device, when traveling between countries with your system, check with the local Radio Approval authorities prior to any move or trip for any restrictions on the use of a wireless device in the destination country.

#### Warning

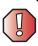

If your system came equipped with an internal embedded wireless device, do not operate the wireless device unless all covers and shields are in place and the system is fully assembled.

#### Warning

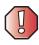

Wireless devices are not user serviceable. Do not modify them in any way. Modification to a wireless device will void the authorization to use it. Please contact Gateway for service.

#### Warning

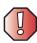

Only use drivers approved for the country in which the device will be used. See the *Gateway Windows XP Pro Tablet PC DVD*, or contact Gateway Technical Support for additional information.

#### Warning

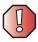

In order to comply with FCC requirements transmitters must not be operated (or co-located) in conjunction with any other transmitter or antenna installed in the convertible tablet PC.

# **United States of America**

# Federal Communications Commission (FCC) Intentional emitter per FCC Part 15

Low power, Radio transmitter type devices (radio frequency (RF) wireless communication devices), operating in the  $2.4\,$  GHz band and/or 5.15 –  $5.35\,$  GHz band, may be present (embedded) in your notebook system. This section is only applicable if these devices are present. Refer to the system label to verify the presence of wireless devices.

Wireless devices that may be in your system are only qualified for use in the United States of America if an FCC ID number is on the system label.

This equipment complies with FCC radio frequency electromagnetic signal (RF) exposure limits set forth for an uncontrolled environment of a portable transmitting device, under 47 CFR 2.1093 paragraph (d) (2).

The wireless devices installed in this system are intended to be used indoors. In some areas, use of these devices outdoors is prohibited.

Operation of this device is subject to the following two conditions: (1) This device may not cause harmful interference, and (2) this device must accept any interference received, including interference that may cause undesired operation of the device.

#### Warning

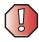

Wireless devices are not user serviceable. Do not modify them in any way. Modification to a wireless device will void the authorization to use it. Contact Gateway for service.

#### Warning

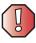

The transmitting device embedded in this system may not be used with any antenna other than provide with the system.

### **Unintentional emitter per FCC Part 15**

This device has been tested and found to comply with the limits for a Class B digital device, pursuant to Part 15 of the FCC rules. These limits are designed to provide reasonable protection against harmful interference in a residential installation. This equipment generates, uses, and can radiate radio frequency energy and, if not installed and used in accordance with the instructions, may cause harmful interference to radio or television reception. However, there is no guarantee that interference will not occur in a particular installation. If this equipment does cause interference to radio and television reception, which can be determined by turning the equipment off and on, the user is encouraged to try to correct the interference by one or more of the following measures:

- Reorient or relocate the receiving antenna
- Increase the separation between the equipment and receiver
- Connect the equipment into an outlet on a circuit different from that to which the receiver is connected
- Consult the dealer or an experienced radio/TV technician for help.

**Compliance Accessories**: The accessories associated with this equipment are: shielded video cable when an external monitor is connected. These accessories are required to be used in order to ensure compliance with FCC rules.

### FCC declaration of conformity

### Responsible party:

Gateway Companies, Inc. 610 Gateway Drive, North Sioux City, SD 57049 (605) 232-2000 Fax: (605) 232-2023

#### **Product:**

■ Gateway M275

This device complies with Part 15 of the FCC Rules. Operation of this product is subject to the following two conditions: (1) this device may not cause harmful interference, and (2) this device must accept any interference received, including interference that may cause undesired operation.

### Caution

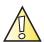

Changes or modifications not expressly approved by Gateway could void the FCC compliance and negate your authority to operate the product.

# Telecommunications per FCC part 68 (applicable to products fitted with USA modems)

Your modem complies with Part 68 of the Federal Communications Commission (FCC) rules. On the computer or modem card is a label that contains the FCC registration number and Ringer Equivalence Number (REN) for this device. If requested, this information must be provided to the telephone company.

An FCC-compliant telephone line cord with a modular plug is required for use with this device. The modem is designed to be connected to the telephone network or premises wiring using a compatible modular jack which is Part 68-compliant. See installation instructions for details.

The Ringer Equivalence Number (REN) is used to determine the number of devices which may be connected to the telephone line. Excessive RENs on a telephone line may result in the devices not ringing in response to an incoming call. In most areas, the sum of RENs should not exceed five (5.0). To be certain of the number of devices that may be connected to a line, as determined by the total RENs, contact the local telephone company.

If this device causes harm to the telephone network, the telephone company will notify you in advance that temporary discontinuance of service may be required. The telephone company may request that you disconnect the equipment until the problem is resolved.

The telephone company may make changes in its facilities, equipment, operations, or procedures that could affect the operation of this equipment. If this happens, the telephone company will provide advance notice in order for you to make necessary modifications to maintain uninterrupted service.

This equipment cannot be used on telephone company-provided coin service. Connection to party line service is subject to state tariffs. Contact the state public utility commission or public service commission for information.

When programming or making test calls to emergency numbers:

- Remain on the line and briefly explain to the dispatcher the reason for the call.
- Perform such activities in the off-peak hours such as early morning or late evenings.

The United States Telephone Consumer Protection Act of 1991 makes it unlawful for any person to use a computer or other electronic device to send any message via a telephone fax machine unless such message clearly contains, in a margin at the top or bottom of each transmitted page or on the first page of the transmission, the date and time it is sent, an identification of the business, other entity, or other individual sending the message, and the telephone number of the sending machine or such business, other entity, or individual. Refer to your fax communication software documentation for details on how to comply with the fax-branding requirement.

### Canada

## Industry Canada (IC) Intentional emitter per RSS 210

Low power, Radio transmitter type devices (radio frequency (RF) wireless communication devices), operating in the  $2.4~\mathrm{GHz}$  band and/or  $5.15-5.35~\mathrm{GHz}$  band, may be present (embedded) in your notebook system. This section is only applicable if these devices are present. Refer to the system label to verify the presence of wireless devices.

Wireless devices that may be in your system are only qualified for use in Canada if an Industry Canada ID number is on the system label.

This equipment complies with Industry Canada radio frequency electromagnetic signal (RF) exposure limits set forth for an uncontrolled environment of a portable transmitting device

Operation of this device is subject to the following two conditions: (1) This device may not cause harmful interference, and (2) this device must accept any interference received, including interference that may cause undesired operation of the device.

### Warning

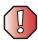

To prevent radio interference to licensed service or co-channel Mobile Satellite systems, this device is intended to be operated indoors and away from windows to provide maximum shielding. Equipment (or its transmit antenna) that is installed outdoors is subject to licensing.

#### Warning

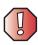

Wireless devices are not user serviceable. Do not modify them in any way. Modification to a wireless device will void the authorization to use it. Contact Gateway for service.

#### Warning

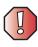

The transmitting device embedded in this system may not be used with any antenna other than provide with the system.

### Warning

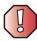

The 802.11A radio LAN your system may have been equipped with operates in the same frequency range as high power radar, which has priority use, and may damage the radio LAN if both are present and being used in the same area.

### **Unintentional emitter per ICES-003**

This digital apparatus does not exceed the Class B limits for radio noise emissions from digital apparatus as set out in the radio interference regulations of Industry Canada.

Le présent appareil numérique n'émet pas de bruits radioélectriques dépassant les limites applicables aux appareils numériques de Classe B prescrites dans le règlement sur le brouillage radioélectrique édicté par Industrie Canada.

# Telecommunications per Industry Canada CS-03 (for products fitted with an IC-compliant modem)

The Industry Canada label identifies certified equipment. This certification means that the equipment meets certain telecommunications network protective, operation, and safety requirements. The Department does not guarantee the equipment will operate to the users' satisfaction.

Before installing this equipment, users should make sure that it is permissible to be connected to the facilities of the local telecommunications company. The equipment must also be installed using an acceptable method of connection. In some cases, the inside wiring associated with a single-line individual service may be extended by means of a certified connector assembly. The customer should be aware that compliance with the above conditions may not prevent degradation of service in some situations.

Repairs to certified equipment should be made by an authorized Canadian maintenance facility designated by the supplier. Any repairs or alterations made by the user to this equipment, or equipment malfunctions, may give the telecommunications company cause to request the user to disconnect the equipment.

Users should make sure, for their own protection, that the electrical ground connections of the power utility, telephone lines, and internal metallic water pipe system, if present, are connected together. This precaution may be particularly important in rural areas.

### Warning

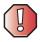

To avoid electrical shock or equipment malfunction do not attempt to make electrical ground connections by yourself. Contact the appropriate inspection authority or an electrician, as appropriate.

The **Ringer Equivalence Number** (REN) assigned to each terminal device provides an indication of the maximum number of terminals allowed to be connected to a telephone interface. The termination on an interface may consist of any combination of devices subject only to the requirement that the sum of the Ringer Equivalence Numbers of all the devices does not exceed 5.

### **Mexico**

### Intentional emitter

Low power, Radio transmitter type devices (radio frequency (RF) wireless communication devices), operating in the 2.4 GHz band, may be present (embedded) in your notebook system. This section is only applicable if these devices are present. Refer to the system label to verify the presence of wireless devices.

Wireless devices that may be in your system are only qualified for use in Mexico if a COFETEL ID is on the system label.

This equipment complies with radio frequency electromagnetic signal (RF) exposure limits for an uncontrolled environment of a portable transmitting device.

#### Unintentional emitter

At this time there are no mandatory requirements for Unintentional Emitters. However, this device does comply with multiple requirements for other countries and regions as listed on the system label and in the user's manual.

## Laser safety statement

All Gateway systems equipped with CD and DVD drives comply with the appropriate safety standards, including IEC 825. The laser devices in these components are classified as "Class 1 Laser Products" under a US Department of Health and Human Services (DHHS) Radiation Performance Standard. Should the unit ever need servicing, contact an authorized service location.

### Warning

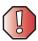

Use of controls or adjustments or performance of procedures other than those specified in this manual may result in hazardous radiation exposure. To prevent exposure to laser beams, do not try to open the enclosure of a CD or DVD drive.

### **EPA ENERGY STAR**

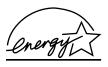

As an ENERGY STAR® Partner, Gateway has determined that this product meets the ENERGY STAR guidelines for energy efficiency when used with a computer equipped with a Display Power Management System.

## **California Proposition 65 Warning**

### Warning

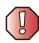

This product contains chemicals, including lead, known to the State of California to cause cancer and/or birth defects or reproductive harm.

## **Notices**

Copyright © 2003 Gateway, Inc. All Rights Reserved 14303 Gateway Place Poway, CA 92064 USA

### **All Rights Reserved**

This publication is protected by copyright and all rights are reserved. No part of it may be reproduced or transmitted by any means or in any form, without prior consent in writing from Gateway.

The information in this manual has been carefully checked and is believed to be accurate. However, changes are made periodically. These changes are incorporated in newer publication editions. Gateway may improve and/or change products described in this publication at any time. Due to continuing system improvements, Gateway is not responsible for inaccurate information which may appear in this manual. For the latest product updates, consult the Gateway Web site at <a href="https://www.gateway.com">www.gateway.com</a>. In no event will Gateway be liable for direct, indirect, special, exemplary, incidental, or consequential damages resulting from any defect or omission in this manual, even if advised of the possibility of such damages.

In the interest of continued product development, Gateway reserves the right to make improvements in this manual and the products it describes at any time, without notices or obligation.

### **Trademark Acknowledgments**

1-800-GATEWAY, ActiveCPR, ALR, AnyKey, black-and-white spot design, CrystalScan, Destination, DestiVu, EZ Pad, EZ Point, Field Mouse, Gateway 2000, Gateway Country, gateway.net, Gateway stylized logo, Perfect Scholar, Solo, TelePath, Vivitron, stylized "G" design, and "You've got a friend in the business" slogan are registered trademarks and black-and-white spotted box logo, GATEWAY, Gateway Astro, Gateway@Work, Gateway Connected touch pad, Gateway Connected music player, Gateway Cyber:)Ware, Gateway Work, Gateway Flex Case, Gateway Gaming:)Ware, Gateway GoBack, Gateway Gold, Gateway Education:)Ware, Gateway Flex Case, Gateway Micro Server, Gateway Money:)Ware, Gateway Gold, Gateway Learning:)Ware, Gateway Magazine, Gateway Micro Server, Gateway Money:)Ware, Gateway Music:)Ware, Gateway Networking Solutions, Gateway Online Network (O.N.) solution, Gateway Photo:)Ware, Gateway Profiessional PCs, Gateway Profile, Gateway Solo, green stylized GATEWAY, green stylized Gateway, Kids BackPack, SERVE-TO-ORDER, Server Watchdog, the Spotted G Gateway Logo and the Spotted G Logo, SpotShop, SpotShop.com, and Your:)Ware are trademarks of Gateway, Inc. Intel, Intel Inside logo, and Pentium are registered trademarks and MMX is a trademark of Intel Corporation. Microsoft, MS, MS-DOS, and Windows are trademarks or registered trademarks of their respective companies.

### **Macrovision statement**

If your computer has a DVD drive and an analog TV Out port, the following paragraph applies:

This product incorporates copyright protection technology that is protected by method claims of certain U.S. patents and other intellectual property rights owned by Macrovision Corporation and other rights owners. Use of this copyright protection technology must be authorized by Macrovision Corporation, and is intended for home and other limited viewing uses only unless otherwise authorized by Macrovision Corporation. Reverse engineering or disassembly is prohibited.

# Index

| Α                            | streaming 199                |
|------------------------------|------------------------------|
| AC adapter                   | troubleshooting 302          |
| connecting 19                | volume down button 31        |
| connector 6, 274             | volume up button 31          |
| damaged 19                   | audio CD                     |
| defective 20                 | See CD                       |
| international adapters 163   | audio file                   |
| troubleshooting 300          | streaming 199                |
| AC-3 digital audio jack 274  | automobile power adapter 13  |
| access point network 206     | AVI file 107                 |
| accessories                  |                              |
| purchasing 13                | В                            |
| safety precautions 311       | background 186               |
| accounts                     | backing up files 140, 235    |
| America Online 81            | battery                      |
| ISP 81                       | alarm options 165, 167       |
| user 194                     | alternate power sources 163  |
| acoustic handset coupler 175 | bay 7, 160                   |
| ad hoc networking 208, 209   | changing 160                 |
| adding                       | charge indicator 20, 26, 156 |
| icons to desktop 61          | charge status 156            |
| user accounts 194            | charging 19, 157             |
| See also installing          | conserving power 162         |
| address                      | icons 156                    |
| e-mail 86                    | installing 160               |
| Web 84                       | latch 7                      |
| airplane power adapter 13    | managing power 162           |
| alarms 165, 167              | monitoring charge 156        |
| America Online 82            | purchasing 13                |
| application key 28, 29       | recalibrating 158            |
| arrow keys 28, 29            | recharging 19, 157           |
| AU file 107                  | release latch 7              |
| audio                        | replacing 160                |
| adjusting volume 31          | safety guidelines 17         |
| digital jack 274             | storing 222                  |
| headphone jack 4, 274        | bays                         |
| microphone jack 3, 274       | battery 7, 160               |
| muting 31, 102               | DVD drive 2, 110, 285        |
| playing 105, 107, 108, 114   | DVD/CD-RW drive 2, 110, 285  |
| recording 105                | hard drive 7, 267            |

| memory 7, 255                         | PC Card slot 3                    |
|---------------------------------------|-----------------------------------|
| memory card reader 110                | reinstalling PC Card 252          |
| module 2, 110, 285                    | removing memory card 143          |
| BIOS Setup utility 158, 169, 177      | removing PC Card 252              |
| break system key 31                   | replacing memory card 143         |
| brightness                            | replacing PC Card 252             |
| adjusting 30, 180, 181                | troubleshooting memory card 292   |
| system keys 28, 31                    | troubleshooting PC Card 298       |
| broadband Internet connection 49, 80, | care and maintenance 178, 222     |
| 198                                   | carrying case 13                  |
| browser                               | CD                                |
| Web 81, 83                            | adding tracks to your library 121 |
| browsing for files and folders 70     | cleaning 287                      |
| buttons                               | copying 130                       |
| programming 190                       | creating audio 136                |
| Screen Rotation 32                    | creating data 126                 |
| setting functions 289                 | creating label 140                |
| Tablet Input Panel 32                 | creating music 136                |
| Windows Security 24, 33, 297          | editing track information 120     |
| XtraBright/XtraDim 30, 33, 181        | inserting 113                     |
| button-tapping 41                     | playing audio with MusicMatch 116 |
| ••                                    | playing music 114                 |
| C                                     | troubleshooting 285               |
| cable lock                            | CD drive                          |
| convertible tablet PC 3, 5, 272       | See DVD drive                     |
| port replicator 278                   | CD-RW                             |
| using while traveling 176             | See CD                            |
| cable modem 49, 80, 202, 206          | CD-RW drive                       |
| calibrating 42, 299                   | See DVD/CD-RW drive               |
| camera                                | cellular telephone                |
| See digital camera                    | memory cards 142                  |
| See digital video camera              | Certificate of Authenticity 11    |
| Caps Lock indicator 27                | changing                          |
| capturing video 146                   | batteries 159, 160                |
| cards                                 | bay modules 110                   |
| adding memory card 143                | cleaning                          |
| adding PC Card 252                    | audio CD 287                      |
| inserting memory card 143             | case 237                          |
| inserting PC Card 252                 | CD 287                            |
| installing memory card 143            | computer exterior 237             |
| installing PC Card 252                | computer screen 238               |
| memory card slots 3, 142              | DVD 287                           |
| PC Card eject button 253              | keyboard 238                      |
| ·                                     | •                                 |

| LCD panel 238                        | Ethernet 6, 48, 275          |
|--------------------------------------|------------------------------|
| mouse 238                            | external audio 3, 275        |
| screen 238                           | external speakers 4, 274     |
| clicking 36, 41                      | Firewire 3, 49, 146, 147     |
| clipboard 66                         | flash drive 6, 273           |
| close button 63                      | headphone 4, 274             |
| closing                              | i.Link 3, 49, 146, 147       |
| program 63, 78                       | IEEE 1394 3, 49, 146, 147    |
| unresponsive program 24              | keyboard 6, 273, 274, 275    |
| window 63, 78                        | line in 275                  |
| color                                | microphone 3, 274            |
| changing depth 182                   | modem 5, 47                  |
| changing desktop 186                 | monitor (VGA) 6, 148, 275    |
| changing number of 182               | mouse 6, 273, 274, 275       |
| changing scheme 185                  | network 6, 48, 275           |
| connecting                           | parallel 275                 |
| AC adapter 19                        | port replicator 6, 272       |
| camera 144                           | power 6, 19, 274             |
| digital camera 144                   | printer 6, 273, 274, 275     |
| external keyboard 28                 | projector 148                |
| external monitor 148                 | PS/2 275                     |
| keyboard 28                          | PS/2 keyboard 275            |
| modem 47                             | PS/2 mouse 275               |
| port replicator 276                  | S/PDIF digital audio 274     |
| printer 49, 217                      | scanner 6, 49, 273, 274      |
| projector 148                        | serial 275                   |
| PS/2 keyboard 275                    | speaker 4, 274               |
| PS/2 mouse 275                       | S-Video (TV) out 150, 274    |
| scanner 49, 217                      | Toslink digital audio 274    |
| surge protector 20                   | troubleshooting 289          |
| to Ethernet 48                       | USB 6, 49, 273, 274          |
| to Internet 49, 82                   | VGA 6, 148, 275              |
| to network 48                        | video camera 3, 49, 146, 147 |
| to Web site 84                       | Zip drive 6, 49, 273, 274    |
| video camera 146                     | copying                      |
| connections                          | CD 130                       |
| AC-3 digital audio 274               | data CD 130                  |
| audio 3, 274                         | files and folders 66, 78     |
| digital audio 274                    | music CD 130                 |
| digital camera 6, 49, 273, 274       | music tracks 133             |
| digital video camera 3, 49, 146, 147 | text and graphics 78         |
| diskette drive 6, 49, 273, 274       | copyright notice 320         |
| docking 6, 272                       | creating                     |

| CD label 140                               | serial port 275                 |
|--------------------------------------------|---------------------------------|
| desktop icons 61                           | USB port 6, 273, 274            |
| desktop shortcuts 61                       | digital photography             |
| documents 74                               | connecting a digital camera 144 |
| DVD label 140                              | using memory card reader 142    |
| folders 65                                 | digital video camera            |
| movies 146                                 | connecting 146                  |
| MP3 files 118                              | IEEE 1394 port 3                |
| music CD 136                               | directional keys 29             |
| music files 118                            | Disk Cleanup 230                |
| Customer Service                           | Disk Defragmenter 233           |
| Accounting 305                             | diskette                        |
| Sales 305                                  | inserting 140                   |
| Warranty 305                               | troubleshooting 283             |
| customizing 179                            | diskette drive                  |
| cutting                                    | activity indicator 141          |
| files and folders 66, 78                   | connecting 140                  |
| text and graphics 78                       | eject button 140                |
| 8 1                                        | troubleshooting 283             |
| D                                          | using 140                       |
| default printer 301                        | display                         |
| defragmenting hard drive 233               | adjusting brightness 180        |
| deleting files and folders 60, 68, 69, 78, | brightness 180                  |
| 230                                        | changing orientation 180        |
| desktop                                    | changing resolution 184         |
| adding icons 61                            | maintaining 222                 |
| adding shortcuts 61                        | orientation 180, 298            |
| adjusting settings 182                     | properties 148                  |
| changing background 186                    | settings 182                    |
| changing color depth 182                   | switching 30                    |
| changing color scheme 185                  | troubleshooting 284, 300        |
| changing number of colors 182              | using 38                        |
| selecting screen saver 188                 | using screen saver 188          |
| using 59, 60                               | Do More With Gateway 53         |
| using Start menu 60                        | docking port 6, 272             |
| device drivers                             | docking release latch 272       |
| See drivers                                | documentation                   |
| dialing codes 175                          | eSupport 55                     |
| digital audio                              | Gateway Web site 55             |
| S/PDIF jack 274                            | help 5Ž                         |
| using 108                                  | Help and Support 52             |
| digital camera                             | online help 54                  |
| connecting 144                             | documents                       |
|                                            |                                 |

| creating 74                   | testing 140                        |
|-------------------------------|------------------------------------|
| opening 76                    | testing speed 140                  |
| printing 77                   | troubleshooting 285                |
| saving 75                     | using 112                          |
| double-clicking 36, 41        | DVD/CD-RW drive                    |
| double-tapping 41             | identifying 112                    |
| downloading files 85          | locating 2                         |
| dragging 37                   | replacing drive module 110         |
| drivers                       | status indicator 25                |
| reinstalling 243              | testing 140                        |
| updating $55$ , 245           | testing speed 140                  |
| drives                        | troubleshooting 285                |
| backing up files 235          | using $112, 125$                   |
| changing modular drives 110   | <b>G</b>                           |
| checking for errors 231       | E                                  |
| checking for free space 229   | eject button                       |
| defragmenting 233             | diskette drive 141                 |
| deleting files 230            | electrostatic discharge (ESD) 254  |
| diskette 140                  | e-mail                             |
| DVD 2, 112                    | address 86                         |
| DVD/CD-RW 2, 112, 125         | button 34                          |
| hard drive 7, 267             | checking for messages 87           |
| identifying drive types 112   | program 81                         |
| installing and replacing 110  | sending 86                         |
| replacing hard drive 267      | transferring settings from old     |
| sharing 198                   | computer 217                       |
| status indicators 25          | using 86                           |
| troubleshooting 283, 285, 288 | EmPower power adapter 163          |
| types 112                     | Error-checking 231                 |
| viewing contents 64           | eSupport                           |
| viewing files and folders 64  | finding specifications 12          |
| DSL modem 49, 80, 202, 206    | using 55                           |
| DVD                           | Ethernet                           |
| cleaning 287                  | connecting 48                      |
| creating label 140            | jack 6, 48, 275                    |
| inserting 113                 | turning wireless Ethernet on or of |
| playing 124, 150              | 210                                |
| troubleshooting 285           | wired network 200, 201             |
| DVD drive                     | wireless network 200, 204          |
| identifying 112               | external audio jack 275            |
| locating 2                    | external monitor 6, 30, 275        |
| replacing drive module 110    | EZ Pad touchpad                    |
| status indicator 25           | See touchpad                       |

| F                                                       | copying 66, 78                                           |
|---------------------------------------------------------|----------------------------------------------------------|
| fan 6                                                   | creating 65                                              |
| Fast Ethernet 201                                       | cutting 66, 78                                           |
| faxes                                                   | deleting 60, 68, 78                                      |
| automatically canceling 99                              | finding 70, 71                                           |
| canceling 97                                            | moving 66                                                |
| configuring Fax 91                                      | opening 36, 64                                           |
| failed transmission 98                                  | pasting 66, 78                                           |
| installing Fax 90                                       | recovering 68                                            |
| receiving and viewing 97                                | renaming 78                                              |
| retrying 98                                             | searching for 70, 71                                     |
| sending 93                                              | viewing list 64                                          |
| sending from program 96                                 | fragmentation 233                                        |
| sending scanned image 96                                | function keys 28, 29                                     |
| setting up cover page template 95                       | G                                                        |
| troubleshooting 294                                     |                                                          |
| files                                                   | game                                                     |
| backing up 235                                          | multi-player 199                                         |
| copying 66, 78                                          | Gateway                                                  |
| cutting 66, 78                                          | eSupport 12                                              |
| deleting 60, 68, 78, 230                                | model number 7, 10 serial number 11, 12                  |
| downloading 85                                          | Web address 55                                           |
| finding 70, 71                                          | Web site 55                                              |
| moving 66                                               |                                                          |
| opening 36, 60                                          | gateway.your.way dial-up server 294 gigabit Ethernet 201 |
| pasting 66, 78                                          | gigabit Ethernet 201                                     |
| recovering 68                                           | Н                                                        |
| renaming 78                                             | hard drive                                               |
| searching for 70, 71, 214                               | backing up files 235                                     |
| transferring 176, 214                                   | bay 7                                                    |
| troubleshooting 287                                     | checking for errors 231                                  |
| types 214                                               | checking for free space 229                              |
| viewing list 64  Files and Settings Transfer Wigard 214 | defragmenting 233                                        |
| Files and Settings Transfer Wizard 214                  | deleting files and folders 230                           |
| finding files and folders 70, 71, 214                   | installing 267                                           |
|                                                         | replacing 267                                            |
| Help and Support topics 52 specifications 12            | scanning for errors 231                                  |
| Firewire port 3, 49, 146, 147                           | status indicator 25                                      |
| floppy disk                                             | troubleshooting 288, 297                                 |
| See diskette                                            | headphone jack 4, 274                                    |
| Fn key 28, 29, 30                                       | help                                                     |
| folders                                                 | button 34                                                |
|                                                         |                                                          |

| online 54                      | memory 255                      |
|--------------------------------|---------------------------------|
| using 52                       | Microsoft Fax 90                |
| Help and Support               | PC Card 252                     |
| searching 52                   | peripheral devices 49, 217      |
| starting 52                    | Pinnacle Expression 147         |
| using $52$                     | printer 49, 217                 |
| Hibernate mode 163, 170        | programs 219, 246               |
| troubleshooting 300            | recordable CD drive 110         |
| home network 197               | scanner 49, 217                 |
| home office network 197        | Windows 248                     |
| hot-swapping 49, 252           | Internal wireless label 11      |
| hyperlinks 83                  | Internet                        |
| <b>71</b>                      | account 81                      |
| 1                              | broadband connection 49         |
| i.Link port 3, 49, 146, 147    | button 34                       |
| IEEE 1394 port 3, 49, 146, 147 | connecting to 82                |
| IEEE 802.11                    | downloading files 85            |
| creating a network 200         | requirements to access 81       |
| speed and frequency 205        | sharing access 198              |
| turning off 210                | transferring settings from old  |
| turning on 210                 | computer 216                    |
| using a network 204            | troubleshooting 289             |
| using while traveling 175      | using 80                        |
| indicators                     | Internet connection             |
| See status indicators          | sharing 198                     |
| Inkball 58                     | troubleshooting 289, 293        |
| inkjet printer 14              | Internet radio 123              |
| installing                     | Internet service provider (ISP) |
| battery 160                    | connecting to 82                |
| bay modules 110                | disconnecting from 82           |
| camera 144                     | setting up account 81           |
| cards 142, 252                 | transferring settings from old  |
| device drivers 243             | computer 216                    |
| devices 49, 282                | using 80, 81                    |
| digital camera 49, 144         | InterVideo DVD Player 124       |
| digital video camera 49        | IRQ conflicts 282               |
| drivers 243                    | ISP                             |
| drives 110                     | See Internet service provider   |
| DVD drive 110                  | _                               |
| DVD/CD-RW drive 110            | J                               |
| Fax 90                         | jacks                           |
| hard drive 267                 | See connections                 |
| InterVideo DVD player 124      |                                 |

| K                          | L                                     |
|----------------------------|---------------------------------------|
| Kensington cable lock      | label                                 |
| lock slot 3, 5, 272        | internal wireless 11                  |
| port replicator 278        | Microsoft Certificate of Authenticity |
| using while traveling 176  | 11                                    |
| key combinations 30        | model number 7, 10                    |
| keyboard                   | serial number 11                      |
| buttons 28                 | wireless networking 11                |
| cleaning 238               | laser printer 14                      |
| connecting 28              | latch                                 |
| features 28                | battery 7                             |
| icon 44, 191               | docking release 272                   |
| locating 9                 | LCD panel release 2                   |
| PS/2 port 275              | pen 7, 42                             |
| shortcuts 78               | LCD brightness system keys 29         |
| troubleshooting 291        | LCD panel                             |
| USB port 6, 273, 274       | changing resolution 184               |
| keys                       | cleaning 238                          |
| application 28, 29         | release latch 2                       |
| arrow 28, 29               | switching display 30                  |
| battery status 30          | troubleshooting 284                   |
| Break 31                   | using screen saver 188                |
| brightness 28, 29, 31      | LCD/CRT system key 30                 |
| directional 29             | lights                                |
| Fn 28, 29, 30              | See status indicators                 |
| function 29                | line in jack 275                      |
| LCD brightness 29, 31      | line protector 175                    |
| LCD/CRT 30                 | line tester 175                       |
| navigation 28, 29          | links 83                              |
| numeric keypad 29          | lock                                  |
| Pad Lock 30                | Kensington cable 3, 5, 176, 272       |
| Pause 31                   | 8                                     |
| power status 30            | M                                     |
| Scroll Lock 31             | maintenance                           |
| Standby 30                 | backing up files 235                  |
| Status 30                  | checking for drive errors 231         |
| system 28, 29              | checking hard drive space 229         |
| system key combinations 30 | cleaning case 237                     |
| toggle display 30          | cleaning component exteriors 237      |
| volume control 29          | cleaning computer display 238         |
| Windows 28, 29             | cleaning keyboard 238                 |
| •                          | cleaning mouse 238                    |
|                            | defragmenting 233                     |

| deleting files 230              | connection speed 294                |
|---------------------------------|-------------------------------------|
| display screen 222              | DSL 49, 80                          |
| general guidelines 222, 223     | international adapter 175           |
| pen 223                         | jack 5, 47                          |
| suggested schedule 225          | protecting from power surge 21      |
| using Scheduled Task Wizard 235 | troubleshooting 292                 |
| virus protection 226            | using 81                            |
| Max Battery power setting 299   | modular bay                         |
| maximize button 63              | latch 110                           |
| Media Player 107, 114           | locating 2                          |
| memory                          | lock screw 110                      |
| adding 255, 259                 | release latch 110                   |
| bay 7                           | See also bays                       |
| installing 255, 259             | monitor                             |
| purchasing 13                   | adding an external 148              |
| removing 256, 259               | changing resolution 184             |
| replacing 255, 259              | color quality 149                   |
| troubleshooting 291             | controls 182                        |
| upgrading 255, 259              | display properties 148              |
| memory card reader              | port 6, 275                         |
| locating 3                      | screen resolution 149               |
| memory card types supported 142 | using screen saver 188              |
| status indicator 25             | mouse                               |
| using 142                       | cleaning 238                        |
| memory cards                    | PS/2 port 275                       |
| See cards                       | troubleshooting 296                 |
| menu bar 63                     | USB port 6, 273, 274                |
| messages                        | See also touchpad                   |
| checking e-mail 87              | moving                              |
| sending e-mail 86               | files 66                            |
| microphone                      | files from old computer 213, 214    |
| built-in 8, 105                 | folders 66                          |
| jack 3, 105, 274                | Internet settings from old computer |
| Microsoft                       | 216                                 |
| Certificate of Authenticity 11  | pointer 36                          |
| Fax 89                          | screen objects 37                   |
| Wordpad 74                      | settings from old computer 213      |
| MIDI file 107                   | MP3 file                            |
| minimize button 63              | creating 118                        |
| model number 10, 176            | editing track information 120       |
| modem                           | playing 107                         |
| cable 49, 80                    | streaming 199                       |
| connecting 47                   | MP3 player                          |

| memory cards 142                     | ad hoc 208, 209                   |
|--------------------------------------|-----------------------------------|
| MPEG file                            | computers 197                     |
| See MP3 file                         | data transfer speed 201, 204      |
| multi-function buttons 9, 34         | Ethernet 200, 201                 |
| multimedia                           | games 199                         |
| adjusting volume 102                 | internal wireless label 11        |
| playing audio CD 114                 | peer-to-peer 208, 209             |
| playing DVD 124                      | selecting connection type 200     |
| recording audio 105                  | sharing devices 199               |
| using diskette drive 140             | sharing drives 198                |
| using DVD drive 112                  | sharing Internet connections 198  |
| using Windows Media Player 107,      | sharing printers 199              |
| 114, 124                             | signal strength 204               |
| multi-player game                    | streaming audio 199               |
| playing 199                          | streaming video 199               |
| music                                | turning off wireless Ethernet 210 |
| See audio                            | turning on wireless Ethernet 210  |
| music library                        | wired connections 200, 201        |
| building 121                         | wireless connections 200, 204     |
| changing settings 122                | non-technical support             |
| music tracks                         | Accounting 305                    |
| copying 133                          | Sales 305                         |
| MusicMatch                           | Warranty 305                      |
| building music library 121           | Norton Antivirus 226              |
| changing library settings 122        | NTSC/PAL jack 150                 |
| creating MP3 files 118               | numeric keypad                    |
| creating music files 118             | status indicator 27               |
| editing track information 120        | using 28, 29                      |
| listening to Internet radio 123      |                                   |
| playing audio CD 116                 | 0                                 |
| muting sound 31, 102                 | online help                       |
| My Computer button 34                | button 34                         |
| •                                    | Help and Support 52               |
| N                                    | using 54                          |
| navigation keys 28, 29               | opening                           |
| Nero Express 125                     | convertible tablet PC 2           |
| network                              | documents 76                      |
| jack 6, 48, 275                      | files 36, 60                      |
| troubleshooting 297                  | folders 36, 64                    |
| network equipment shopping list 203, | LCD panel 2                       |
| 207, 209                             | programs 36, 60                   |
| networking                           | shortcut menu 37                  |
| access point 206, 207                | operating system                  |
| _                                    | <del>-</del> -                    |

| troubleshooting 297              | playing                              |
|----------------------------------|--------------------------------------|
| option bays                      | audio CD 114                         |
| changing modules 110             | audio CD with MusicMatch 116         |
| orientation                      | audio file 105, 107                  |
| changing 180                     | DVD 124                              |
|                                  | Media Player file 107                |
| P                                | multimedia files 107                 |
| Pad Lock                         | multi-player games 199               |
| status indicator 27, 30          | music CD 114                         |
| system key 30                    | Windows Media Player file 107        |
| parallel port 49, 275            | Plug and Play devices                |
| password 176, 298                | IEEE 1394 support for 49             |
| pasting                          | USB support for 49                   |
| files and folders 66, 78         | pointer                              |
| text and graphics 78             | moving 36                            |
| pause text scrolling 31          | port replicator                      |
| PC Card                          | attaching convertible tablet PC 276  |
| See cards                        | docking port 6, 272                  |
| PC Doctor 281                    | release latch 272                    |
| PCMCIA card                      | separating convertible tablet PC 277 |
| See cards                        | using 13, 271                        |
| PDA                              | ports                                |
| memory cards 142                 | See connections                      |
| peer-to-peer networking 208, 209 | power                                |
| pen                              | AC adapter 19, 163                   |
| button 44                        | advanced settings 165, 168           |
| calibrating 42, 298              | alarms 165, 167                      |
| care 223                         | battery 24, 156, 157, 158, 160,      |
| gestures 43                      | 162                                  |
| latch 7, 42                      | button 4, 30, 165                    |
| locating 5                       | changing modes 163                   |
| release latch 7                  | changing schemes 166                 |
| replacing point 223              | changing settings 165                |
| tips 44                          | connector 6, 19, 274                 |
| troubleshooting 298              | conserving battery power 162         |
| using 38, 41                     | damaged cord 19, 20                  |
| peripheral devices               | EmPower adapter 163                  |
| connecting 49                    | extending battery life 162           |
| purchasing 13                    | Hibernate mode 163, 170              |
| troubleshooting 299              | indicator 23, 26                     |
| photography                      | international adapter 177            |
| See digital photography          | management 155, 162                  |
| Pinnacle Expression 146          | schemes 165, 166                     |

| source problems 20                   | See memory                             |
|--------------------------------------|----------------------------------------|
| SpeedStep settings 165               | rebooting convertible tablet PC 24     |
| Standby mode 23, 163                 | recalibrating battery 158              |
| Standby/Resume 30                    | recharging battery 157                 |
| status box 30                        | recordable drive                       |
| status indicator 23, 26              | identifying drive 112                  |
| surge protector 20                   | status indicator 25                    |
| troubleshooting 299, 300             | troubleshooting 285                    |
| turning off convertible tablet PC 23 | using 112, 125                         |
| turning on convertible tablet PC 22  | recording                              |
| power adapter                        | audio file 105                         |
| airplane 13                          | CD tracks 118, 133                     |
| automobile 13                        | data CD 126                            |
| printer                              | music CD 136                           |
| default 301                          | recovering files and folders 68        |
| inkjet 14                            | Recycle Bin                            |
| installing 49, 217                   | deleting files and folders 68          |
| laser 14                             | emptying 69                            |
| parallel port 275                    | recovering files and folders 68        |
| sharing 199                          | using 60                               |
| troubleshooting 300                  | re-dialing telephone 98                |
| USB port 6, 273, 274                 | reinstalling                           |
| printing documents 77                | drivers 243                            |
| programs                             | peripheral devices 217                 |
| closing 78                           | printer 217                            |
| closing unresponsive 24              | programs 219, 246                      |
| installing 219, 246                  | scanner 217                            |
| opening 36, 60                       | software 219, 246                      |
| reinstalling 219, 246                | Windows 248                            |
| projector                            | See also installing                    |
| adding 148                           | removing files and folders 60, 68, 69, |
| color quality 149                    | 78, 230                                |
| display properties 148               | renaming files and folders 78          |
| screen resolution 149                | replacing                              |
| PS/2 port 275                        | See installing                         |
| 15/2 port 2.0                        | reset hole                             |
| R                                    | location 7                             |
| radio                                | using 24                               |
| listening with MusicMatch 123        | resetting convertible tablet PC 24     |
| radio approval authorities 175       | resolution                             |
| radio frequency wireless connections | changing 184                           |
| 175                                  | restarting convertible tablet PC 24    |
| RAM                                  | Restoration DVD 242                    |
| 17/ 11/1                             | IVEDICITION D VD WTW                   |

| restoring                          | Scroll Lock                             |  |  |
|------------------------------------|-----------------------------------------|--|--|
| device drivers 243                 | status indicator 27, 31                 |  |  |
| files and folders 68               | system key 31                           |  |  |
| programs 246                       | Search utility 72                       |  |  |
| Windows 248                        | searching                               |  |  |
| right-clicking 37, 41              | for files and folders 70, 71, 72, 214   |  |  |
| rocker switch                      | in Help and Support 52                  |  |  |
| changing settings 193              | security features                       |  |  |
| using 36                           | Kensington cable lock 3, 5, 272         |  |  |
| router 202, 203                    | Kensington lock ring 278                |  |  |
| *                                  | security while travelling 176           |  |  |
| S                                  | serial number 11, 12, 176               |  |  |
| S/PDIF digital audio jack          | serial port 49, 275                     |  |  |
| locating 274                       | setting up                              |  |  |
| using 108                          | safety precautions 310                  |  |  |
| safety                             | sharing                                 |  |  |
| caring for computer 222            | devices 199                             |  |  |
| general precautions 16, 18, 309    | drives 198                              |  |  |
| guidelines for troubleshooting 280 | Internet connection 198                 |  |  |
| static electricity 254             | printer 199                             |  |  |
| saving documents 75                | See also networking                     |  |  |
| ScanDisk                           | shortcut menus                          |  |  |
| See Error-checking                 | accessing 37                            |  |  |
| scanner                            | shortcuts                               |  |  |
| installing 49, 217                 | adding to desktop 61                    |  |  |
| USB port 6, 273                    | buttons 34                              |  |  |
| scanning drive                     | closing programs 78                     |  |  |
| for errors 231                     | closing windows 78                      |  |  |
| for viruses 226                    | copying 78                              |  |  |
| Scheduled Tasks Wizard 235         | cutting 78                              |  |  |
| screen                             | deleting files and folders 78           |  |  |
| adjusting settings 182             | keyboard 78                             |  |  |
| changing color depth 182           | opening menu 37                         |  |  |
| changing number of colors 182      | pasting 78                              |  |  |
| changing resolution 184            | renaming files and folders 78           |  |  |
| resolution 149                     | selecting adjacent items in list 78     |  |  |
| saver 188                          | selecting items in list 78              |  |  |
| troubleshooting 284, 303           | switching between files, folders, or    |  |  |
| screen objects                     | programs 78                             |  |  |
| getting information 37             | shutting down convertible tablet PC 23, |  |  |
| moving 37                          | 24                                      |  |  |
| selecting 36                       | small office network 198                |  |  |
| Screen Rotation button 32          | SO-DIMM 255                             |  |  |

| software                      | support tool                      |  |  |
|-------------------------------|-----------------------------------|--|--|
| See programs                  | PC Doctor 281                     |  |  |
| sound                         | surge protector 20                |  |  |
| adjusting 31, 102             | Suspend 30                        |  |  |
| controls 29, 102              | S-Video (TV) out jack             |  |  |
| muting 31, 102                | locating 274                      |  |  |
| troubleshooting 302           | using 150                         |  |  |
| Sound Recorder                | system identification label 7, 10 |  |  |
| making audio recordings 105   | system keys 28, 29                |  |  |
| playing file 105              | combinations 30                   |  |  |
| speakers                      |                                   |  |  |
| built-in 4, 5                 | Т                                 |  |  |
| jack 4, 274                   | Tablet and Pen Settings 58, 189   |  |  |
| specifications 12             | tablet control buttons            |  |  |
| speech recognition 44, 46, 58 | locating 8                        |  |  |
| SpeedStep technology 165      | Screen Rotation 32                |  |  |
| Standby                       | Tablet Input Panel 32             |  |  |
| mode 23, 30, 163              | Windows Security 33               |  |  |
| system key 30                 | XtraBright/XtraDim 33             |  |  |
| troubleshooting 300           | Tablet Input Panel button 32      |  |  |
| Start button 60               | Tablet PC Input Panel 44, 58      |  |  |
| Start menu 60                 | tapping 41                        |  |  |
| starting                      | taskbar 60                        |  |  |
| convertible tablet PC 22      | Technical Support 305             |  |  |
| programs 36, 60               | technical support                 |  |  |
| startup password 176          | automated troubleshooting 305     |  |  |
| static electricity 254        | eSupport 12                       |  |  |
| status indicators             | FaxBack support 305               |  |  |
| battery charge 26, 156        | resources 304                     |  |  |
| Caps Lock 27                  | Technical Support 305             |  |  |
| diskette drive 141            | tips before contacting 304        |  |  |
| drive activity 25             | tutorial service 305              |  |  |
| DVD drive 25                  | telephone                         |  |  |
| DVD/CD-RW drive 25            | acoustic handset coupler 175      |  |  |
| hard drive 25                 | automatically canceling fax 99    |  |  |
| location 6, 8, 9              | canceling fax 97                  |  |  |
| memory card reader 25         | configuring Fax 91                |  |  |
| numeric keypad 27, 30         | installing Fax 90                 |  |  |
| Pad Lock 27, 30               | line protector 175                |  |  |
| power 23, 26                  | line tester 175                   |  |  |
| Scroll Lock 27, 31            | receiving and viewing faxes 97    |  |  |
| Sticky Notes 58               | retrying fax 98                   |  |  |
| streaming audio and video 199 | sending fax 93                    |  |  |

| sending faxes from program 96        | settings from old computer 213      |  |  |
|--------------------------------------|-------------------------------------|--|--|
| sending scanned image fax 96         | travel tips 173                     |  |  |
| setting up fax cover page template   | -                                   |  |  |
| 95                                   | audio 302                           |  |  |
| using Fax 89                         | automated system 305                |  |  |
| telephone support 304                | cleaning CD 287                     |  |  |
| television                           | cleaning DVD 287                    |  |  |
| playing DVD on 150                   | device installation 282             |  |  |
| TV out jack 150                      | diskette drive 283                  |  |  |
| viewing display on 150               | display 284                         |  |  |
| testing                              | DVD drive 285                       |  |  |
| DVD drive 140                        | DVD/CD-RW drive 285                 |  |  |
| tips                                 | Error-checking 231                  |  |  |
| pen 44                               | faxed answers 305                   |  |  |
| title bar 63                         | faxes 294                           |  |  |
| Toslink digital audio jack           | files 287                           |  |  |
| locating 274                         | gateway.your.way dial-up server 294 |  |  |
| using 108                            | general guidelines 281              |  |  |
| touchpad                             | hard drive 288                      |  |  |
| buttons 35, 36                       | Internet connection 289, 293        |  |  |
| changing settings 192                | IRQ conflict 282                    |  |  |
| clicking 36                          | keyboard 291                        |  |  |
| double-clicking 36                   | LČD panel 284                       |  |  |
| dragging screen objects 37           | memory 291                          |  |  |
| locating 9                           | memory card reader 292              |  |  |
| moving pointer 35, 36                | modem 292                           |  |  |
| moving screen objects 37             | mouse 296                           |  |  |
| opening files, folders, and programs | network 297                         |  |  |
| 36                                   | passwords 298                       |  |  |
| opening shortcut menu 37             | PC Cards 298                        |  |  |
| right-clicking 37                    | PC Doctor 281                       |  |  |
| rocker switch 36                     | power 299                           |  |  |
| selecting screen objects 36          | printer 300                         |  |  |
| training                             | reinstalling drivers 243            |  |  |
| CD 307                               | safety guidelines 280               |  |  |
| classroom 307                        | screen 284, 303                     |  |  |
| Gateway Learning Libraries 307       | screen area 284                     |  |  |
| Learn@Gateway 307                    | screen resolution 284               |  |  |
| transferring                         | sound 302                           |  |  |
| files from Internet 85               | support tool 281                    |  |  |
| files from old computer 213, 214     | technical support 304               |  |  |
| Internet settings from old computer  | telephone support 304               |  |  |
| 216                                  | touchpad 303                        |  |  |

| video 303                      | 226                                |  |  |  |
|--------------------------------|------------------------------------|--|--|--|
| Web site connection speed 290  | voice recognition 58               |  |  |  |
| turning off                    | volume                             |  |  |  |
| convertible tablet PC 23, 24   | adjusting 31, 102                  |  |  |  |
| S/PDIF 108                     | adjusting modem 296                |  |  |  |
| wireless Ethernet 210          | controls 29, 102                   |  |  |  |
| turning on                     | muting 31, 102                     |  |  |  |
| convertible tablet PC 22       | system keys 28, 31                 |  |  |  |
| S/PDIF 108                     | troubleshooting 302                |  |  |  |
| wireless Ethernet 210          | 8                                  |  |  |  |
| tutoring                       | W                                  |  |  |  |
| fee-based 306                  | waking up convertible tablet PC 23 |  |  |  |
| TV out (S-Video out) jack      | WAV file 107                       |  |  |  |
| locating 274                   | Web browser                        |  |  |  |
| using 150                      | button 34                          |  |  |  |
| o .                            | using 81, 83                       |  |  |  |
| U                              | Web page 83                        |  |  |  |
| undocking 277                  | Web site                           |  |  |  |
| updating                       | connecting to 84                   |  |  |  |
| device drivers 55              | defined 83                         |  |  |  |
| Norton AntiVirus 226           | downloading files 85               |  |  |  |
| upgrading 251                  | Gateway 55°                        |  |  |  |
| USB flash drive 13             | window                             |  |  |  |
| USB port 6, 49, 273, 274       | close button 63                    |  |  |  |
| user accounts                  | closing 63, 78                     |  |  |  |
| adding 194                     | identifying components 62          |  |  |  |
| switching 194                  | maximize button 63                 |  |  |  |
|                                | menu bar 63                        |  |  |  |
| V                              | minimize button 63                 |  |  |  |
| VGA port 6, 148                | title bar 63                       |  |  |  |
| video                          | Windows                            |  |  |  |
| capture 146                    | clipboard 66                       |  |  |  |
| playing 107, 124               | desktop 59                         |  |  |  |
| streaming 199                  | Files and Settings Transfer Wizard |  |  |  |
| S-Video out jack 274           | 214                                |  |  |  |
| troubleshooting 303            | installing 248                     |  |  |  |
| video camera                   | Product Key Code 11                |  |  |  |
| connecting 146                 | reinstalling 248                   |  |  |  |
| video file                     | reinstalling drivers 243           |  |  |  |
| streaming 199                  | Search utility 72                  |  |  |  |
| virus                          | updating drivers 245               |  |  |  |
| protecting against 226         | Windows Journal 58                 |  |  |  |
| removing with Norton AntiVirus | Windows key 28, 29                 |  |  |  |

```
Windows Media Player 107, 114, 124
Windows Security button 24, 33, 297
Windows XP Tablet PC Edition 58
wired Ethernet network
   creating a network 200
   equipment list 203
   example 202
   using 201
wireless Ethernet
   button 30
   label 11
   using while traveling 175
wireless Ethernet emitter
   turning off 30, 210
   turning on 30, 210
wireless Ethernet network
   access point equipment list 207
   access point example 206
   ad hoc equipment list 209
   ad hoc example 208
   creating a network 200
   peer-to-peer equipment list 209
   peer-to-peer example 208
   using 204
Wordpad 74
World Wide Web (WWW)
   downloading files 85
   using 83
writing 38, 44
X
XtraBright/XtraDim button 30, 33, 181
Ζ
Zip drive
   backing up files 235
   USB port 6, 273
```

NSK DWL M275 USR GDE R0 9/03

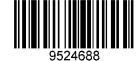